# SIEMENS

## Preface

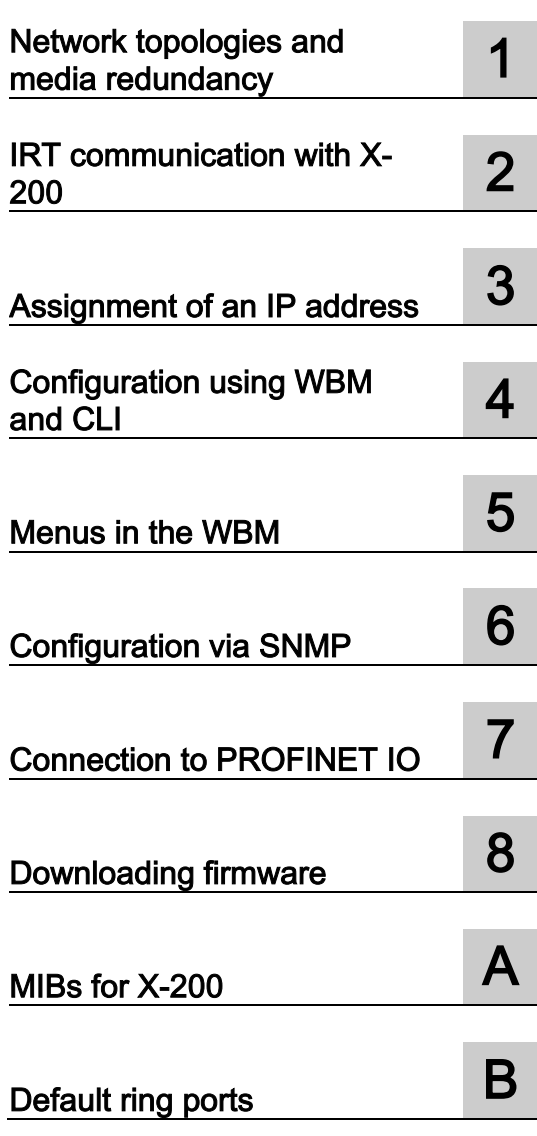

# SIMATIC NET

# Industrial Ethernet switches SCALANCE X-200

Configuration Manual

## Legal information

## Warning notice system

This manual contains notices you have to observe in order to ensure your personal safety, as well as to prevent damage to property. The notices referring to your personal safety are highlighted in the manual by a safety alert symbol, notices referring only to property damage have no safety alert symbol. These notices shown below are graded according to the degree of danger.

## **ADANGER**

indicates that death or severe personal injury will result if proper precautions are not taken.

## WARNING

indicates that death or severe personal injury may result if proper precautions are not taken.

## $\spadesuit$  CAUTION

indicates that minor personal injury can result if proper precautions are not taken.

## **NOTICE**

indicates that property damage can result if proper precautions are not taken.

If more than one degree of danger is present, the warning notice representing the highest degree of danger will be used. A notice warning of injury to persons with a safety alert symbol may also include a warning relating to property damage.

#### Qualified Personnel

The product/system described in this documentation may be operated only by personnel qualified for the specific task in accordance with the relevant documentation, in particular its warning notices and safety instructions. Qualified personnel are those who, based on their training and experience, are capable of identifying risks and avoiding potential hazards when working with these products/systems.

## Proper use of Siemens products

Note the following:

## **A**WARNING

Siemens products may only be used for the applications described in the catalog and in the relevant technical documentation. If products and components from other manufacturers are used, these must be recommended or approved by Siemens. Proper transport, storage, installation, assembly, commissioning, operation and maintenance are required to ensure that the products operate safely and without any problems. The permissible ambient conditions must be complied with. The information in the relevant documentation must be observed.

## **Trademarks**

All names identified by ® are registered trademarks of Siemens AG. The remaining trademarks in this publication may be trademarks whose use by third parties for their own purposes could violate the rights of the owner.

## Disclaimer of Liability

We have reviewed the contents of this publication to ensure consistency with the hardware and software described. Since variance cannot be precluded entirely, we cannot guarantee full consistency. However, the information in this publication is reviewed regularly and any necessary corrections are included in subsequent editions.

## <span id="page-2-0"></span>Preface

## Purpose of the Configuration Manual

This manual supports you when configuring the SCALANCE X-200 Industrial Ethernet switches. It outlines the technical options provided by a SCALANCE X-200 and describes how to configure with Web Based Management (WBM) and the Command Line Interface (CLI).

## Overview of the technical documentation of the IE Switches X-200

The technical documentation of the X-200 product line is divided into hardware and software and can be found in the following documents:

## ● PH SCALANCE X-200 configuration manual

Software description of the X-200 product line

You will find the configuration manual on the Product Support page under the following entry ID: 60243748 [\(http://support.automation.siemens.com/WW/view/en/60243748\)](http://support.automation.siemens.com/WW/view/en/60243748).

## ● SCALANCE X-200 BA Operating Instructions

Hardware description for all product groups and general information.

You will find the Operating Instructions on the Product Support page under the following entry ID: 25508728 [\(http://support.automation.siemens.com/WW/view/en/25508728\)](http://support.automation.siemens.com/WW/view/en/25508728).

## Validity of this configuration manual

This manual is valid for the following firmware versions:

- SCALANCE X-200/XE-200 firmware version 5.0.0
- SCALANCE X-200IRT/XF-200IRT firmware version 5.2.0
- Primary Setup Tool as of version 3.1.0
- SNMP/OPC server as of version 6.2.1

According to the operating instructions SCALANCE X-200, this manual is valid for the following product lines:

- SCALANCE X-200 and SCALANCE XF-200
- SCALANCE X-200IRT and SCALANCE XF-200IRT

### Names of the devices in these operating instructions

Unless mentioned otherwise, the descriptions in these operating instructions refer to all devices of the SCALANCE X-200 product line named above in the section on Validity.

In the remainder of the instructions, these will also be referred to as IE switches or also simply as X-200.

## Further documentation

The "SIMATIC NET Industrial Ethernet Network Manual" contains additional information on other SIMATIC NET products that you can operate along with the devices of the SCALANCE X-200 product line in an Industrial Ethernet network.

You will find this manual on the Product Support pages under the following entry ID:

27069465 [\(http://support.automation.siemens.com/WW/view/en/27069465\)](http://support.automation.siemens.com/WW/view/en/27069465)

## Finding information

To help orientation, there is not only a table of contents but also an Index in the Appendix.

The SIMATIC NET Glossary also provides additional help, see below.

## **Audience**

These operating instructions are intended for persons involved in commissioning networks in which IE switches are used.

## SIMATIC NET Selection Tool

The SIMATIC NET selection tool supports you when selecting Industrial Ethernet switches and components for Industrial Wireless Communication. You will find current information on the Product Support pages under the following entry ID:

39134641 [\(http://support.automation.siemens.com/WW/view/en/39134641\)](http://support.automation.siemens.com/WW/view/en/39134641)

#### Content of the Configuration Manual

This manual describes the configuration of IE switches.

You will need to configure IE switches if you want to use functions such as SNMP, loop detection, ring redundancy or e-mail. The manual also covers the question of firmware updates and the C-PLUG.

Before configuration, the device must be installed and connected up. You will find a description of the necessary steps for this in the Operating Instructions.

The following table shows you which information you will find in which chapter.

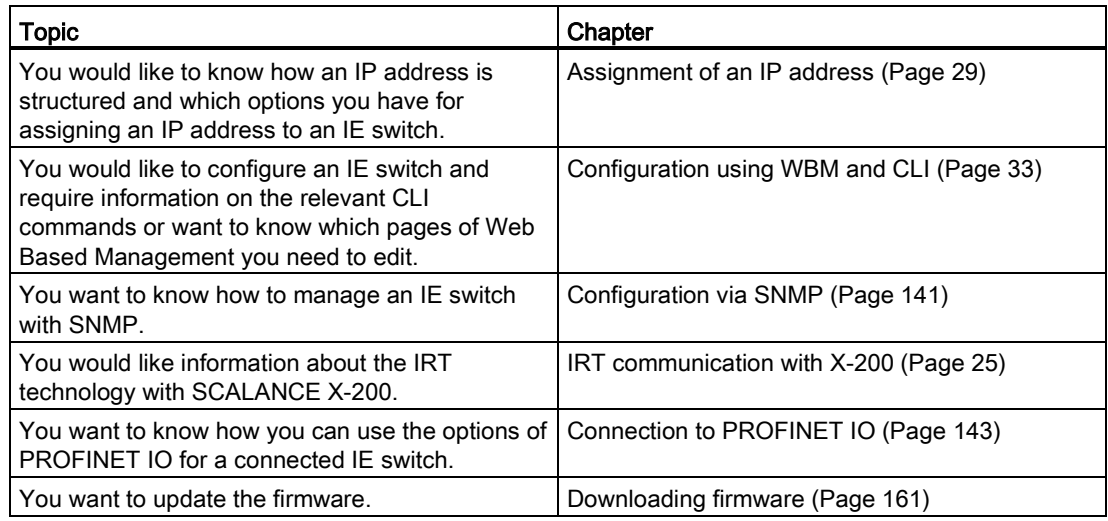

## Where to find Siemens documentation

- You will find the order numbers for the Siemens products of relevance here in the following catalogs:
	- SIMATIC NET Industrial Communication / Industrial Identification, catalog IK PI
	- SIMATIC Products for Totally Integrated Automation and Micro Automation, catalog ST 70

You can request the catalogs and additional information from your Siemens representative.

● You will find SIMATIC NET manuals on the Internet pages of Siemens Automation Customer Support: Link to Customer Support [\(http://support.automation.siemens.com/WW/view/en\)](http://support.automation.siemens.com/WW/view/en)

Enter the entry ID of the relevant manual as the search item. The ID is listed below some of the reference entries in brackets.

As an alternative, you will find the SIMATIC NET documentation on the pages of Product Support:

10805878 [\(http://support.automation.siemens.com/WW/view/en/10805878\)](http://support.automation.siemens.com/WW/view/en/10805878)

Go to the required product group and make the following settings:

"Entry list" tab, Entry type "Manuals / Operating Instructions"

You will find the documentation for the SIMATIC NET products relevant here on the data medium that ships with some products:

- Product CD / product DVD or
- SIMATIC NET Manual Collection

## Security messages

#### Note

Siemens offers IT security mechanisms for its automation and drive product portfolio in order to support the safe operation of the plant/machine. Our products are also continuously developed further with regard to IT security. We therefore recommend that you regularly check for updates of our products and that you only use the latest versions. You will find information in:

[\(http://www.siemens.com/industrialsecurity\)](http://www.siemens.com/industrialsecurity)

Here, you can register for a product-specific newsletter.

For the safe operation of a plant/machine, however, it is also necessary to integrate the automation components into an overall IT security concept for the entire plant/machine, which corresponds to the state-of-the-art IT technology. You will find information on this in:

[\(http://support.automation.siemens.com/WW/llisapi.dll?func=cslib.csinfo2&aktprim=99&lang=](http://support.automation.siemens.com/WW/llisapi.dll?func=cslib.csinfo2&aktprim=99&lang=en) [en\)](http://support.automation.siemens.com/WW/llisapi.dll?func=cslib.csinfo2&aktprim=99&lang=en)

Products from other manufacturers that are being used must also be taken into account.

## SIMATIC NET glossary

Explanations of the specialist terms used in this documentation can be found in the SIMATIC NET glossary.

You will find the SIMATIC NET glossary here:

● SIMATIC NET Manual Collection

The DVD ships with certain SIMATIC NET products.

• On the Internet under the following entry ID: 50305045 [\(http://support.automation.siemens.com/WW/view/en/50305045\)](http://support.automation.siemens.com/WW/view/en/50305045)

# **Table of contents**

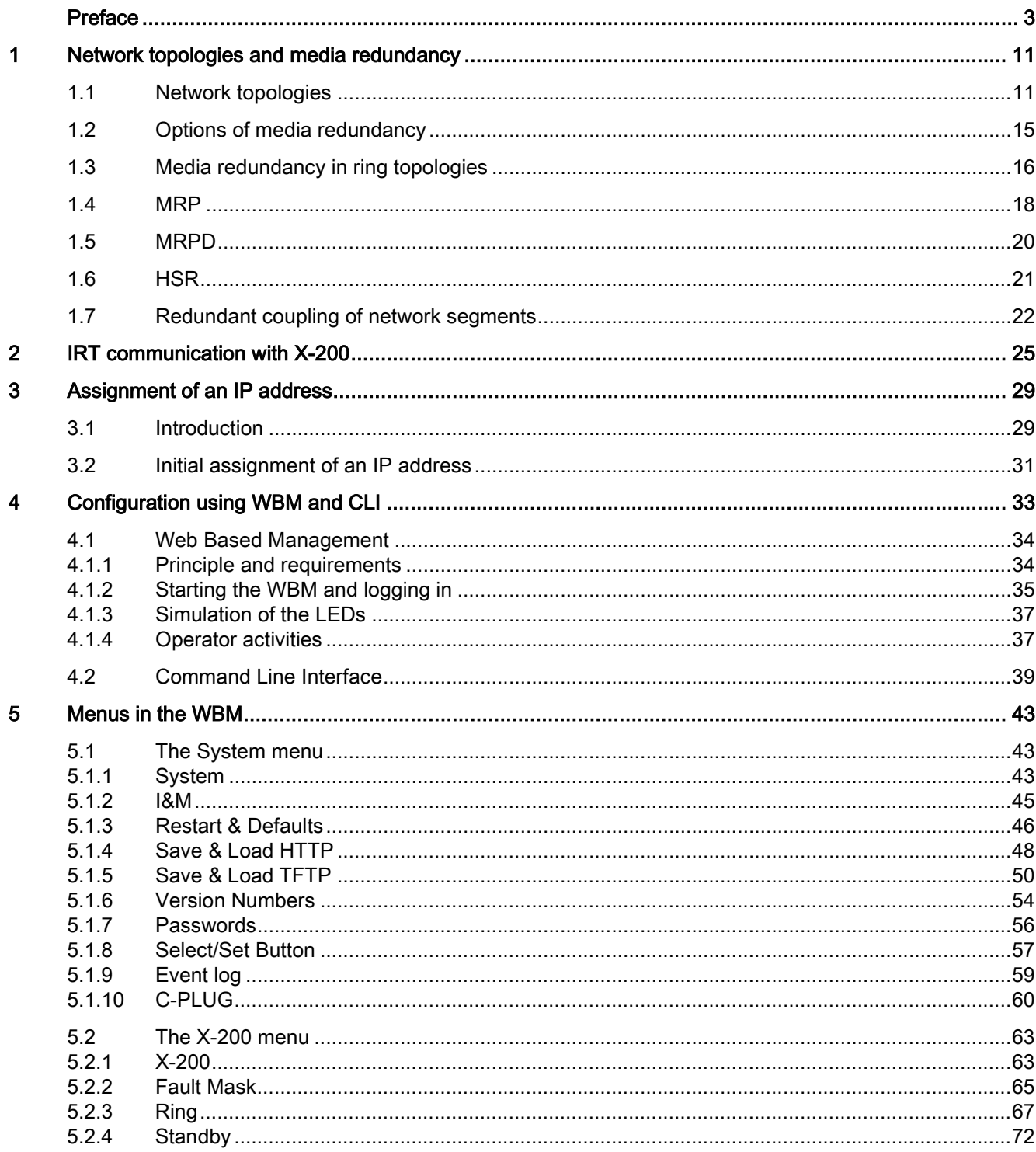

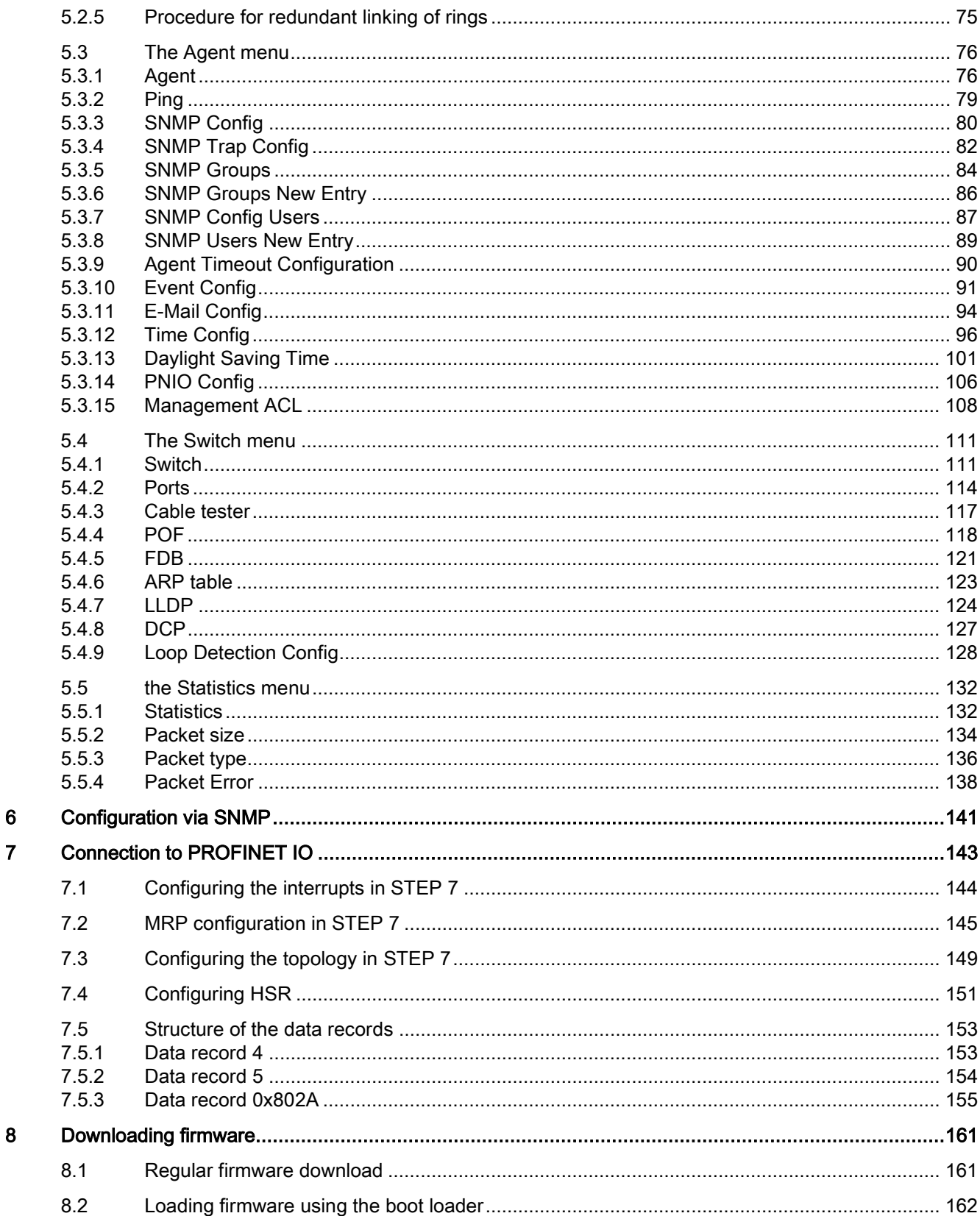

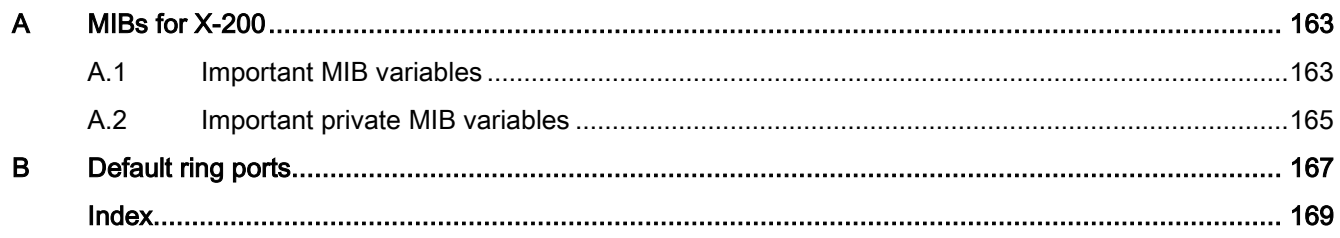

Table of contents

# <span id="page-10-1"></span><span id="page-10-0"></span>Network topologies and media redundancy 1

## 1.1 Network topologies

Switching technology allows extensive networks to be set up with numerous nodes and simplifies network expansion.

## Which topologies can be implemented?

Bus, ring, or star topologies can be implemented with the X-200 IE switches.

## Note

Make sure that the maximum permitted cable lengths for the relevant devices are not exceeded. You will find information about the permitted cable lengths in the Technical specifications section in the operating instructions.

## Bus topology

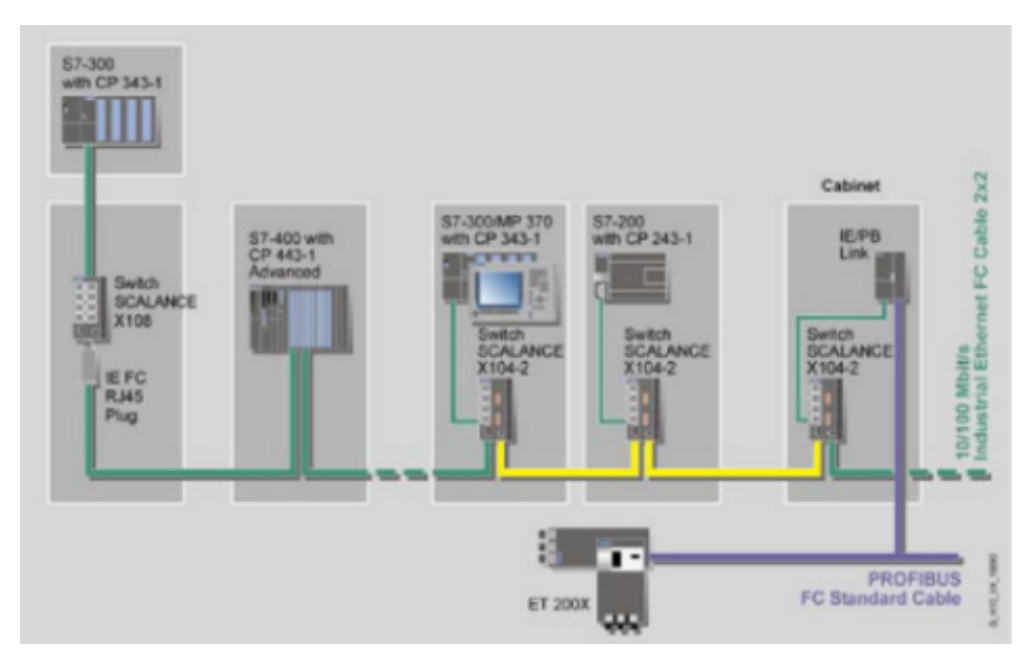

Figure 1-1 Electrical / optical linear topology with X-100

1.1 Network topologies

## Star topology

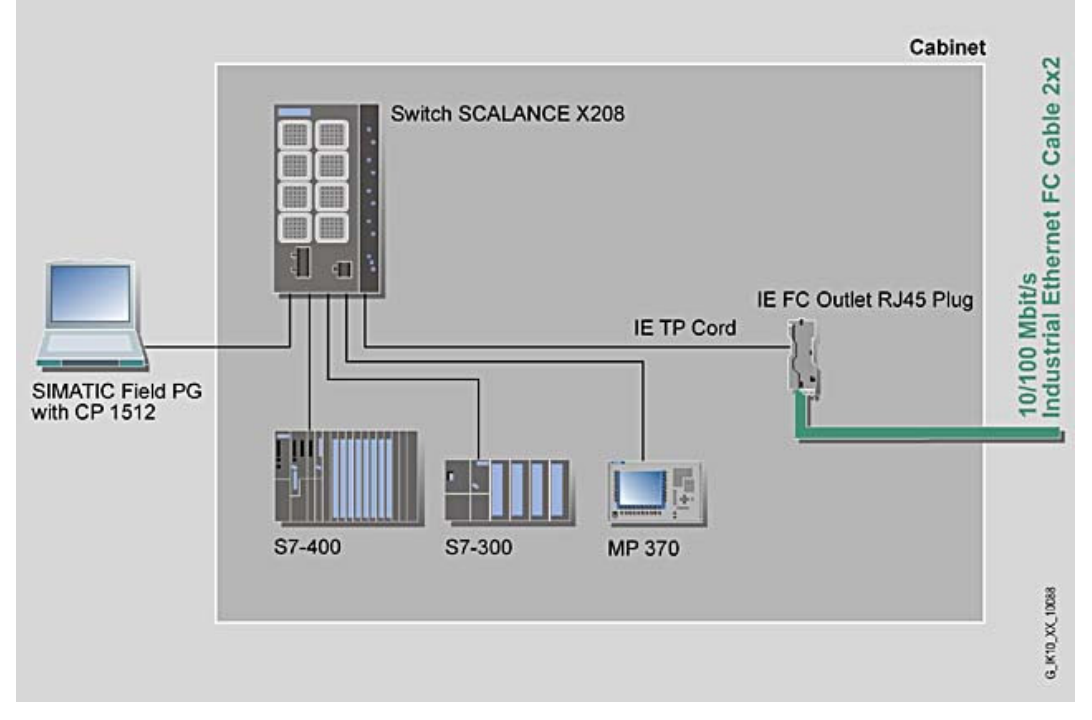

Figure 1-2 Electrical star topology. Example with X208

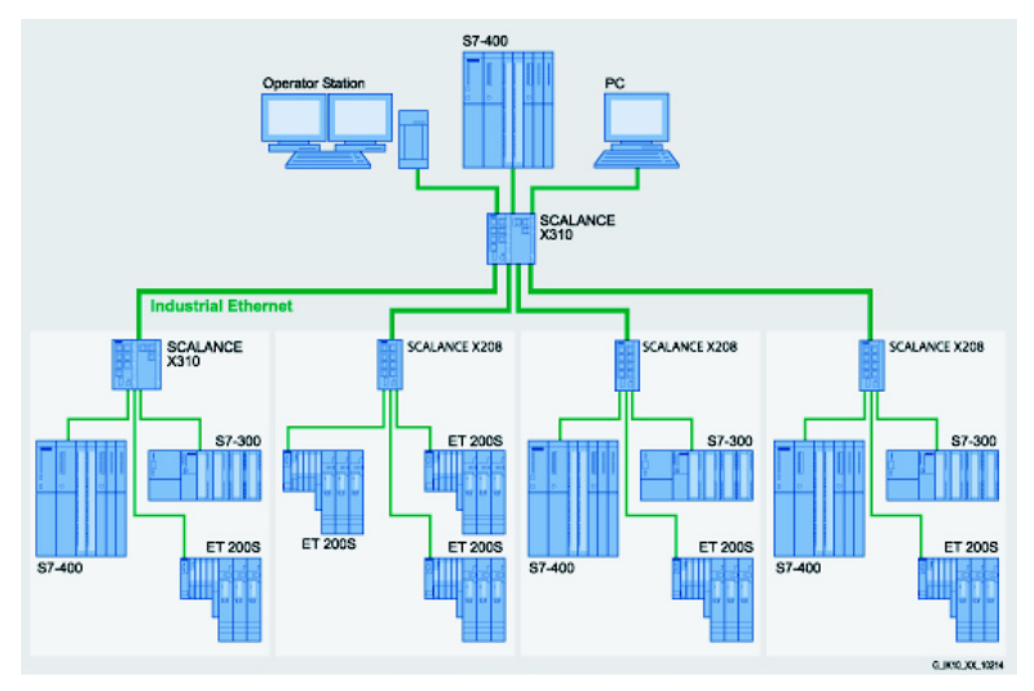

Figure 1-3 Star topology with X310 and X208

Network topologies and media redundancy

1.1 Network topologies

## Ring topology

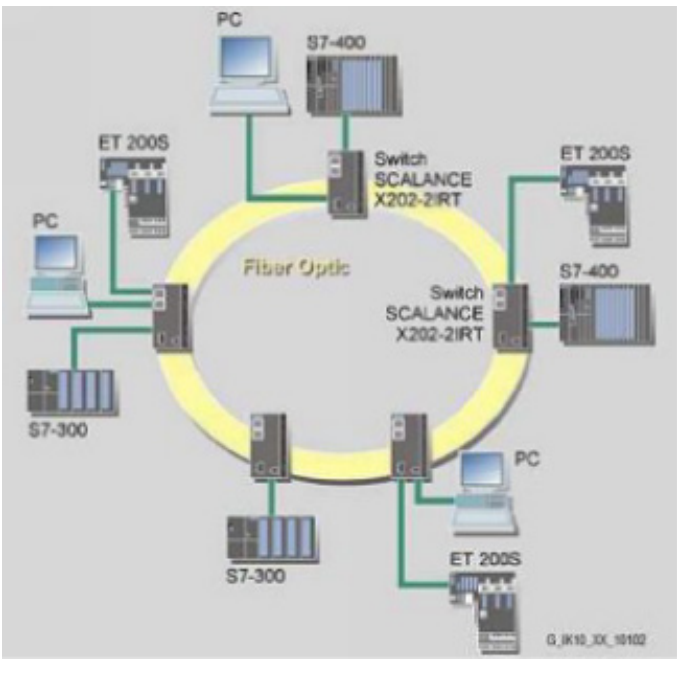

Figure 1-4 Optical ring, example with X-200 or X-400 as redundancy manager

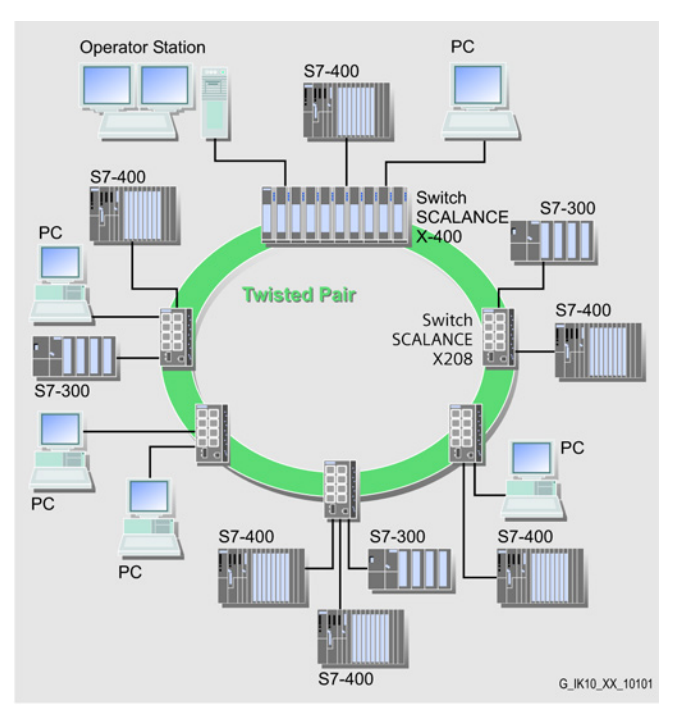

Figure 1-5 Electrical ring, example with X208 or X-400 as redundancy manager

## 1.1 Network topologies

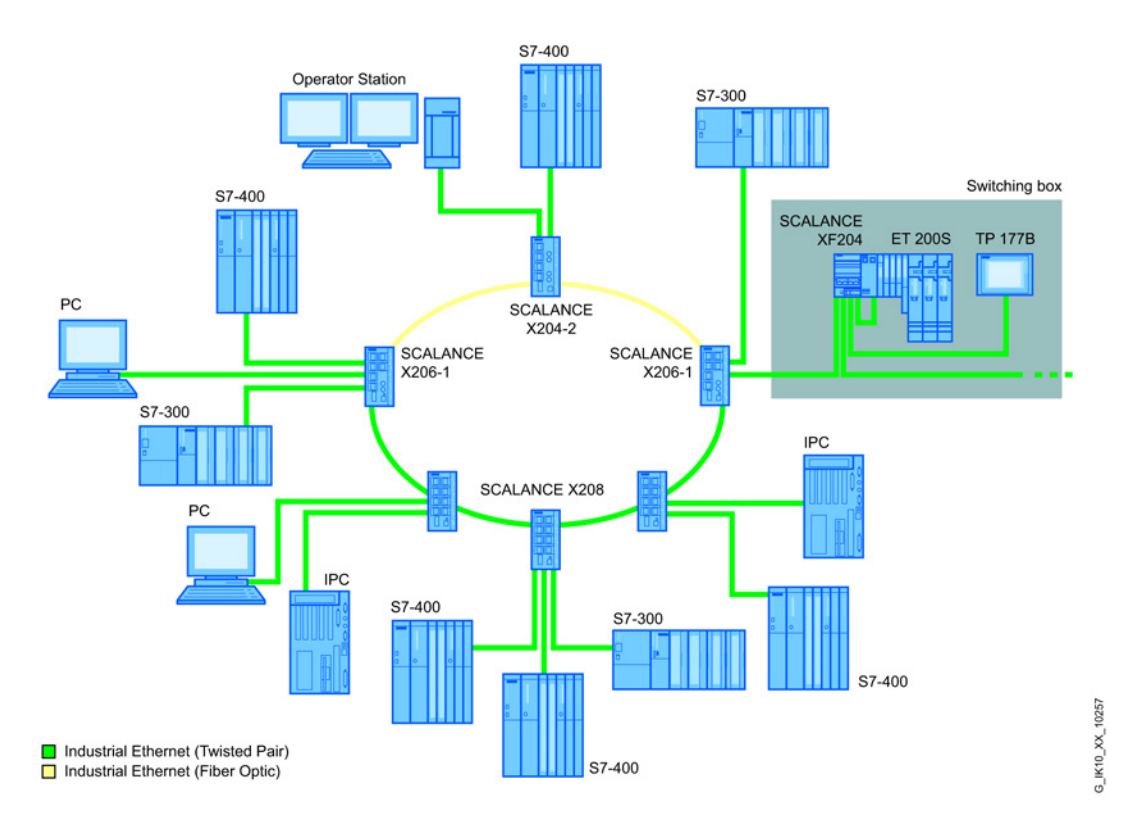

#### Figure 1-6 Electrical and optical ring sections, example with X206-1, X208 or X204-2 as redundancy manager

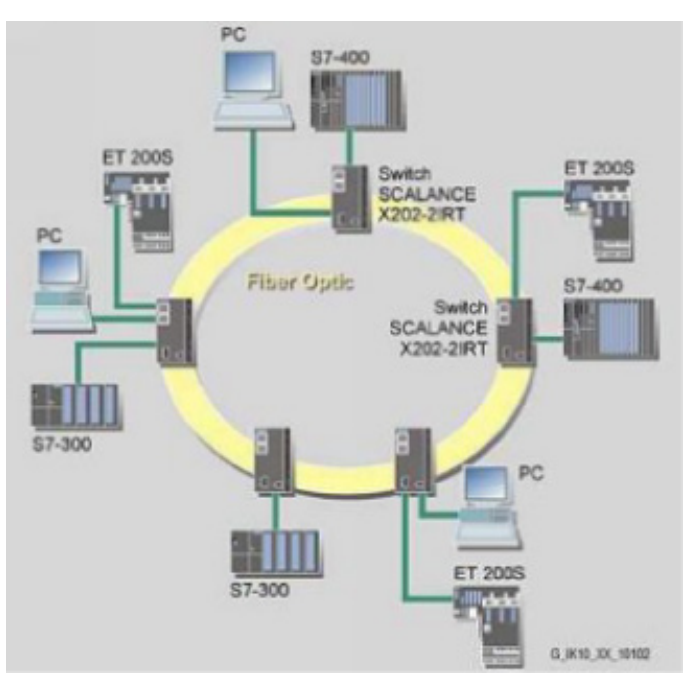

Figure 1-7 Optical ring, example with X202-2IRT

To increase availability, optical or electrical bus topologies made up of X-200 IE switches with a redundancy manager can be closed to form a ring. The following IE switches can be configured as the redundancy manager:

- SCALANCE X-200
- SCALANCE X-300
- SCALANCE X-400
- OSM / ESM version 2

The X-200 IE switches are first connected over their ring ports to form a bus. The two ends of the line are closed to form a ring by the switch operating as redundancy manager.

When a switch is used as the redundancy manager, the ring ports are isolated from each other if the network is operating problem-free.

The IE switch operating as redundancy manager monitors the connected bus via its ring ports. If the connected bus is interrupted, it switches the ring ports through; in other words, it re-establishes a functioning bus via this alternative path. Reconfiguration takes place within 0.3 seconds.

As soon as the problem has been eliminated, the original topology is restored; in other words, the ring ports in the redundancy manager are once again disconnected from each other.

## <span id="page-14-0"></span>1.2 Options of media redundancy

There are various options available to increase the network availability of an Industrial Ethernet network with optical or electrical linear bus topologies:

- **Mesh networks**
- Parallel connection of transmission paths
- Closing a linear bus topology to form a ring topology

1.3 Media redundancy in ring topologies

## <span id="page-15-0"></span>1.3 Media redundancy in ring topologies

## Structure of a ring topology

Nodes in a ring topology can be external switches and/or the integrated switches of communications modules.

To set up a ring topology with media redundancy, you bring together the two free ends of a linear bus topology in one device. Closing the linear bus topology to form a ring is achieved with two ports (ring ports) of a device in the ring. This device is the redundancy manager. All other devices in the ring are redundancy clients.

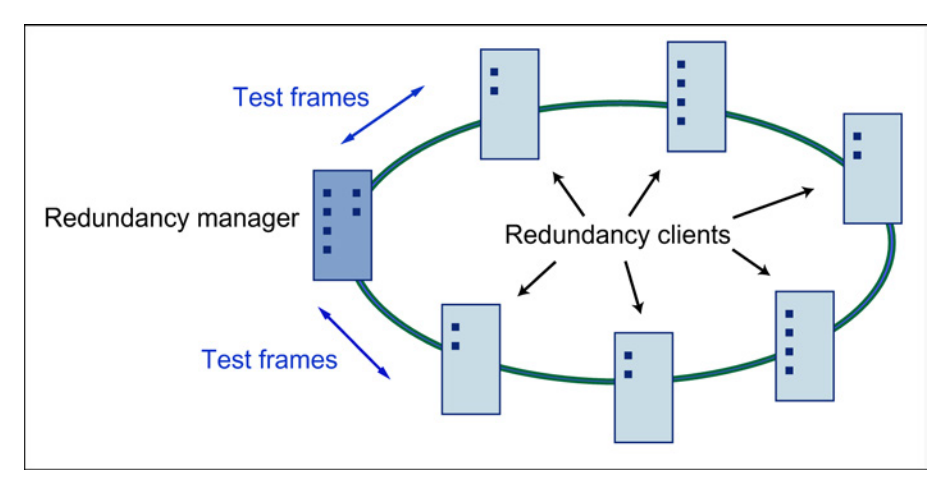

Figure 1-8 Devices in a ring topology with media redundancy

The two ring ports of a device are the ports that establish the connection to its two neighboring devices in the ring topology. The ring ports are selected and set in the configuration of the relevant device. In STEP 7 and on the S7 Ethernet CP modules themselves, the ring ports are indicated by an "R" after the port number.

## **Note**

Before physically closing the ring, download the configuration of your STEP 7 project to the individual devices.

## How media redundancy works in a ring topology

When using media redundancy, the data paths between the individual devices are reconfigured if the ring is interrupted at one point. Following reconfiguration of the topology, the devices can once again be reached in the resulting new topology.

In the redundancy manager, the 2 ring ports are disconnected from each other if the network is uninterrupted. This prevents circulating data frames. In terms of data transmission, the ring topology is a linear bus topology. The redundancy manager monitors the ring topology. It does this by sending test frames both from ring port 1 and ring port 2. The test frames run round the ring in both directions until they arrive at the other ring port of the redundancy manager.

An interruption of the ring can be caused by loss of the connection between two devices or by failure of a device in the ring.

If the test frames of the redundancy manager no longer arrive at the other ring port, the redundancy manager connects its two ring ports. This substitute path once again restores a functioning connection between all remaining devices in the form of a linear bus topology.

The time between the ring interruption and restoration of a functional linear topology is known as the reconfiguration time.

If the redundancy manager fails, the ring becomes a functional linear bus.

## Media redundancy methods

The following media redundancy methods are supported by SIMATIC NET products:

● HSR (High Speed Redundancy)

Reconfiguration time: 0.3 seconds

● MRP (Media Redundancy Protocol)

Reconfiguration time: 0.2 seconds

The mechanisms of these methods are similar. With both methods, up to 50 devices can participate in the ring. HSR and MRP cannot be used in the ring at the same time.

If you want to introduce media redundancy in a ring topology in your STEP 7 project, select MRP.

1.4 MRP

## <span id="page-17-0"></span>1.4 MRP

The "MRP" method conforms to the Media Redundancy Protocol (MRP) specified in the following standard:

IEC 62439-2 Edition 1.0 (2010-02) Industrial communication networks - High availability automation networks Part 2: Media Redundancy Protocol (MRP)

The reconfiguration time after an interruption of the ring is a maximum of 0.2 seconds.

## **Requirements**

Requirements for problem-free operation with the MRP media redundancy protocol are as follows:

- MRP is supported in ring topologies with up to 100 devices. Exceeding this number of devices can lead to a loss of data traffic.
- The ring in which you want to use MRP may only consist of devices that support this function.

These include, for example, some of the Industrial Ethernet SCALANCE X switches, some of the communications processors (CPs) for SIMATIC S7 and PG/PC or non-Siemens devices that support this function.

- All devices must be interconnected via their ring ports.
- "MRP" must be activated on all devices in the ring (see "MRP configuration").
- The connection settings (transmission medium / duplex) must be set to full duplex and at least 100 Mbps for all ring ports. Otherwise there may be a loss of data traffic.
	- STEP 7: Set all the ports involved in the ring to "Automatic settings" in the "Options" tab of the properties dialog.
	- WBM: If you configure with Web Based Management, the ring ports are set automatically to autonegotiation.

## $\overline{7}$ 6 BEEREEREE 8 1  $\overline{\mathbf{2}}$ 3 Redundancy domain 9 5 4  $10$ 1: S7-400 with CP 443-1 Advanced  $6:$ **HMI** station 2: SCALANCE X206-1 switch  $7:$ **Engineering station** 3: PC with CP 1616  $8:$ **ET 200S** 4, 5: S7-300 with CP 343-1 Advanced **ET 200M**  $9:$ 10: ET 200pro

## Topology

The following schematic shows a possible topology for devices in a ring with MRP.

Figure 1-9 Example of a ring topology with the MRP media redundancy protocol

The following rules apply to a ring topology with media redundancy using MRP:

- All the devices connected within the ring topology are members of the same redundancy domain.
- One device in the ring is acting as redundancy manager.
- All other devices in the ring are redundancy clients.

Non MRP-compliant devices can be connected to the ring via a SCALANCE X switch or via a PC with a CP 1616.

1.5 MRPD

## <span id="page-19-0"></span>1.5 MRPD

## The redundancy method MRPD (Media Redundancy with Path Duplication)

The MRPD procedure is specified in IEC 61158 Parts 5 and 6 type 10 "PROFINET". It allows redundancy for PROFINET IRT.

In MRPD, the cyclic IRT frames are duplicated and sent to the recipient via different paths. The two redundant paths are planned in STEP 7. Two different paths are then available if the entire network or part of it has a ring topology.

## **Requirements**

- All devices involved must support IRT.
- All devices involved must support MRPD.

Among the Industrial Ethernet switches, this means the following devices:

- SCALANCE X-200IRT as of firmware version 5.0
- STEP 7 as of version V5.5 SP1

## Project engineering

MRPD can only configured in STEP 7 and there are no alternative configuration options.

To prevent loops forming and to ensure redundancy for other types of communication, MRP is always required for MRPD. If you activate MRP in STEP 7, products capable of IRT and MRPD use MRPD automatically.

The "High Performance" version of IRT must be used and the topology of the network must be configured.

## <span id="page-20-0"></span>1.6 HSR

The "HSR" method allows a reconfiguration time of 0.3 seconds following an interruption in the ring.

## **Requirements**

The following requirements must be met for problem-free operation with the HSR media redundancy method:

- HSR is supported in ring topologies with up to 50 devices. Exceeding this number of devices can lead to a loss of data traffic.
- The ring in which you want to use HSR may only consist of devices that support this function. This applies, for example, to the following devices: X-400 IE switches, X-300 IE switches, X-200 IE switches and OSM / ESM.
- All devices must be interconnected via their ring ports.
- A device in the ring must be configured as redundancy manager by selecting the "HSR Manager" setting. You can do this with the button on the front of the device, Web Based Management, CLI or SNMP.
- On all other devices in the ring, either the "HSR Client" or "Automatic Redundancy Detection" mode must be activated. You can do this with Web Based Management, CLI or SNMP.
- In the basic status, the "HSR Client" or "Automatic Redundancy Detection" mode is set as default.

1.7 Redundant coupling of network segments

## <span id="page-21-0"></span>1.7 Redundant coupling of network segments

## Coupling option

The coupling of two network segments shown here as an example is possible with X-200IRT, X-300 and X-400 IE switches. This requires the standby function of these devices that can be set via Web Based Management or CLI.

If the standby function is enabled, this is signaled on X-200IRT IE switches by the RM LED.

A SCALANCE X-200IRT can be operated either as redundancy manager or in standby mode.

The following figure shows the redundant link of SCALANCE X-200 rings with two SCALANCE X-200IRT devices:

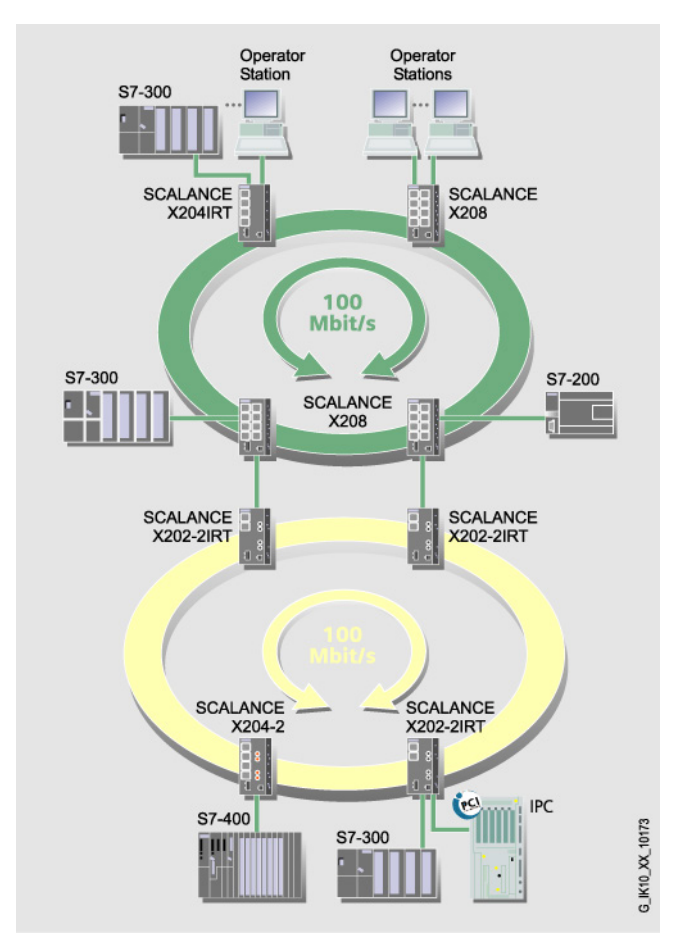

Figure 1-10 Redundant link (X202-2IRT: With activated standby function, left-hand device as master, right-hand device as slave.)

For a redundant link as shown in the figure, two X-200IRT IE switches must be configured within a network segment. This configuration is set in Web Based Management, Command Line Interface or using SNMP access. For more detailed information, refer to the "Configuration manual "SCALANCE X-200 Industrial Ethernet Switches".

Network topologies and media redundancy

1.7 Redundant coupling of network segments

The two X-200IRT IE switches connected in the configuration exchange data frames with each other and in doing so synchronize their operational status. Here, one device adopts the role of standby master, the other the role of standby slave. If there are no problems, only the link from the master to the other network segment is active. If this link fails (for example due to a link-down or a device failure), the slave activates its link as long as the problem persists. Reconfiguration takes place within 0.3 s.

## See also

[Standby](#page-71-0) (Page [72\)](#page-71-0)

# <span id="page-24-0"></span>IRT communication with X-200  $\sim$  200

## IRT - Isochronous Real Time

With STEP 7 as of V5.4, you can configure PROFINET devices that support data exchange using IRT. To achieve the best possible synchronization and performance, IRT frames are transferred deterministically via planned communication paths in a specified order.

## Note

#### No port mirroring in IRT mode

Disable the function "Port Mirroring" in SCALANCE X-200IRT devices if you want to operate the device in IRT mode. IRT mode is not possible when the mirroring function is enabled.

### Supported devices and firmware versions

Topology-based IRT requires special network components that support planned data transmission. The following devices of the SCALANCE X-200 product line support topologybased IRT:

- X200-4P IRT
- X201-3P IRT
- X201-3P IRT PRO
- X202-2IRT
- X202-2P IRT
- X202-2P IRT PRO
- X204IRT
- X204IRT PRO
- XF204IRT

## **Note**

### Firmware versions

In IRT mode, all X-200 IE switches in a plant must either have firmware version V3.1 or older, or they must have firmware version V4.0 or newer. Operating an IRT plant containing both devices with firmware V3.1 and older and devices with V4.0 and newer is not possible.

Where necessary, install firmware V3.1 on the devices. You will find the firmware on the accompanying CD in the following directory:

\FW\SCALANCE X-200IRT Isochronous Real-Time\

You should remember the following restrictions: The XF204IRT and the X201-3P IRT PRO are not compatible with firmware V3.1. This firmware version must therefore not be used for these two modules.

#### **Note**

The use of the SCALANCE X-200IRT as a redundant sync master is only permitted for IRT with the "High Performance" option.

## Constant bus cycle and isochronous real time also available with PROFINET

The possibilities available for constant bus cycles and isochronous real time with PROFIBUS DP are now available for PROFINET IO.

When using the constant bus cycle functionality in PROFIBUS DP, all nodes are synchronized by a global control signal generated by the DP master. In PROFINET IO with IRT, a sync master generates a signal with which the sync slaves synchronize themselves. The sync master and sync slaves belong to a sync domain that is assigned a name during project engineering. In principle, both an IO controller and an IO device can adopt the role of sync master. A sync domain has exactly one sync master.

## Relationship: Sync domain and IO systems

The important point is that sync domains do not need to be restricted to a PROFINET IO system: The devices of several IO systems can be synchronized by a single sync master as long as they are connected to the same Ethernet subnet.

On the other hand: A IO system may only belong to one sync domain.

### Signal delays must be taken into account

If you use extremely precise synchronization intervals, the cable lengths and the associated delay times must be taken into account. With the aid of a Topology Editor, you can enter the properties of the cables between the ports of the switches. Based on this information and the other configuration data, STEP 7 calculates the optimized sequence of the IRT communication and the resulting update time.

## Keeping network load within limits

To allow you to limit the network load resulting from extremely short update times, update groups are configured for the IRT data. If only a few devices require the shortest update times, these are assigned to the first update group. Each further update group has n times the update time of the previous group, where n can be configured. This means that the data is updated less frequently and the network load is reduced.

In STEP 7 V5.4, only one update group is planned.

## IRT runs alongside real-time and TCP/IP communication

Apart from IRT communication for which a fixed bandwidth is reserved within the update time, RT communication and TCP/IP communication are also permitted within the update time.

In RT communication (real-time communication), the cyclic data is transferred between the IO controller and IO device, however, without the best possible synchronicity.

Unsynchronized IO device automatically exchange data using RT communication.

Since TCP/IP communication is also possible, other non real-time data or configuration/diagnostic data can be transported.

# <span id="page-28-1"></span><span id="page-28-0"></span>Assignment of an IP address

## 3.1 Introduction

## Introduction

An IE switch provides a wide range of functions for settings and diagnostics. To access these functions over the network, the Internet protocol is used.

The Internet protocol has its own address mechanism using IP addresses. As the protocol of layer 3 of the ISO/OSI reference model, the IP protocol is independent of hardware allowing flexible address assignment. In contrast to layer 2 communication (where the MAC address is permanently assigned to a device), this makes it necessary to assign an address to a device explicitly.

This section describes the structure of an IP address and the various options for assigning the address with an IE switch.

#### **Note**

The initial assignment of an IP address for X-200 IE switches cannot be made with Web Based Management because this configuration tool can only be used if an IP address already exists.

## Address classes to RFC 1518 and RFC 1519

An IP address consists of 4 bytes. Each byte is represented in decimal, with a dot separating it from the previous one. This results in the following structure, where XXX stands for a number between 0 and 255:

#### XXX.XXX.XXX.XXX

The IP address is made up of two parts, the network ID and the host ID. This allows different subnets to be created. Depending on the bytes of the IP address used as the network ID and those used for the host ID, the IP address can be assigned to a specific address class.

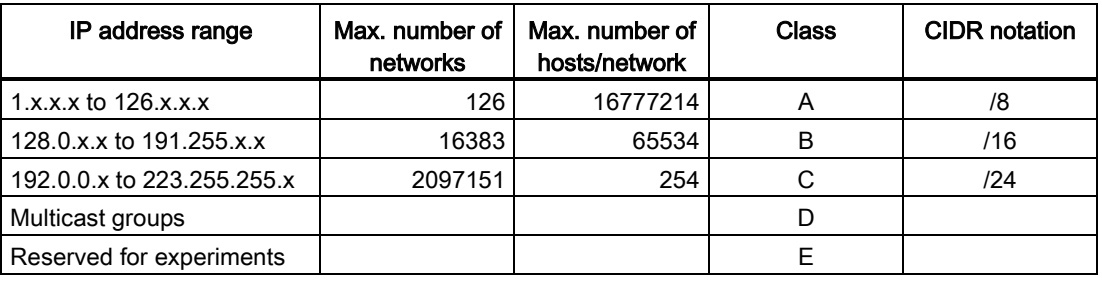

#### 3.1 Introduction

## Subnet mask

The bits of the host ID can be used to create subnets. The leading bits represent the address of the subnet and the remaining bits the address of the host in the subnet.

A subnet is defined by the subnet mask. The structure of the subnet mask corresponds to that of an IP address. If a "1" is used at a bit position in the subnet mask, the bit belongs to the corresponding position in the IP address of the subnet address, otherwise to the address of the computer.

Example of a class B network:

The standard subnet address for class B networks is 255.255.0.0; in other words, the last two bytes are available for defining a subnet. If 16 subnets must be defined, the third byte of the subnet address must be set to 11110000 (binary notation). In this case, this results in the subnet mask 255.255.240.0.

To find out whether two IP addresses belong to the same subnet, the two IP addresses and the subnet mask are ANDed bit by bit. If both logic operations have the save result, both IP addresses belong to the same subnet, for example 141.120.246.210 and 141.120.252.108.

Outside the local network, the described division of the end node address has no significance. For packet switching here, only the entire IP address is of interest.

#### Note

In the bit representation of the subnet mask, the "ones" must be set left-justified; there must be no "zeros" between the "ones".

## <span id="page-30-0"></span>3.2 Initial assignment of an IP address

## Configuration options

An initial IP address for an IE switch cannot be assigned using Web Based Management or the Command Line Interface because these configuration tools require that an IP address already exists.

The following options are available to assign an IP address to an unconfigured device currently without an IP address:

- By DHCP
- With the STEP 7 configuration tool
- With the NCM PC configuration tool
- With the Primary Setup Tool configuration tool

For more detailed information on using the configuration tools, refer to the relevant manuals.

## **Note**

## DHCP is the factory setting

When the devices ship and after resetting to factory defaults, DHCP is active. If a DHCP server is available in the local area network, and this responds to the DHCP request of the IE switch, the IP address, subnet mask and gateway are assigned automatically when the module first starts up.

Assignment of an IP address

3.2 Initial assignment of an IP address

# <span id="page-32-0"></span>Configuration using WBM and CLI 4

## **Introduction**

To make the best possible use of the technical possibilities of the IE switches, you can adapt the configuration of the device to the concrete situation in which it is used. There are two ways of configuring an IE switch:

- With the Command Line Interface (CLI), you can configure the IE switches via Telnet or SSH. An Ethernet connection is necessary. You can enable or disable Telnet or SSH using Web Based Management.
- Web Based Management (WBM) accesses the configuration of the IE switches using a Web browser. An Ethernet connection to the IE switch is necessary.

## **Note**

## Unauthorized access

Depending on the selected configuration method, the following mechanisms are integrated to prevent unauthorized access to an IE switch:

- CLI via TELNET or SSH
	- A CLI session is interrupted automatically if there is no input for certain length of time. In the factory settings, this is set to 300 seconds. You can increase this period to a maximum of 600 seconds.
- WBM
	- With the WBM, there is an automatic logout after a certain time. In the factory settings, this is set to 15 minutes. You can increase this period to a maximum of 60 minutes.
	- In the top menu bar of the WBM user interface, you will see the "Logout" menu command. To log out manually, click this command.
	- Always exit a WBM sessions by clicking "Logout". Simply closing the browser you are using does not mean logging out and is therefore not secure.

#### **Note**

All the configuration changes are adopted in the flash memory after approximately 1 minute or after a warm restart. You should therefore run the "
Restart" command in the command line interface or in Web Based Management before turning off the device. This ensures that all configuration changes are saved.

## Note

To use SNMP Management and traps, you require a network management station. This does not ship with the IE switch.

4.1 Web Based Management

## <span id="page-33-1"></span><span id="page-33-0"></span>4.1 Web Based Management

## 4.1.1 Principle and requirements

## Principle

IE switches have an integrated HTTP server for Web Based Management. If an IE switch is addressed over a Web browser, it returns HTML pages to the client computer depending on the user input.

The user enters the configuration data in the HTML pages sent by the IE switch. The IE switch evaluates this information and generates reply pages dynamically. The great advantage of this method is that apart from a Web browser, no special software is required on the client.

## **Requirements**

- An IE switch must have an IP address before you can use WBM.
- To use WBM, there must be an Ethernet connection between the IE switch and the client computer.
- We recommend the use of Microsoft Internet Explorer as of version 5.5.
- All the pages of the WBM require JavaScript. You should therefore make sure that Java Script is enabled in your browser settings.
- WBM is HTTP- or HTTPS-based, so you must also allow access to port 80 or 443 if you have a firewall installed.

## <span id="page-34-0"></span>4.1.2 Starting the WBM and logging in

## Starting the WBM and logging in

## **Note**

Set your browser so that the page is *not* refreshed with each new access by the server. The updating of the dynamic content of the page is ensured by other mechanisms.

## Settings in the Internet Explorer

- 1. Select "Internet Options" in the "Tools" menu. The "Internet Options" window opens.
- 2. Select the "General" tab.
- 3. In the middle section of the window "Browsing history", click the "Settings" button. The "Temporary Internet Files and History Settings" window opens.
- 4. In the "Check for newer versions of stored pages" list, select the "Automatically" option.
- 5. Save your entry by clicking the "OK" button.

## **Note**

## Change the factory set password immediately

For security reasons, make sure that you change the original factory-set passwords. The passwords are public knowledge and do not provide any protection.

Resetting the device also resets the passwords to the factory settings.

4.1 Web Based Management

The factory set passwords are as follows:

- User name "admin": admin
- User name "user": user

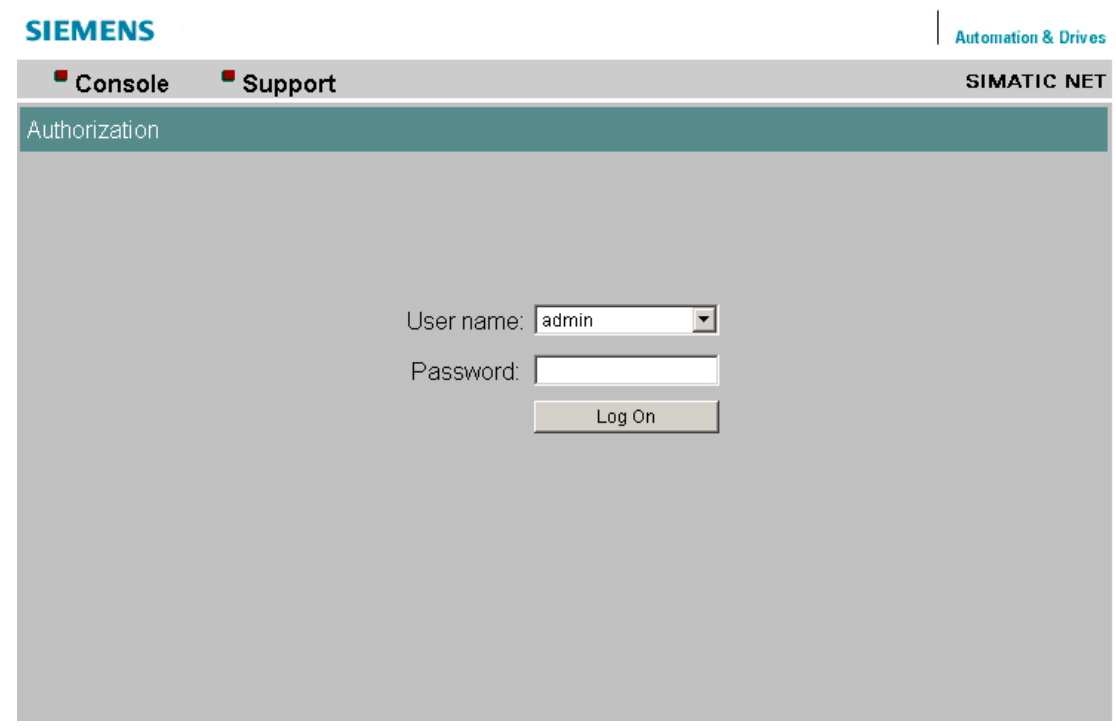

Figure 4-1 Logon page

- 1. Enter the IP address or the URL of the IE switch in the address box of the Web browser. If there is a problem-free connection to the IE switch, the logon dialog appears as shown above.
- 2. From the "User name" drop-down list, select the required user. As the "admin" user, you have write and read access and can change settings of the IE Switch.

As the "user" user you only have read access to the configuration data of the IE switch.

- 3. Enter your password.
- 4. Click the "Log On" button. The starting page of the IE switch appears.
## 4.1.3 Simulation of the LEDs

## Display of the operating state

IE Switches X-200 have several LEDs that provide information on the operating state of the devices. Depending on its installation location, direct access to the X-200 is not always possible. WBM therefore provides a simulated display of the LEDs.

| ■ Console                            |  |           |  |                       | $\blacksquare$ Support | $\blacksquare$ Logout |
|--------------------------------------|--|-----------|--|-----------------------|------------------------|-----------------------|
| Power                                |  | CPU       |  | Port<br><b>Status</b> |                        |                       |
| $F = \Box R$<br>L1<br>L <sub>2</sub> |  | <b>SB</b> |  |                       |                        |                       |

Figure 4-2 Page section with simulation of the LEDs

At the top left of the WBM user interface, there is a schematic representation of the LEDs on your X-200. The traffic display is not shown realistically; in other words the LEDs do not flash.

On the device itself, the power supply and the redundant power supply are displayed by a single LED. In the simulation there is a separate LED for each.

There is also one common LED on the device for the "Redundancy manager" and "Standby" functions. In the WBM, these functions are simulated by two individual LEDs.

## 4.1.4 Operator activities

## Top menu bar

The top menu bar of the WBM contains 3 menu commands:

● Console

If you click this menu command, a console window opens. In this window, you can enter CLI commands. You are then connected to the switch over a TELNET connection.

To do this, a standard program must be specified for TELNET connections in your operating system or in your browser.

● Support

If you click this menu command, an Internet connection to the support pages of SIEMENS AG is established. This is only possible when the PC supports an Internet connection.

Logout

If you click this menu command, you will log out from the WBM of the IE switch.

#### 4.1 Web Based Management

## Updating the display with the "Refresh" button

WBM pages have a "Refresh" button at the lower edge of the page. If you want to request up-to-date information from the IE switch for the current page, click this button.

## Storing entries with the "Set Values" button

#### **Note**

It is only possible to change the configuration data if you log on with the "admin" user name.

WBM pages in which you can make configuration data settings have a "Set Values" button at the lower edge. Click this button to store configuration data you have entered on the IE switch.

## Blue text entries are linked

If you click the blue text, you automatically go to the linked page.

# 4.2 Command Line Interface

## Starting the CLI in a Windows console

Follow the steps outlined below to start the Command Line Interface in a Windows console:

- 1. Open a Windows console.
- 2. Enter the "telnet" command followed by the IP address of the IE switch, for example: C:\>telnet 192.168.200.29
- 3. When you log in, enter your user name "admin" or "user".
- 4. Enter your password.

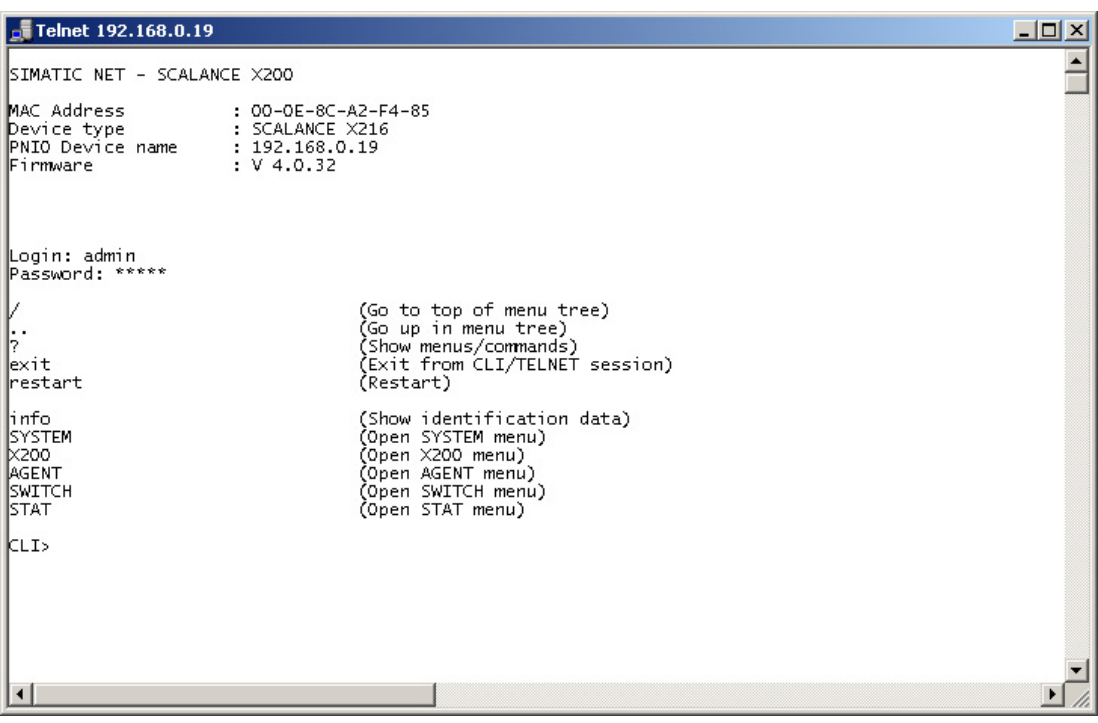

Figure 4-3 CLI via Telnet

## Starting the CLI in Web Based Management

Click on the "Console" entry in the upper menu bar of WBM. This automatically opens a Telnet connection in which you can log in. To do this, a standard program must be specified for Telnet connections in your operating system or in your browser.

## Shortcuts for commands

As an alternative, instead of entering full CLI commands, you can simply enter the first letters and then press the Tab key. The Command Line Interface then displays a command starting with the letters you typed in. If the command displayed is not the command you require, press the Tab key again to display the next command.

4.2 Command Line Interface

## Directory structure and syntax of the CLI commands

Before you can enter a command in the Command Line Interface, you must first open the required menu or submenu.

You will find a description of the CLI syntax at the end of the individual sections under [Menus](#page-42-0)  [in the WBM](#page-42-0) (Page [43\)](#page-42-0).

#### Addressing scheme of the ports

The following addressing scheme is used for the port designations:

● The number relates directly to the port.

The label 2 therefore stands for the second port on the X-200 IE switch.

## Symbols for representing CLI commands

CLI commands generally have one or more parameters that are represented in the syntax description as follows:

• Mandatory parameters are shown in pointed brackets. Example: <IP address>

If you omit necessary parameters, most commands output the current value.

● Optional parameters are shown in square brackets. Example: devname [Device Name]

You can assign a new name with the "devname" command by setting the parameter [Device Name]. If the parameter [Device Name] is not set, the current name is displayed.

- Alternative input values are separated by the pipe character (1). In this case, you specify one of the listed values as the parameter. Example: <E|D> You enter either E or D.
- If a numeric value is required as a mandatory parameter, you can also specify a range of values: Example: <0 ... 255> Enter a value between 0 and 255.

# Commands not dependent on menus

You can use the commands in the following table in any menu or submenu.

| Command | <b>Description</b>                             | Comment                |
|---------|------------------------------------------------|------------------------|
|         | Changes to the highest menu level.             | Administrator and User |
| . .     | Moves you one menu level higher.               | Administrator and User |
| ?       | Displays the commands available in the menu.   | Administrator and User |
| exit    | Closes the CLI session.                        | Administrator and User |
| restart | Restarts the IE switch                         | Administrator only     |
| Info    | Displays information on the current menu item. | Administrator and User |

Table 4-1 Command Line Interface - CLI\ ... >

Configuration using WBM and CLI

4.2 Command Line Interface

# <span id="page-42-0"></span>Menus in the WBM  $\overline{5}$

# 5.1 The System menu

## 5.1.1 System

## System Configuration

This following screen appears if you click the System folder icon:

The first 3 text boxes can only be read and display general information about the device. In the lower 4 boxes, you can specify parameters.

You can change the following entries:

- System Contact
- System Location
- System Name

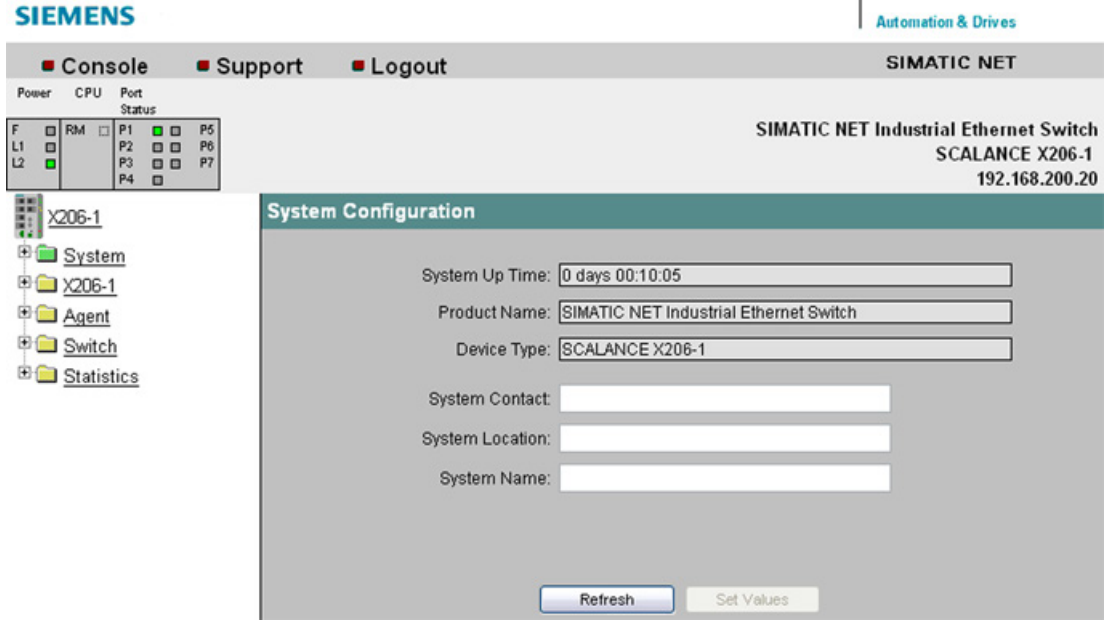

Figure 5-1 System Configuration

#### System up time

The system up time displays the operating time of the device since the last restart.

#### Product Name

Displays the product name.

#### Device Type

Displays the device type.

## System Contact

Enter the name of a contact person responsible for managing the device in this box.

#### System Location

In this box, you enter a location for the device, for example a room number.

#### System Name

Enter a description of the device in this box.

You apply your settings with Set Values.

#### Syntax of the Command Line Interface

#### Table 5-1 System Configuration - CLI\SYSTEM>

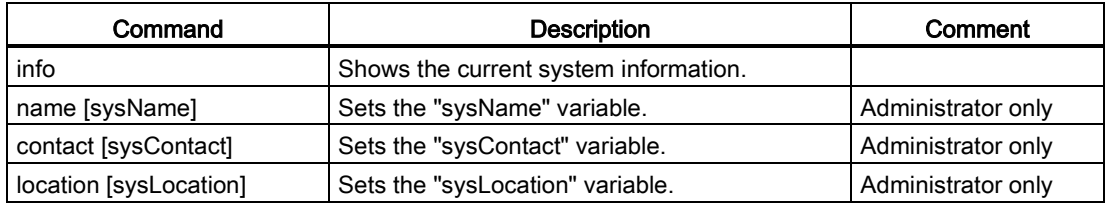

## 5.1.2 I&M

## System Identification & Maintenance

The following page contains information on device-specific vendor and maintenance data such as the order number, serial number, version numbers etc.

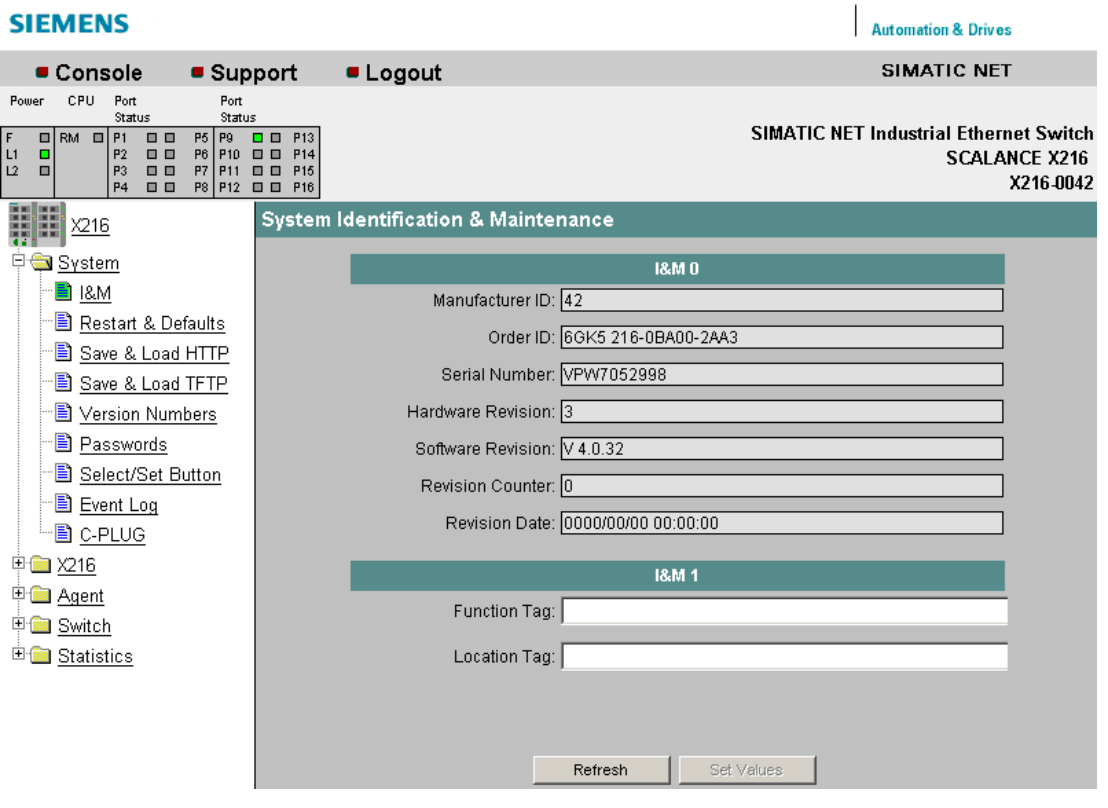

Figure 5-2 System Identification & Maintenance

#### I&M0

Here, you can see the individual parameters for Identification & Maintenance.

#### I&M 1

#### Function tag

Here, you can enter the function tag (plant designation).

#### Location tag

Here, you can enter the location tag (location identifier).

## Syntax of the Command Line Interface

| Command             | <b>Description</b>                                                       | Comment            |
|---------------------|--------------------------------------------------------------------------|--------------------|
| info                | Displays information on the "Identification &<br>Maintenance" menu item. |                    |
| function [function] | Specifies the function (max. 32 characters).                             | Administrator only |
| location [location] | Specifies the location (max. 32 characters).                             | Administrator only |

Table 5-2 System Identification & Maintenance - CLI\SYSTEM\IM>

## 5.1.3 Restart & Defaults

#### System Restart & Defaults

In this screen, there is a button with which you can restart the device and various options for resetting to the device defaults.

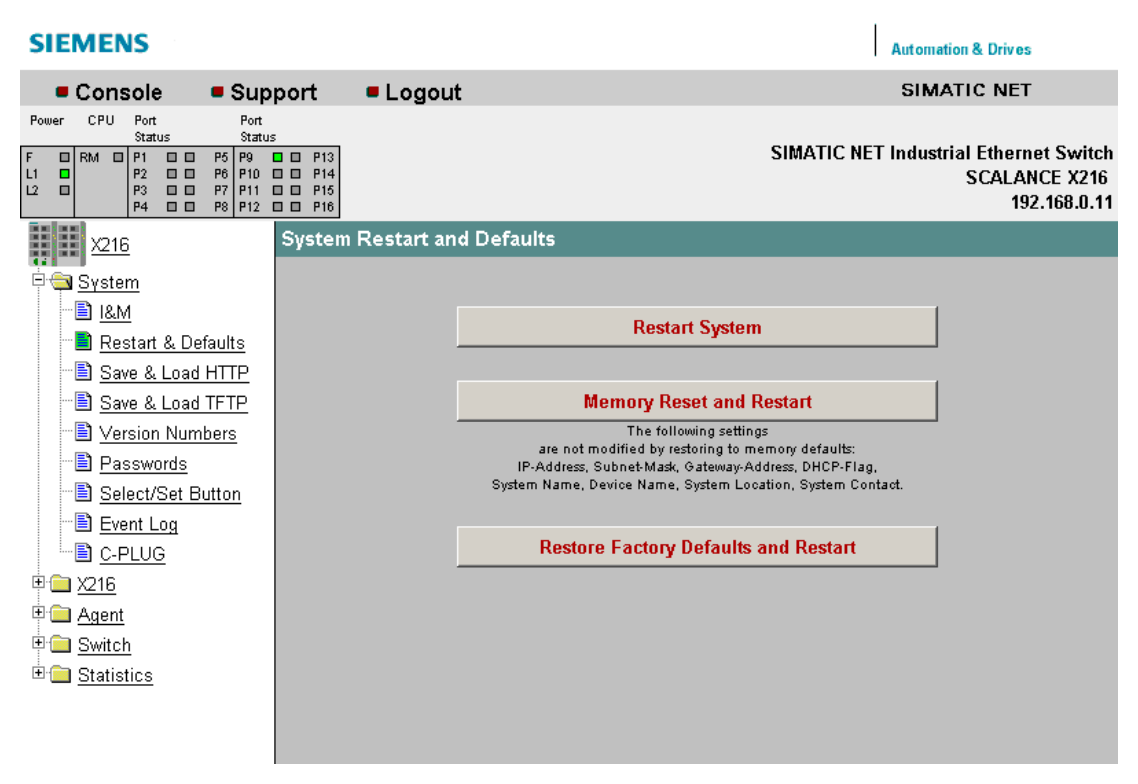

Figure 5-3 Restart and Defaults

#### Restart System

Click this button to restart the IE Switch X-200. You must confirm the restart in a dialog box. During a restart, the IE Switch X-200 is reinitialized, the internal firmware is reloaded. The learned entries in the address table are deleted. You can leave the browser window open while the IE Switch X-200 restarts.

#### Memory Reset and Restart

Click on this button to restore the factory configuration settings with the exception of the following parameters:

- IP address
- Subnet mask
- IP address of the default router
- DHCP flag
- System Name
- System Location
- System Contact
- PNIO Device Name
- System Event Log Table
- Settings for ring redundancy and standby

An automatic restart is triggered. In the user mode, this button is invisible.

#### Restore Factory Defaults and Restart

Click this button to restore the factory defaults for the configuration. The protected defaults are also reset. In the user mode, this button is invisible.

#### Note

The IE Switch X-200 must be given a new IP address before it can be accessed again.

## Syntax of the Command Line Interface

Table 5-3 System Restart & Defaults - CLI\SYSTEM\RESTARTS>

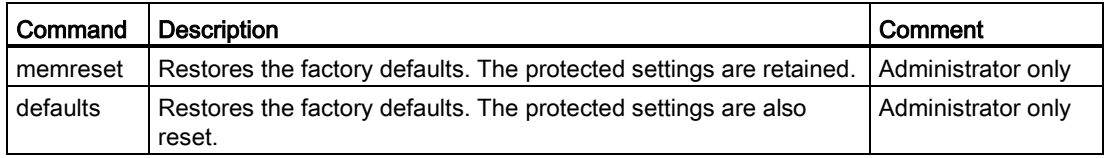

# 5.1.4 Save & Load HTTP

## System Save & Load HTTP

The WBM allows you to store configuration information in an external file on your client PC or to load such data from an external file from the PC to the IE Switch X-200.

You can also load new firmware from a file located on your client PC. You can make the entries required for this on the page of the System Save & Load HTTP menu.

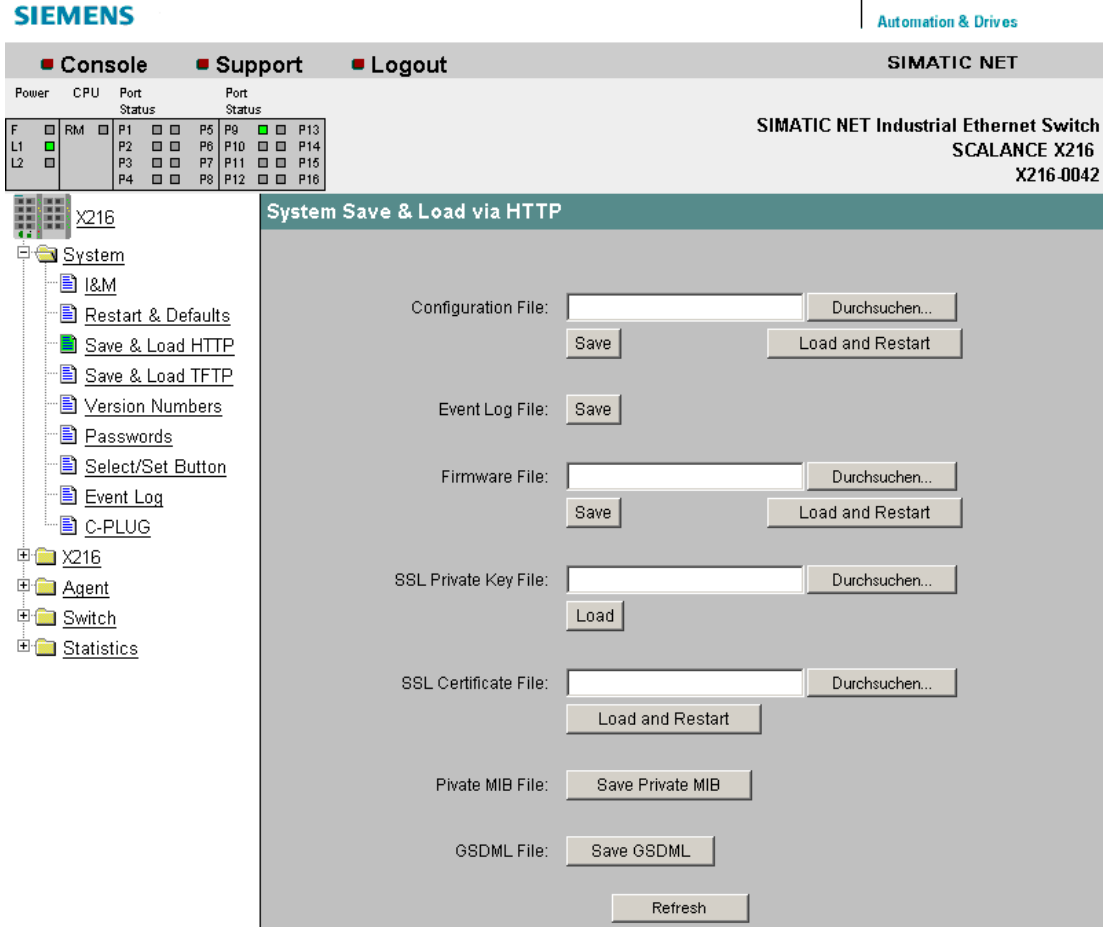

Figure 5-4 System Save and Load via HTTP

#### Configuration File

Name and possibly also folder path of the configuration file that you want to load on the IE Switch X-200 or where you want to store the current configuration information.

## **Note**

When a configuration file is downloaded, the device type is not checked.

#### Event Log File

By clicking "Save", you can save the event table (event log file) on the local computer.

#### Firmware File

Name and, if applicable, directory path of the file from which you want to load the new firmware.

#### **Note**

#### Compatibility of the firmware versions

If you load firmware that is older than the firmware on the device, you will have to reset the device to the factory defaults after loading the firmware.

If you update the firmware of an IE Switch X-200, make sure that the firmware in use is compatible with the relevant device.

If incompatible firmware is downloaded to the device, it will no longer be possible to operate the device. In this case, compatible firmware will have to be loaded again with the boot loader.

#### Firmware compatibility

Note the following restrictions relating to the compatibility of the firmware versions with the individual devices:

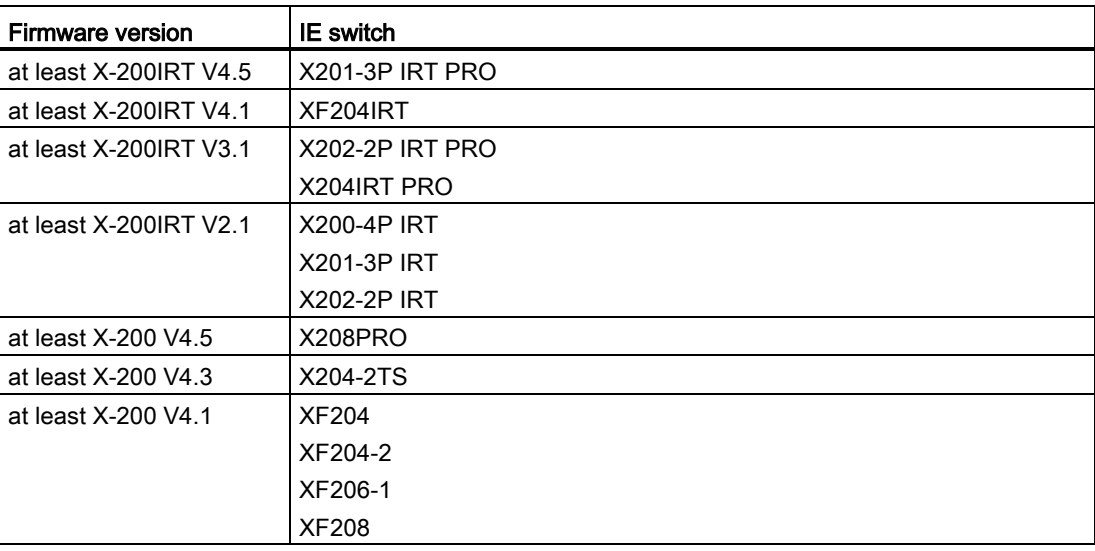

#### SSL Private Key File

Name of the file that contains the private key for SSL.

## SSL Certificate File

Name of the file that contains the certificate for SSL.

## Private MIB File

Here, you can save the private MIB of the IE switch X-200 in a file.

#### GSDML file

Here, you can save the GSDML file of the IE Switch X-200 in a file.

#### Note

The private key and the certificate for SSL are required to allow the user to communicate via a secure connection with the Web server on the IE Switch X-200.

The files must be available in PEM format.

## 5.1.5 Save & Load TFTP

#### System Save & Load TFTP

The WBM allows you to store configuration information in an external file on a TFTP server or to load such data from an external file from the TFTP server to the IE Switch X-200.

You can also load new firmware from a file located on the TFTP server. You can make the entries required for this on the page of the System Save & Load TFTP menu.

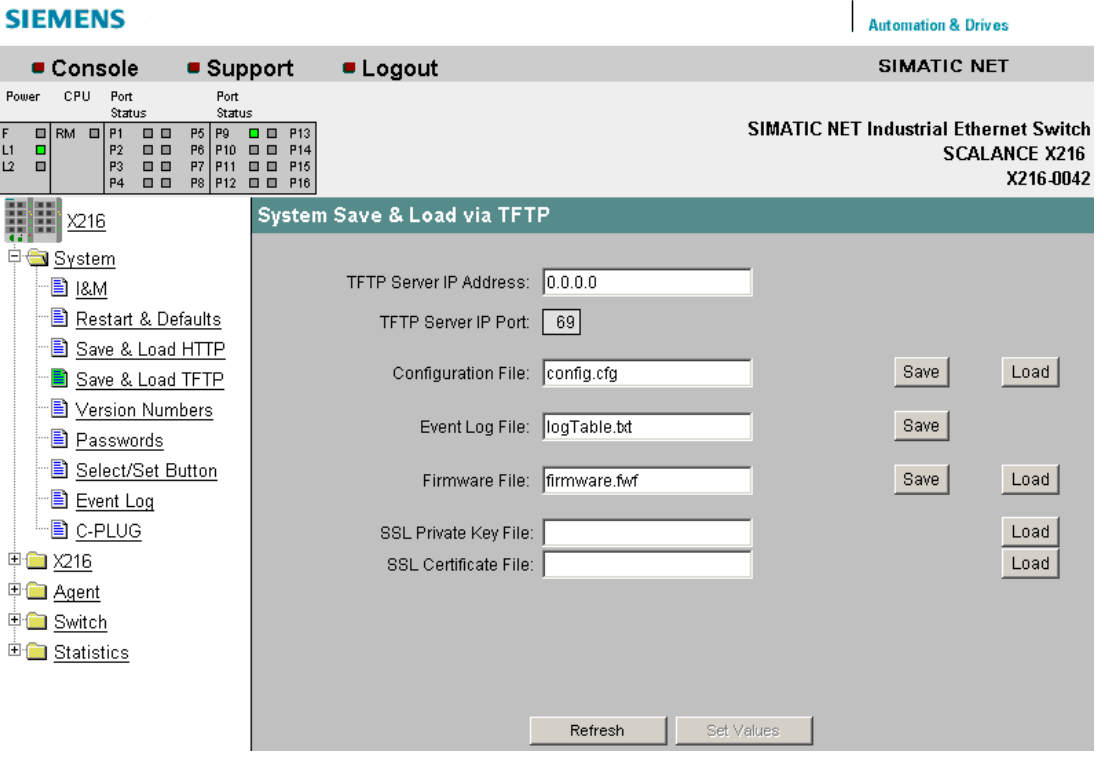

Figure 5-5 System Save and Load via TFTP

#### TFTP Server IP Address

The IP address of the TFTP server with which you want to exchange data.

#### TFTP Server IP Port

The port of the TFTP server over which data exchange will be handled. If necessary, you can change the default value 69 to your own requirements using the CLI.

#### Configuration File

Name and possibly also folder path of the configuration file (maximum 32 characters) that you want to load on the IE Switch X-200 or where you want to store the current configuration information.

#### **Note**

When a configuration file is downloaded, the device type is not checked.

#### Event Log File

By clicking "Save", you can save the event table (event log file) on the local computer.

#### Firmware File

Name and possibly also folder path of the file (maximum 32 characters) from which you want to load the new firmware.

#### **Note**

#### Compatibility of the firmware versions

If you load firmware that is older than the firmware on the device, you will have to reset the device to the factory defaults after loading the firmware.

If you update the firmware of an IE Switch X-200, make sure that the firmware in use is compatible with the relevant device.

If incompatible firmware is downloaded to the device, it will no longer be possible to operate the device. In this case, compatible firmware will have to be loaded again with the boot loader.

## Firmware compatibility

Note the following restrictions relating to the compatibility of the firmware versions with the individual devices:

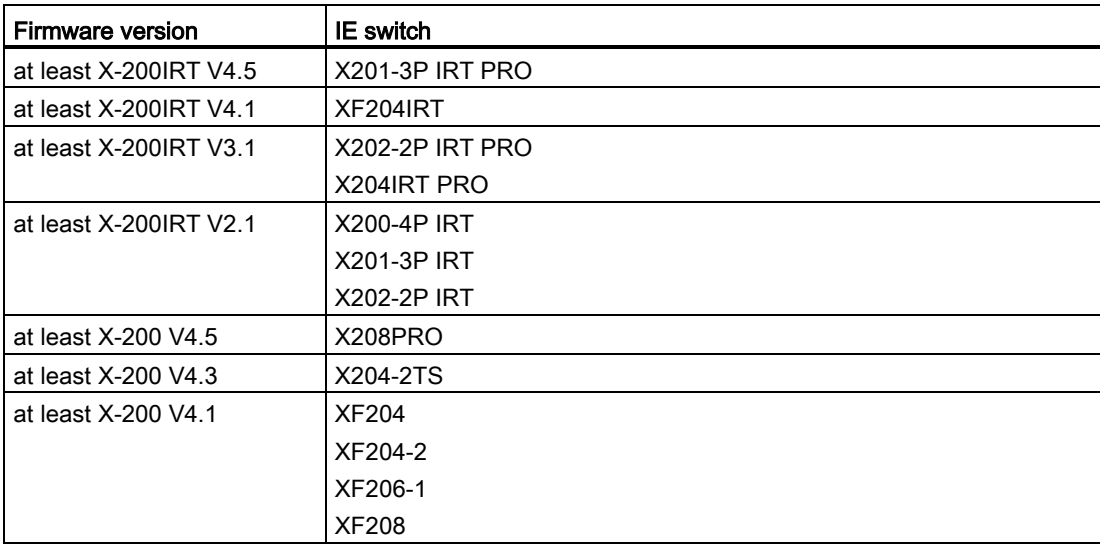

#### SSL Private Key File

Name of the file that contains the private key for SSL.

#### SSL Certificate File

Name of the file that contains the certificate for SSL

#### Note

The private key and the certificate for SSL are required to allow the user to communicate via a secure connection with the Web server on the IE Switch X-200.

The files must be available in PEM format.

# System Command Line Interface

| Command                     | <b>Description</b>                                                                                                    | Comment             |
|-----------------------------|----------------------------------------------------------------------------------------------------|---------------------|
| info                        | Displays information on the system.                                                                                                    |                     |
| server [IP address] [:port] | Specifies the IP address or the port of the TFTP<br>server with which data will be exchanged.                                                     | Administrator only  |
| fwname                      | Specifies the name of the firmware file.                                                                                                    | Administrator only  |
| fwload                      | Loads the firmware from a file.                                                                                                    | Administrator only  |
| fwsave                      | Saves the firmware in a file.                                                                                                    | Administrator only  |
| cfgname [file name]         | Specifies the name of a file (maximum 255<br>characters) from which the configuration data will<br>be loaded or in which this data will be saved. | Administrator only  |
| cfgsave                     | Saves the configuration data in a file.                                                                                                    | Administrator only  |
| cfgload                     | Loads the configuration data from a file.                                                                                                    | Administrator only  |
| logname [file name]         | Specifies the name of a file (maximum 255<br>characters) in which the log table is stored.                                                        | Administrator only  |
| logsave                     | Saves the log table in a file.                                                                                                    |                     |
| pkname                      | Specifies the name of the file (maximum 255)<br>characters) that contains the private SSL key.                                                    | Administrator only  |
| pkload                      | Loads the private SSL key from a file.                                                                                                    | Administrator only. |
| ctname                      | Specifies the name of the file (maximum 255)<br>characters) that contains the SSL certificate.                                                    | Administrator only  |
| ctload                      | Loads the SSL certificate from a file.                                                                                                    | Administrator only  |

Table 5-4 System Save & Load TFTP - CLI\SYSTEM\LOADSAVE>

## 5.1.6 Version Numbers

## System Version Numbers

This page informs you about the current versions of the boot software, firmware, and hardware.

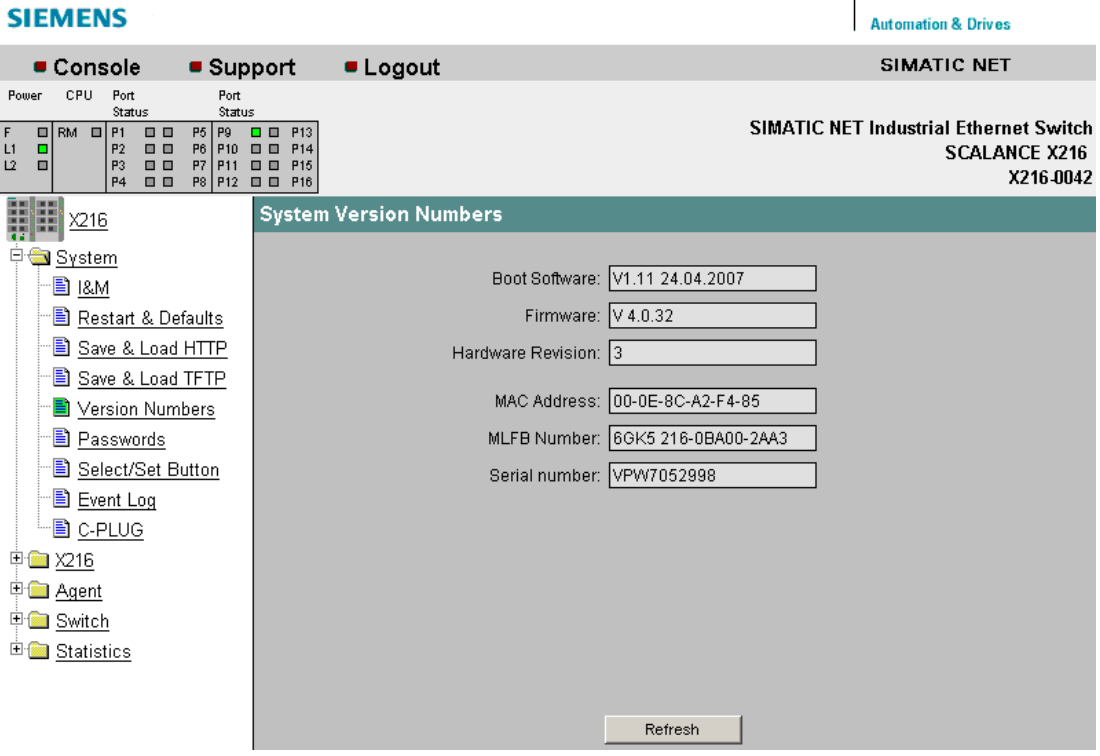

Figure 5-6 System Version Numbers

#### Boot Software

The version of the boot software is displayed here. The boot software is stored permanently on the IE Switch X-200 and is used to load new firmware.

#### Firmware

The version of the firmware running on the IE Switch X-200.

#### Hardware Revision

Displays the version of the device.

#### MAC Address

Displays the MAC address of the device.

## MLFB Number

Displays the order number of the device.

## Serial number

Displays the serial number of the device.

# Syntax of the Command Line Interface

Table 5-5 System Information - CLI\>

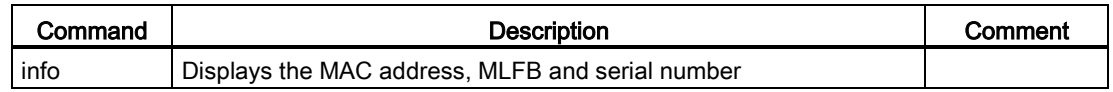

Table 5- 6 System Configuration - CLI\SYSTEM>

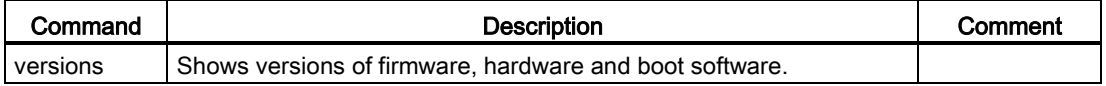

## 5.1.7 Passwords

#### System Passwords

On this page, if you are the administrator, you can change the passwords for the "Admin" and "User" user names. The password can be up to a maximum of 16 characters (7-bit ASCII) long.

You apply your settings with "Set Value".

#### Note

Default password when supplied

- For Admin: admin
- For the user: user.

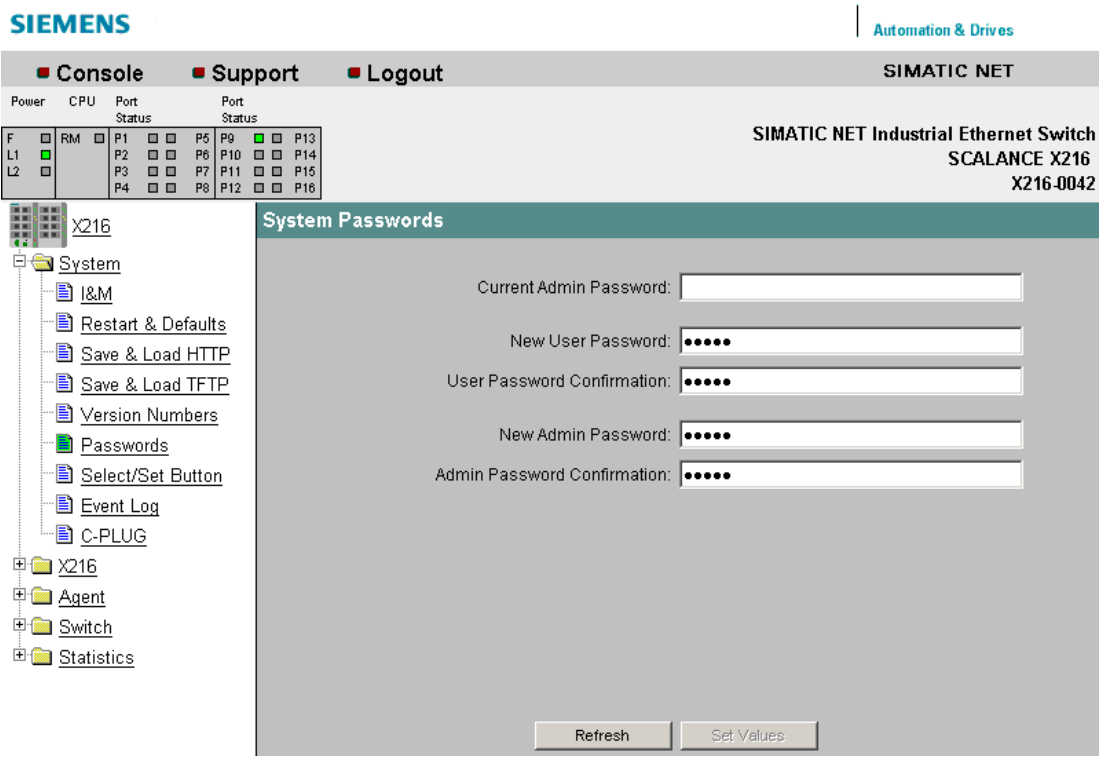

Figure 5-7 System Passwords

Table 5-7 System Passwords - CLI\SYSTEM>

| l Command                                                                                         | <b>Description</b> | <b>Comment</b>     |
|---------------------------------------------------------------------------------------------------|--------------------|--------------------|
| password <admin user=""  =""> <password>   Sets a new password for the user or</password></admin> | administrator.     | Administrator only |

## 5.1.8 Select/Set Button

## Select/Set Button Configuration

On this page, you can configure the functions of the SET button.

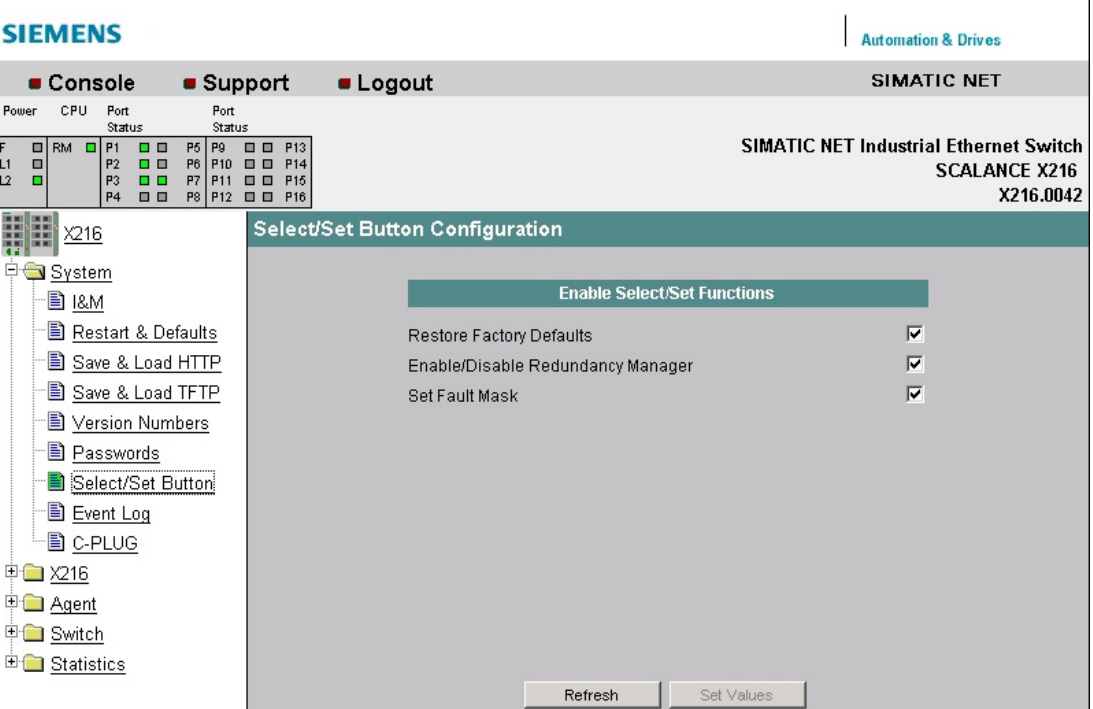

Figure 5-8 Select/Set Button Configuration

#### Restore Factory Defaults

Here, you decide whether the device is reset to factory defaults when the SET button is pressed.

#### Enable/Disable Redundancy Manager

Here, you decide whether the redundancy manager can be switched on and off by pressing the SET button.

#### Set Fault Mask

Here, you decide whether the information of the "Fault Mask" is used when the SET button is pressed.

# Syntax of the Command Line Interface

| Command        | <b>Description</b>                                                           | Comment            |
|----------------|------------------------------------------------------------------------------|--------------------|
| info           | Displays the functionality of the SET button.                                |                    |
| defaults [E D] | Enables/disables the "Restore Factory Defaults" button<br>function.          | Administrator only |
| rm [E D]       | Enables/disables the "Enable/Disable Redundancy<br>Manager" button function. | Administrator only |
| faultmsk [E D] | Enables/disables the "Set Fault Mask" button function.                       | Administrator only |

Table 5-8 System Passwords - CLI\SYSTEM\SELSET>

# 5.1.9 Event log

## System Event Log Table

This page shows which events occurred and when. You can save the event table using HTTP or TFTP in the System menu.

You specify the events that are to be logged in the "Agent > Event Config" dialog.

#### Note

Note that events occurring in quick succession are not always displayed in the causal sequence.

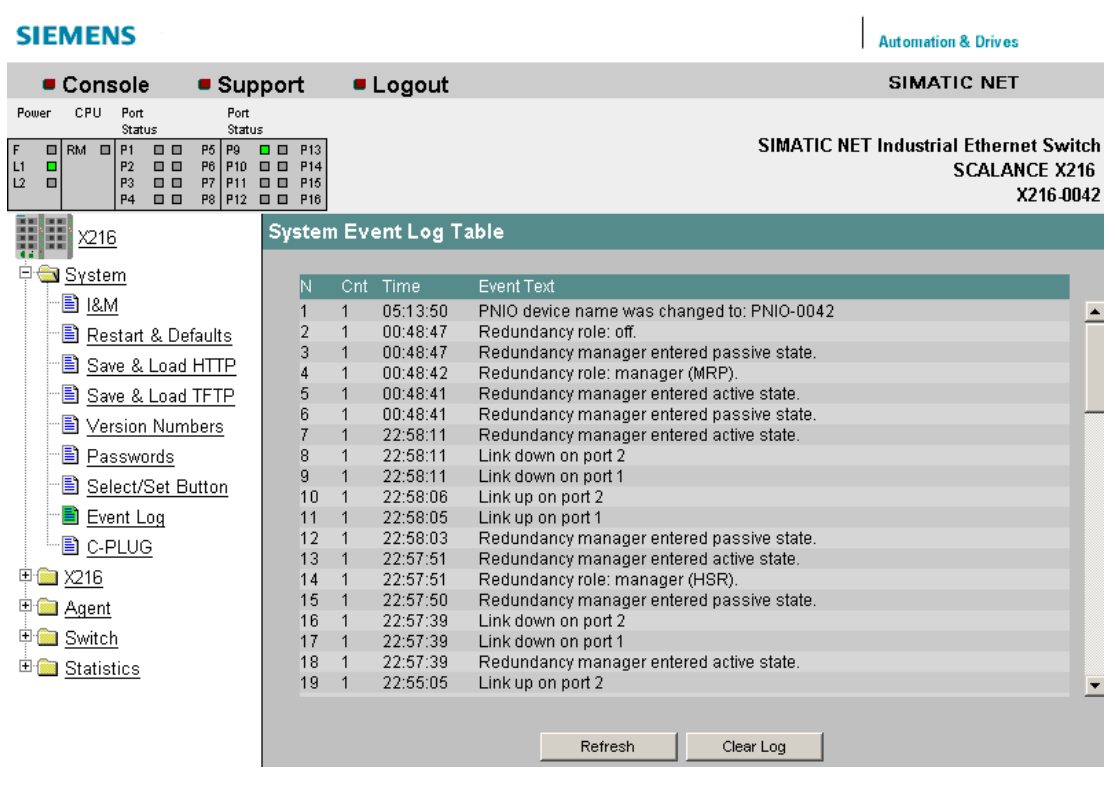

Figure 5-9 System Event Log Table

#### Syntax of the Command Line Interface

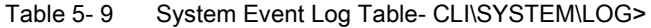

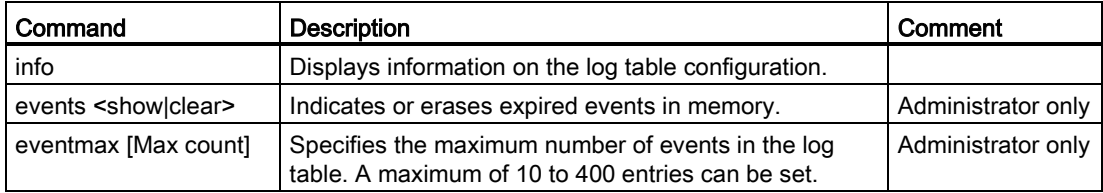

# 5.1.10 C-PLUG

## C-PLUG Information

This page tells you whether a C-PLUG is inserted and whether it is valid for the X-200 IE switch.

If a valid C-PLUG is inserted in the device, the page provides information about the configuration data of the inserted C-PLUG.

The content of this page cannot be changed.

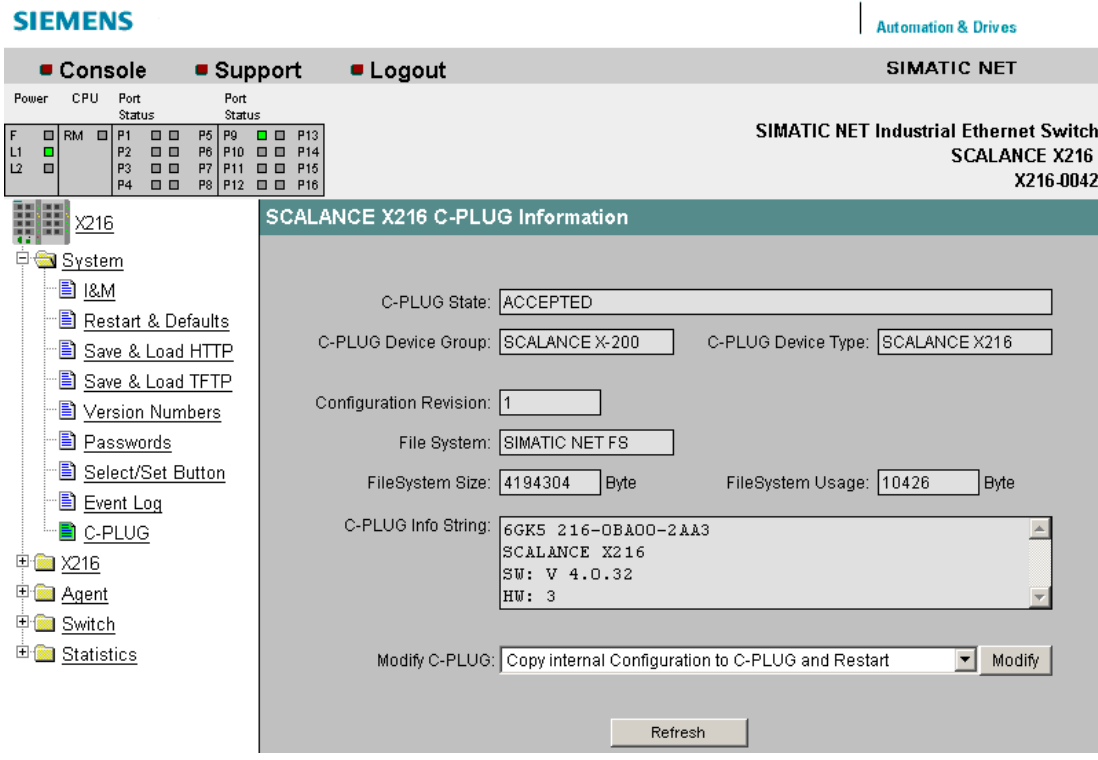

Figure 5-10 C-PLUG Information

## C-PLUG State

The status of the C-PLUG is displayed here.

- ACCEPTED There is a C-PLUG with a valid and matching content inserted in the device.
- NOT ACCEPTED No C-PLUG or C-PLUG inserted but invalid or incompatible content. This status is also displayed if the C-PLUG was formatted during operation.
- NOT ACCEPTED, HEADER CRC ERROR A C-PLUG with bad content is inserted.
- NOT PRESENT There is no C-PLUG inserted in the IE Switch X-200.
- EMPTY The inserted C-PLUG is empty.

#### C-PLUG Device Group

Indicates the SIMATIC NET product line that previously operated with the C-PLUG.

#### C-PLUG Device Type

Indicates the device type within the product line that previously operated with the C-PLUG.

#### Configuration Revision

Indicates the version of the configuration structure. This information relates to the configuration options supported by the IE Switch X-200. This does not relate to the actual hardware configuration. The information can change if you update the firmware.

#### File System

Shows the type of C-PLUG file system.

#### File System Size

Shows the maximum storage capacity of the C-PLUG file system.

#### File System Usage

Shows the storage space being utilized in the C-PLUG file system.

#### C-PLUG Info String

Displays information on the device that used the C-PLUG previously, for example order number, type designation, version of hardware and software.

#### **Note**

If an empty C-PLUG in is inserted in an IE Switch X-200, the next time the device starts up, the configuration stored internally on the basic device is transferred to the C-PLUG.

If you operated an IE Switch X-200 with a C-PLUG inserted, the configuration stored internally on the basic device is no longer modified.

During ongoing operation, changes to the configuration data are stored only on the C-PLUG.

If you remove the C-PLUG later, the configuration stored internally on the basic device becomes valid again. This restores the configuration status prior to inserting the C-PLUG.

#### Modify C-PLUG, Modify button

If you are logged on as administrator, you can make settings here.

#### ● Copy internal Configuration to C-PLUG and Restart

The configuration in the internal flash memory of the switch is copied to the C-PLUG and this is followed by a restart.

Use case:

The X-200 IE switch starts up with a C-PLUG inserted. This contains a configuration that differs from the IE Switch X-200 or a configuration containing errors. With this function, you can overwrite the content of the C-PLUG with the original device configuration.

#### ● Copy default Configuration to C-PLUG and Restart

This stores the configuration with all factory default values on the C-PLUG. This is followed by a restart during which the X-200 IE switch restarts with these default values.

#### ● Clean C-PLUG (Low Level Format, Configuration lost)

Deletes all data from the C-PLUG and triggers low-level formatting. This is not followed by an automatic restart and the device displays an error. You can clear this error status by restarting or removing the C-PLUG after turning off the basic device. To retain the configuration of the basic device even after deleting the C-PLUG, the configuration data stored on the C-PLUG is transferred to the internal memory of the basic device.

#### ● Continue without C-PLUG

If the C-PLUG is removed from a device, an error message is displayed after the device restarts. In this case, you can select the "Continue without C-PLUG" option to change the device to the mode without a C-PLUG.

Your selection is then adopted when you click "Modify".

## Syntax of the Command Line Interface

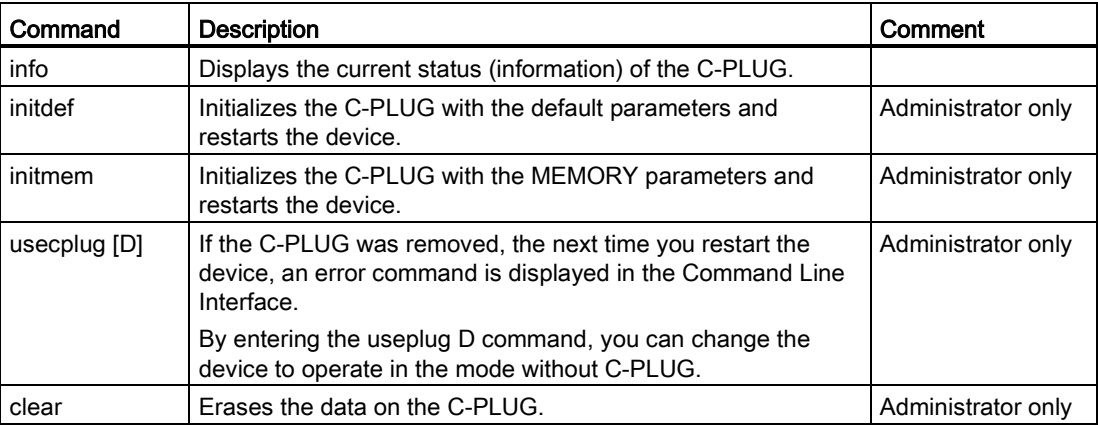

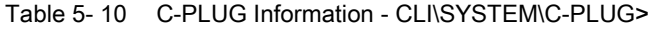

## 5.2.1 X-200

## **Status**

This page provides information on operating states such as power supply and fault status. The content of this page cannot be edited.

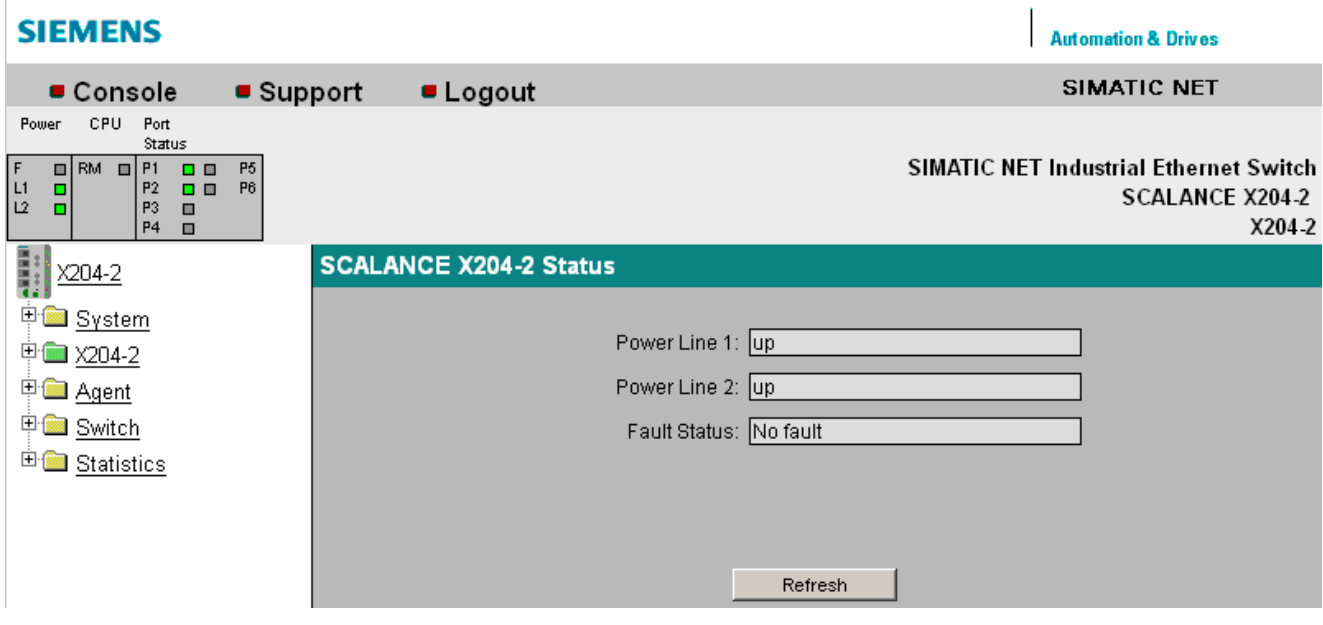

Figure 5-11 Status

## Power Line 1 / Power Line 2

● up

Power supply 1 or 2 is applied.

● down

Power supply 1 or 2 is not applied or is below the permitted voltage.

## Fault Status

The fault status of the IE switch is shown here. The following table contains examples of possible error messages. If more than one problem has occurred, they are listed in the text box one above the other.

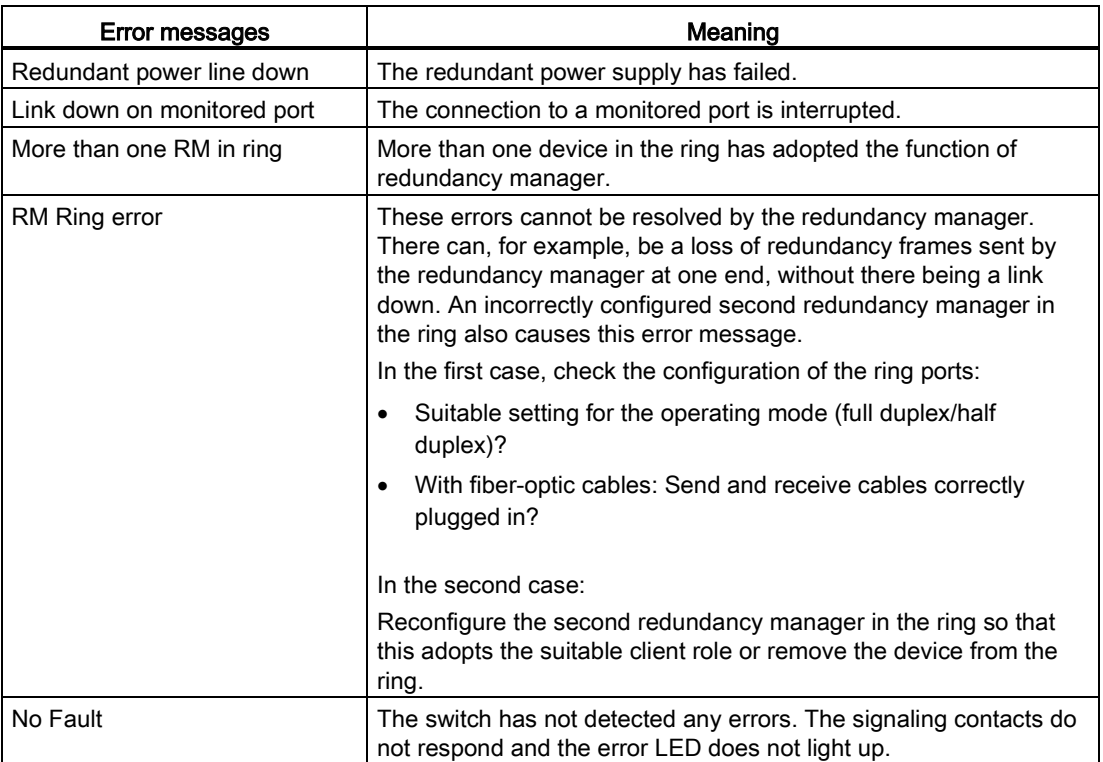

## 5.2.2 Fault Mask

## Fault Mask

The settings on this page allow you to monitor the link status and the redundant power supply.

Values are also displayed here that were set with the button configuration.

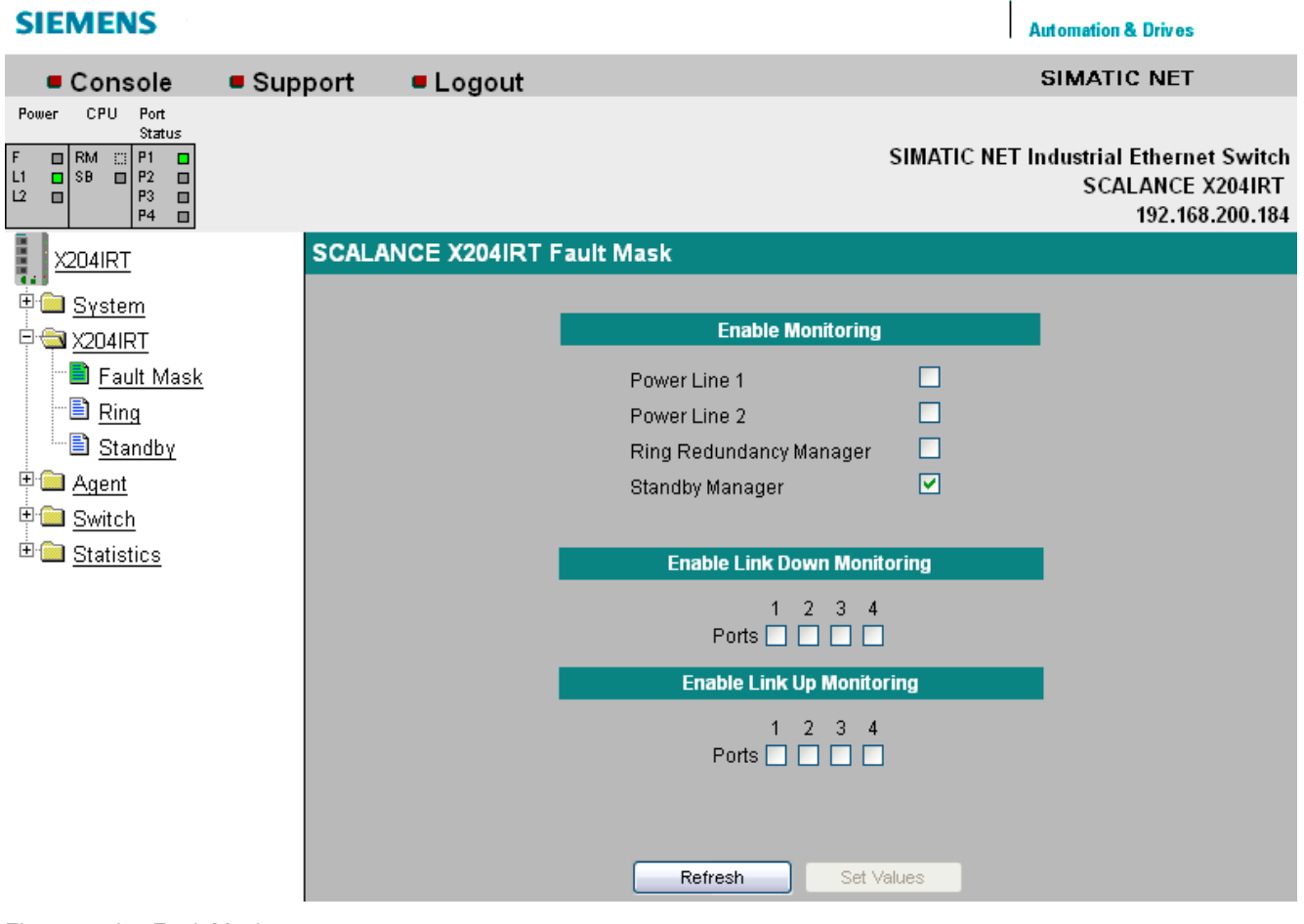

Figure 5-12 Fault Mask

## Enable Monitoring

#### Power Line 1/Power Line 2

Here, you specify which of the two power supplies, Power Line 1 and Power Line 2 will be monitored.

If there is no voltage or the voltage is too low at the monitored connector (Power Line 1 or Power Line 2), an error is signaled by the alarm system.

#### **Note**

The following devices do not have a redundant power supply:

- SCALANCE X204IRT PRO
- SCALANCE X202-2P IRT PRO
- SCALANCE X201-3P IRT PRO

#### Ring Redundancy Manager

Here you can choose whether the "active" status of the redundancy manager triggers an error.

#### Standby Manager (only SCALANCE X-200IRT)

Here, you can choose whether the "master" status and "passive" or "slave" and "active" or partner not found triggers an error.

#### Enable Link Down Monitoring

Error message when the status of the port is "Link down". Here, you can enable/disable monitoring of the link status for the individual ports.

#### Enable Link Up Monitoring

Error message when the status of the port is "Link up". Here, you can enable/disable monitoring of the link status for the individual ports.

#### Note

Since according to the factory default, neither the monitoring of the ports nor the monitoring of the power supply are activated, none of the check boxes are selected when the device ships.

## Syntax of the Command Line Interface

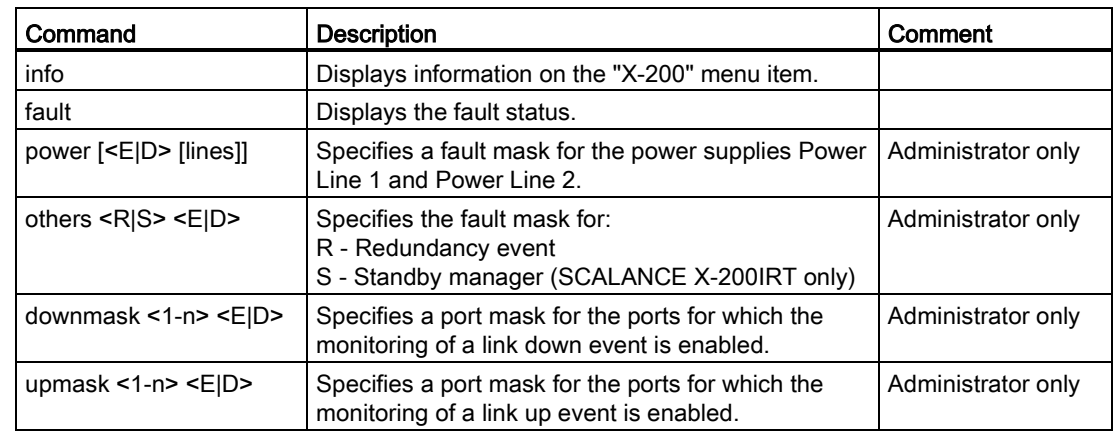

Table 5-11 Fault Mask - CLI\X200>

## 5.2.3 Ring

## Ring redundancy

On this page, you can set the ports for media redundancy and the required redundancy mode.

#### **Note**

X-200 IE switches as of firmware V4.0 support the media redundancy methods MRP and HSR.

X-200 IE switches with firmware V3.1 and older, X-300 and X-400 IE switches with firmware V2.3 and older and OSMs/ESMs support only the HSR method.

#### Note

If you want to configure an MRP ring, the devices can be interconnected to form a ring without any extra configuration. In this case, the default ring ports must be used, see Appendix [Default ring ports](#page-166-0) (Page [167\)](#page-166-0). The default role "Automatic Redundancy Detection" automatically configures the ring.

If an HSR ring is configured, exactly one device in the ring must be set to the HSR Manager role. All other devices in the ring must be set to either "Automatic Redundancy Detection" or "HSR Client".

If an HSR ring is configured in which a linear bus is set up in which a device is set to HSR manager and the other devices have the setting "Automatic Redundancy Detection", the error message "other RM in ring" is output. This disappears after connecting the linear bus to form a ring.

#### **Note**

As default, a role for automatic ring configuration is enabled. This causes cyclic frame communication at a low transmission speed. If it is not required, disable this redundancy function to avoid unnecessary network load.

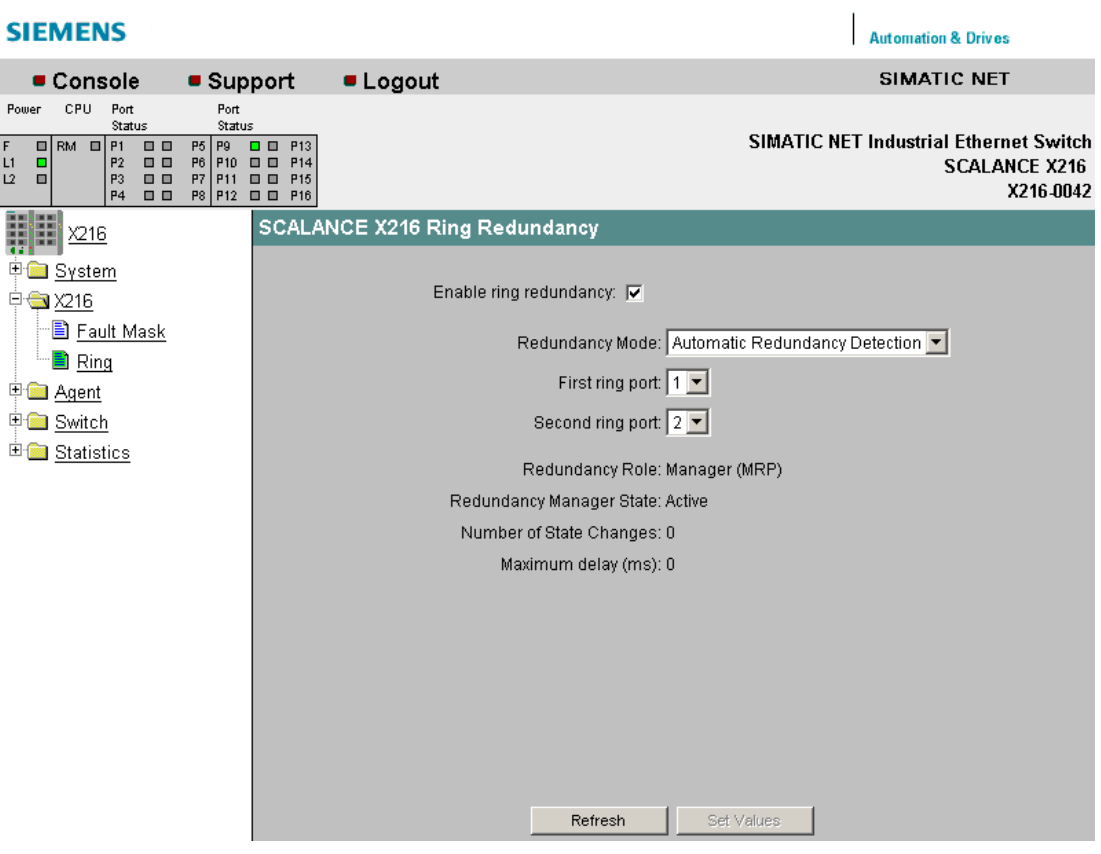

Figure 5-13 Ring redundancy

#### Enable ring redundancy

Here, you can choose whether or not the module is part of a ring.

#### Redundancy Mode

Here, you can choose the redundancy method and the role of the module within a ring.

● Automatic Redundancy Detection

Select this setting to configure the redundant mode automatically. In "Automatic Redundancy Detection" mode, the IE Switch X-200 automatically detects whether or not there is a device with the role of HSR manager in the ring. If this is the case, the device adopts the role of "HSR Client".

If no HSR manager is found, all devices with the "Automatic Redundancy Detection" or "MRP Auto Manager (Auto)/Client" setting negotiate among themselves to establish which device adopts the role of MRP manager. The other devices automatically set themselves to "MRP Client" role.

**MRP Client** 

Here, you can select the "MRP Client" role.

In an MRP ring, at least one device must be set either to the "Automatic Redundancy Detection" role or to the "MRP Manager (Auto)/Client" role. You also have the option of setting the "MRP Client" role for all other devices. If all except one device in the ring is configured as "MRP Client", this device automatically adopts the role of MRP manager. Select the "MRP Client" role if you want to operate the device along with components that do not originate from Siemens in the ring.

● MRP Manager (Auto)/Client

Devices with the setting "Automatic Redundancy Detection" or "MRP Manager (Auto)Client" negotiate among themselves which device will adopt the MRP manager role. The device with the lowest MAC address will always become the MRP manager. In contrast to the setting "Automatic Redundancy Detection", the devices cannot detect whether or not an HSR manager is in the ring. This means that they never adopt the role of "HSR Client".

**HSR Client** 

Here, you can select the role "HSR Client". Select the role "HSR Client" if you want to use the standby functionality of the X-200 IE switch.

● HSR Manager

Here, you can select the HSR Manager role. When you configure an HSR ring, exactly one module must be set as HSR manager. All other devices must be configured as HSR clients.

#### **Note**

#### Ring ports after resetting to factory settings

If you reset to factory defaults, the redundancy role Automatic Redundancy Detection (ARD) becomes active. The configuration of the ring ports is also reset to the ports set in the factory.

You will find the default ring ports of the individual X-200 variants in the Appendix [Default](#page-166-0)  [ring ports](#page-166-0) (Page [167\)](#page-166-0).

If other ports were used previously as ring ports, with the appropriate attachment, a previously correctly configured device can cause circulating frames and therefore the failure of the data traffic.

#### First ring port

Relevant only when the Automatic Redundancy Detection role, MRP client or HSR client is selected and the HSR manager or MRP manager role was adopted. Here, you select which is the first ring port.

#### Second ring port

Relevant only when the Automatic Redundancy Detection role, MRP client or HSR client is selected and the HSR manager or MRP manager role was adopted. Here, you select which is the second ring port.

#### Static ring port

#### Relevant only when the HSR Manager role is selected and the HSR manager role was adopted.

The port that is active in the ring is specified here.

#### Isolated ring port

#### Relevant only when the HSR Manager role is selected and the HSR manager role was adopted.

The port that closes the ring but via which no communication takes place is specified here.

#### Redundancy Role

Here, you can see which role the module has actually adopted in the ring.

#### Redundancy Manager State

#### Relevant only if the HSR manager or MRP manager role was adopted.

● Passive:

The IE switch is operating as redundancy manager and has opened the ring; in other words, the line of switches connected to the ring ports is operating problem free.

● Active:

The IE switch is operating as redundancy manager and has closed the ring; in other words, the line of switches connected to the ring ports has been interrupted. Fault situation. The redundancy manager switches the connection between its ring ports through and therefore restores a continuous bus topology.

#### Number of State Changes

#### Relevant only when the redundancy role HSR manager or MRP manager was adopted.

This shows how often the redundancy manager switched to the alternative path due to an interruption in the ring since the device was turned on.

#### Maximum delay (ms)

#### Relevant only when the HSR manager or MRP manager role was adopted.

This shows how long a test frame was delayed. (Test frames are placed on the ring to detect interruptions in the ring.) For reliable functioning of the network, values < 20 ms are necessary.

#### Note

The standby function always requires an activated HSR client. If the standby manager is activated, the following message is displayed if an attempt is made to turn off ring redundancy or to change to "Redundancy Manager":

Cannot disable "Redundancy" if "Standby Manager" is enabled.

#### Note

When the devices ship, the default ring ports are set, see Appendix [Default ring ports](#page-166-0) (Page [167\)](#page-166-0).

#### **Note**

Note the following when configuring an HSR ring:

- If no HSR manager has been specified yet, the ring must be interrupted at one point. This avoids circulating frames.
- If an MRP ring is configured, at least one device must be set to the "Automatic Redundancy Detection" or "MRP Manager (Auto)/Client" role. The role of the redundancy manager is adopted automatically by a device with this setting.
- If you change an MRP ring in the configuration to create an HSR ring, open the ring while you reconfigure the devices. This avoids circulating frames.

#### **Note**

Note the following when configuring an MRP ring:

- With devices having more than 8 ports, the selection of the ring ports when using MRP is restricted:
	- With SCALANCE X216 and X224, ports 1 to 8 can be selected as MRP ring ports.
	- With SCALANCE X212-2 and X212-2LD, ports 9 to 14 can be selected as MRP ring ports.
- The default ring ports are adapted automatically if you select MRP. Make sure that the ring ports are set correctly.

## Syntax of the Command Line Interface

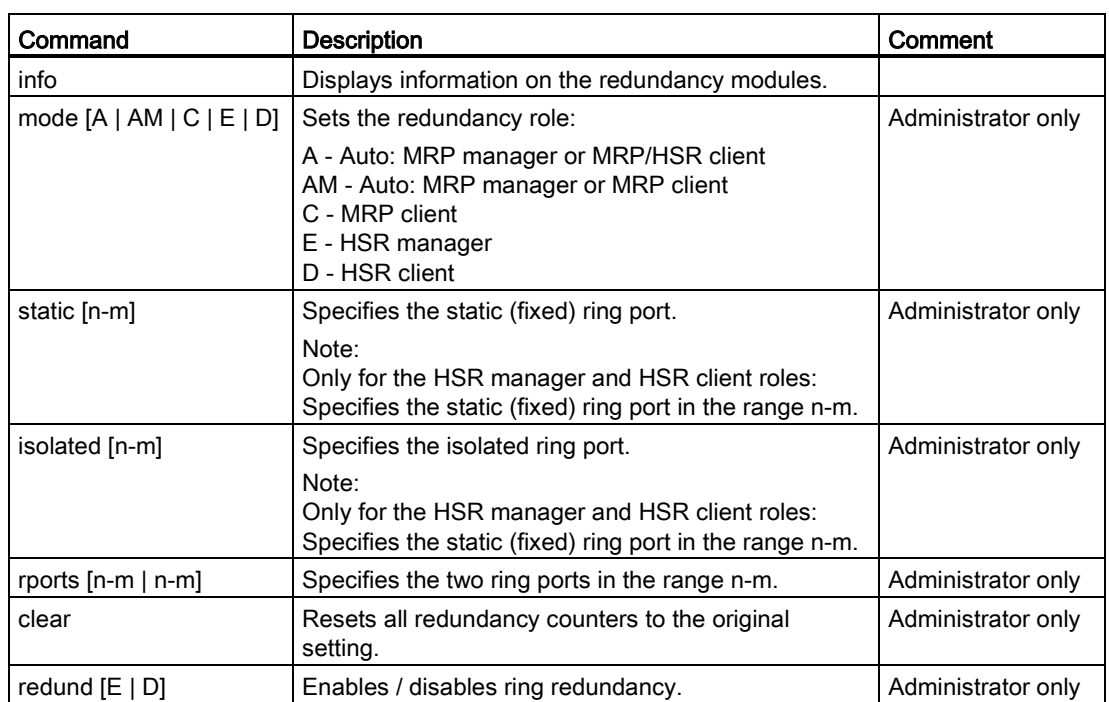

Table 5- 12 Ring Redundancy - CLI\X200\REDUND>

# 5.2.4 Standby

## Redundant linking of rings

X-200IRT IE switches support not only media redundancy in ring topologies but also the redundant linking of HSR rings. These also include interrupted HSR rings; in other words, buses. With a redundant link, two HSR rings are linked together via two Ethernet connections. This is achieved by configuring a master/slave device pair in one ring so that the devices monitor each other over the ring ports and, in the event of a fault, redirect the data traffic from one Ethernet connection (standby port of the master) to another Ethernet connection (standby port of the slave).

You will find further information on Ethernet cabling and the topological positioning of master and slave in the SCALANCE X-200 operating instructions in the section "Network topologies and media redundancy".

#### Note

- The function is supported only by X-200IRT IE switches.
- To be able to use the function, HSR must be activated.

## Standby manager

The standby manager allows the redundant linking of two HSR rings. To do this, two neighboring devices within a ring must be configured as standby partners.

Enable the standby manager for both standby partners and select the port via which the module is connected to the ring you want to link to.

For the "Standby Connection Name", a name unique within the ring must be assigned for both partners, This identifies the two modules as standby partners that belong together.

Modules already being used as HSR managers cannot be configured as standby partners at the same time.
5.2 The X-200 menu

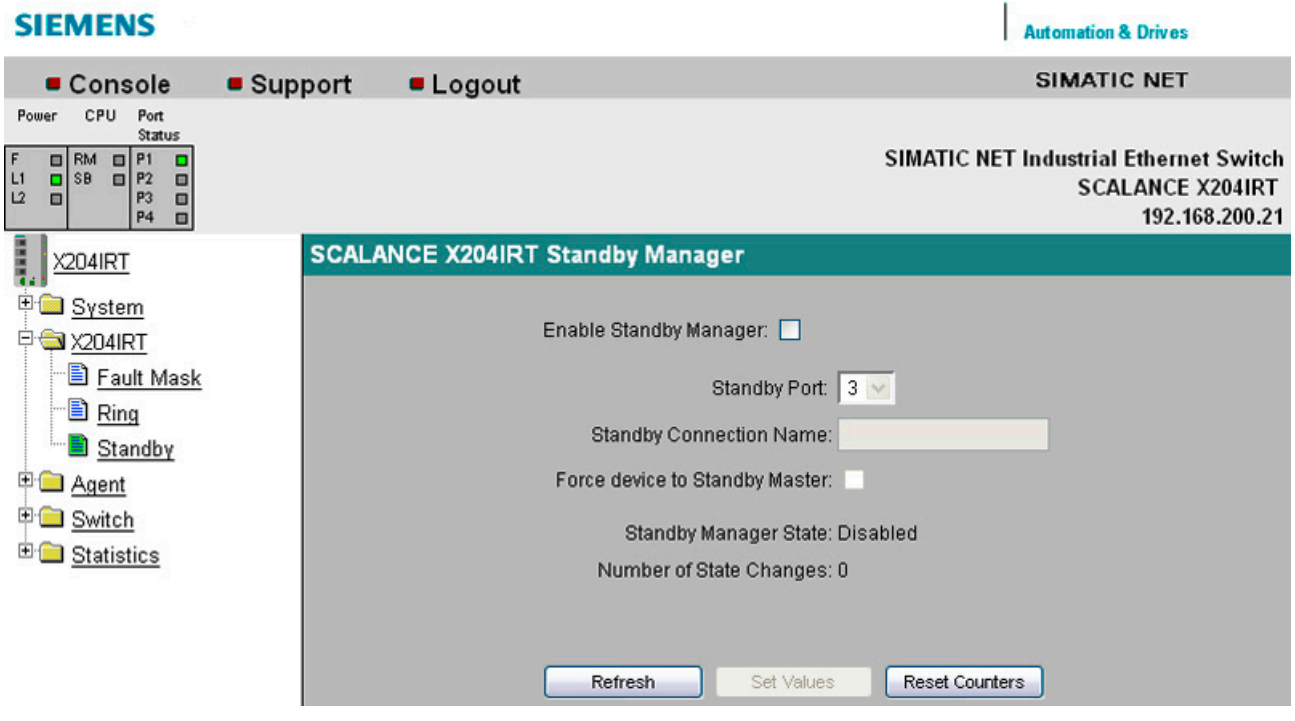

Figure 5-14 Standby manager

#### Enable Standby Manager

Click the check box to enable or disable the function.

### Standby Port

Select a port for the link to the second ring.

The standby port is involved in the redirection of data traffic. In there are no problems, only the standby port of the master is enabled and handles the data traffic into the connected HSR ring or HSR bus.

If the master or the Ethernet connection (link) of one of the standby ports of the master fails, the standby port of the master will be disabled and the standby port of the slave enabled. As a result, a functioning Ethernet connection to the connected network segment (HSR ring or HSR linear bus) is restored.

#### Standby Connection Name

This name defines the master/slave device pair. Both devices must be located in the same ring.

Here, enter the name for the standby connection. This must be identical to the name entered on the standby partner. You can select any name to suit your purposes, however, you can only use the name for one pair of devices in the entire network.

#### Force device to Standby Master

If you select this check box, the device is configured as a standby master regardless of its MAC address.

- If this check box is not selected for either of the devices for which the standby master is enabled, then assuming that no error has occurred, the device with the higher MAC address adopts the role of standby master.
- If the option is selected for both devices or if the "Force device to Standby Master" property is supported by only one device, the standby master is also selected based on the MAC address.

This type of assignment is important in particular when a device is replaced. Depending on the MAC addresses, the previous device with the slave function can take over the role of the standby master.

#### **Note**

The standby manager always requires an activated HSR client. If this is not activated, the following error message is displayed:

"Cannot enable Standby manager if redundancy is disabled and not in "HSR Client" mode."

#### Note

If two devices are linked by the standby function, the "Standby" function must be enabled on both devices.

#### **Note**

The X-200IRT IE switch uses a locally valid Ethernet address for communication in standby mode.

This is formed by setting the "universally/locally administered address bit" for the MAC address of the X-200IRT IE switch.

This is the second least significant bit of the first byte of the Ethernet address.

### Syntax of the Command Line Interface

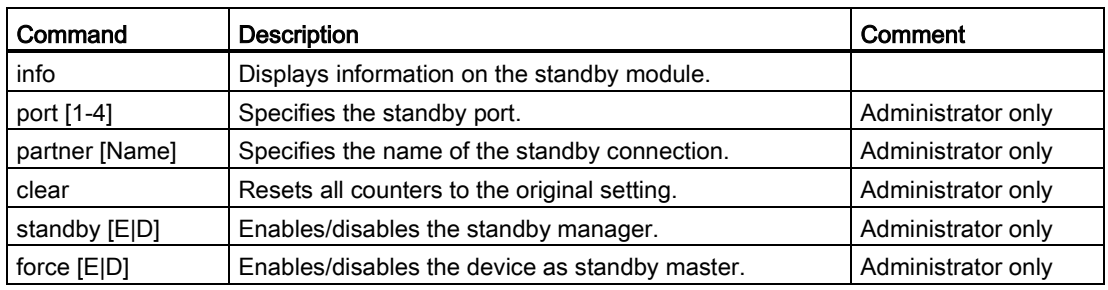

Table 5- 13 Standby (only for IE Switch X-200IRT) - CLI\X200\STANDBY>

## 5.2.5 Procedure for redundant linking of rings

## Procedure for redundant linking of rings

#### **Note**

#### Circulating frames and therefore failure of the data traffic

- The redundant Ethernet connection must not be plugged in until the configuration has been completed.
- The Ethernet connection must also not be plugged in when the redundant link is deactivated.
- The redundant Ethernet connection must be plugged into the correct port on both devices; in other words, the configured standby port.

#### **Note**

The Standby Connection Name (for a device pair) may only be used once in the network.

Follow the steps below to configure redundant linking of HSR rings:

- 1. Plan which device in the ring adopts the role of standby master and which adopts the role of standby slave.
- 2. You should also plan the port of the standby master and standby slave to which the Ethernet connections to the other rings is connected. With the factory defaults, the device with the highest MAC address adopts the role of standby master. If both devices support the "Force Device to Standby Master" function, you can configure a device as the standby Master regardless of its MAC address.
- 3. For both master and slave, specify which port is the standby port under "Standby Port".
- 4. Specify a name for the standby connection. Enter this name for the master and slave device.
- 5. Select the "Enable Standby Manager" option both on the master and on the slave.
- 6. Confirm the configuration by clicking on the "Set Values" button for the master and slave.
- 7. Now, you can plug in the redundant Ethernet connection.

## <span id="page-75-0"></span>5.3.1 Agent

## Agent Configuration

This menu command provides you with options for the IP address. Here, you can specify whether you will assign a fixed address for the X-200 IE switches or whether the IP address will be obtained dynamically. You can also enable options for accessing X-200 IE switches, for example TELNET.

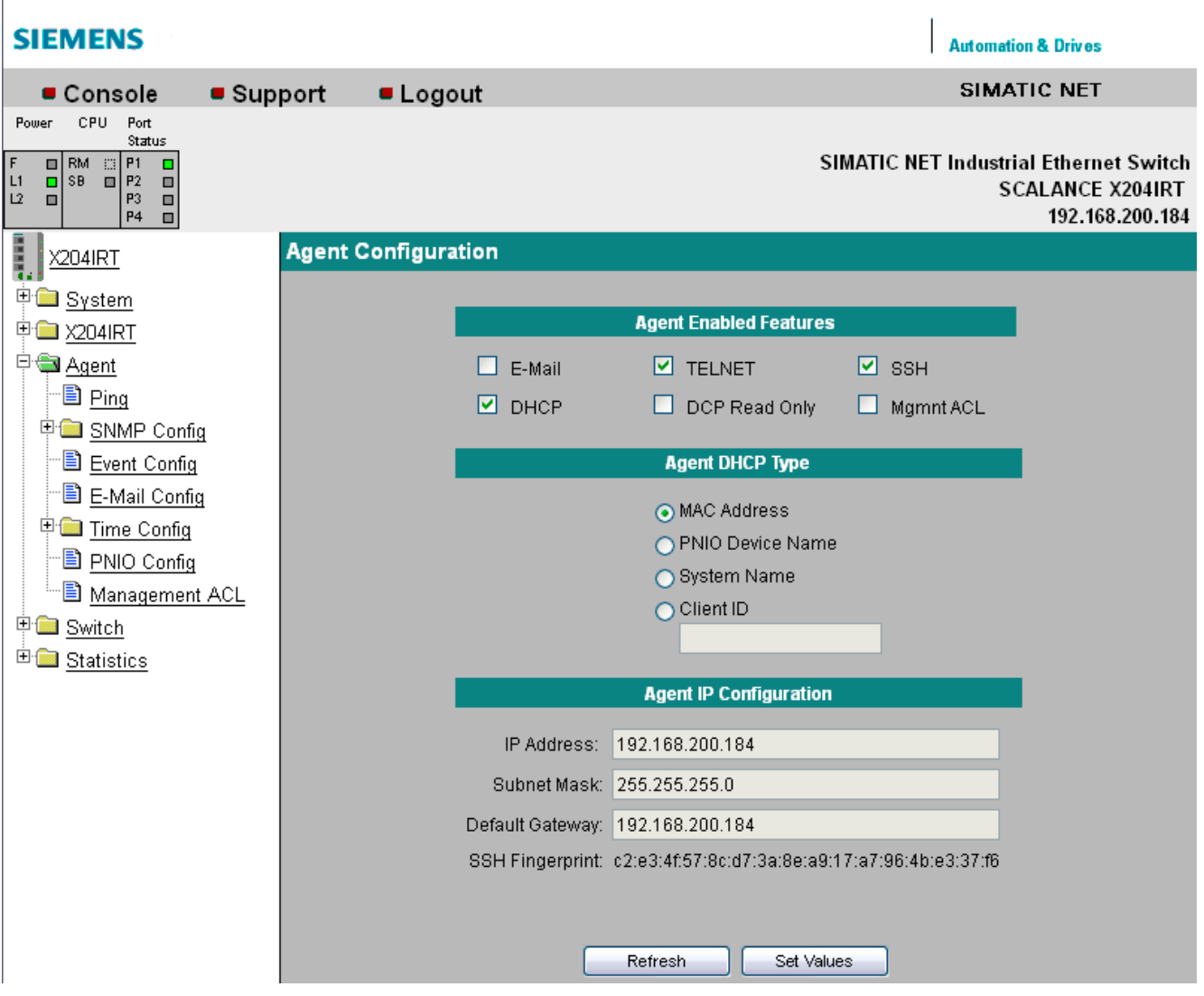

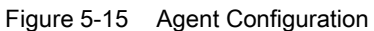

#### **Note**

When supplied, SSH and TELNET are activated.

When supplied, DHCP (identification via MAC address) is enabled.

When the device ships, Mgmnt ACL is disabled.

## Settings for X-200 IE switches

#### Agent Enabled Features

#### E-Mail

Enables/disables E-mail functionality.

#### TELNET

Enables/disables the availability of the IE Switch X-200 over TELNET.

#### **SSH**

Enables / disables the SSH protocol.

#### DHCP

Enables/disables the search by the IE switch X-200 for a DHCP server when it starts up. The IP parameters of the X-200 are configured according to the data supplied by this server. If DHCP is enabled, the "Agent DHCP Type" section is available. Select one of the options for identifying the IE switch X-200 in the configuration of the DHCP server.

#### DCP Read Only

The configuration of an X-200 can be read and edited via DCP (PST tool and STEP 7).

If you enable the "DCP Read Only" option, the configuration data can only be read via DCP.

#### Mgmnt ACL

#### **Note**

### Note the following before you enable "Mgmnt ACL"

A bad configuration on the "Management ACL" page can result in you being unable to access your device. You should therefore configure an access rule that allows access to the management before you enable the function.

Enable/disable the rules for accessing the management of the IE switch. The access rules are managed on the "Management ACL" page, see section ["Management](#page-107-0)  [ACL](#page-107-0) (Page [108\)](#page-107-0)".

### Agent IP Configuration

#### IP Address

The IP address of the X-200 IE switch. If you make a change here, the WBM loses the connection to the X-200 IE switch. Enter the new address in the Internet browser to reestablish the connection.

## Subnet Mask

Here, you enter the subnet mask of the X-200 IE switch.

## Default gateway

If the PC with the Internet browser is not in the same subnet as the IE Switch X-200, you must enter the IP address of the default gateway here.

## Syntax of the Command Line Interface

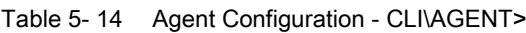

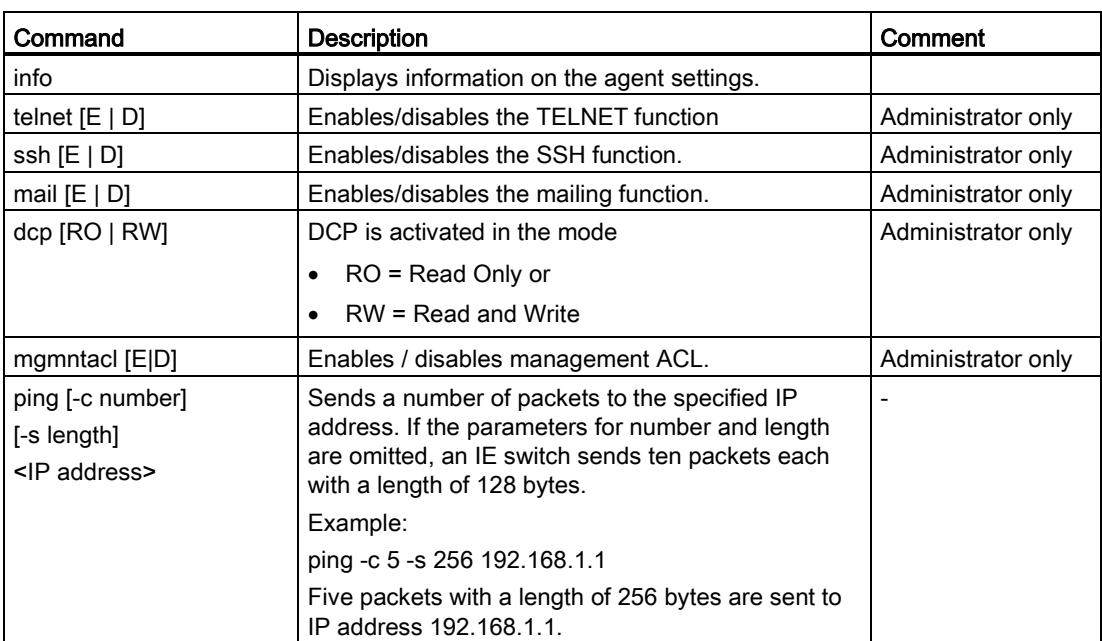

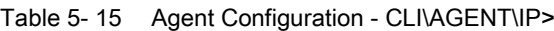

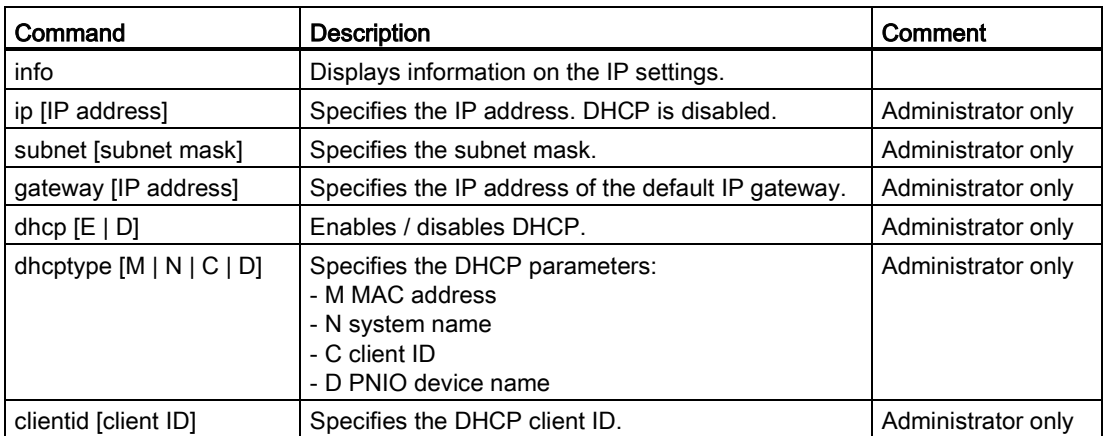

## 5.3.2 Ping

## Reachability of an address in an IP network

The ping function in Web Based Management has exactly the same function as the terminal function of the same name. It checks whether an address exists in an IP network.

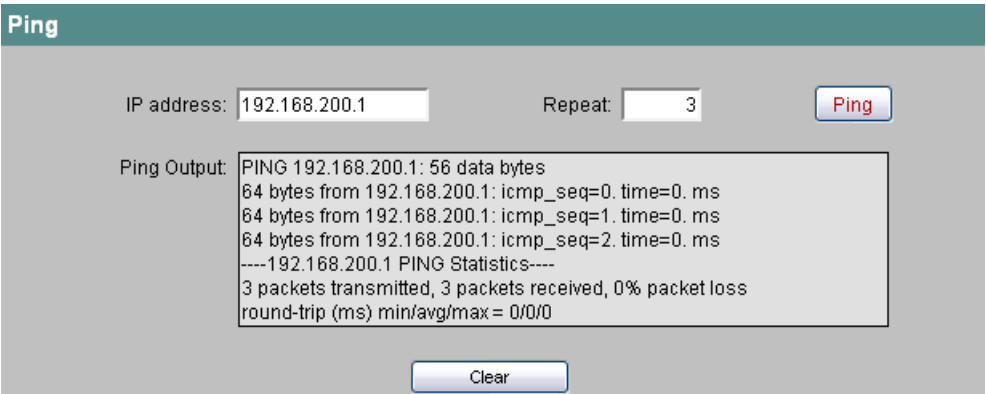

Figure 5-16 Ping

### IP address

Enter the IP address of the network device you want to ping to test whether it can be reached.

#### Repeat

Here, enter the number of data packets to be sent.

### Ping

Click this button to start sending the data packets.

#### Ping Output

This box shows the output of the ping function.

## 5.3.3 SNMP Config

#### Note

On X-200IRT IE switches with firmware versions V4.0 and lower only the SNMPv1/v2 mode is possible.

## Agent SNMP Configuration - Configuration of SNMP for an IE Switch X-200

On the SNMP Agent Configuration page, you make basic settings for SNMP. For detailed settings (traps, groups, users), there are separate menu commands in WBM.

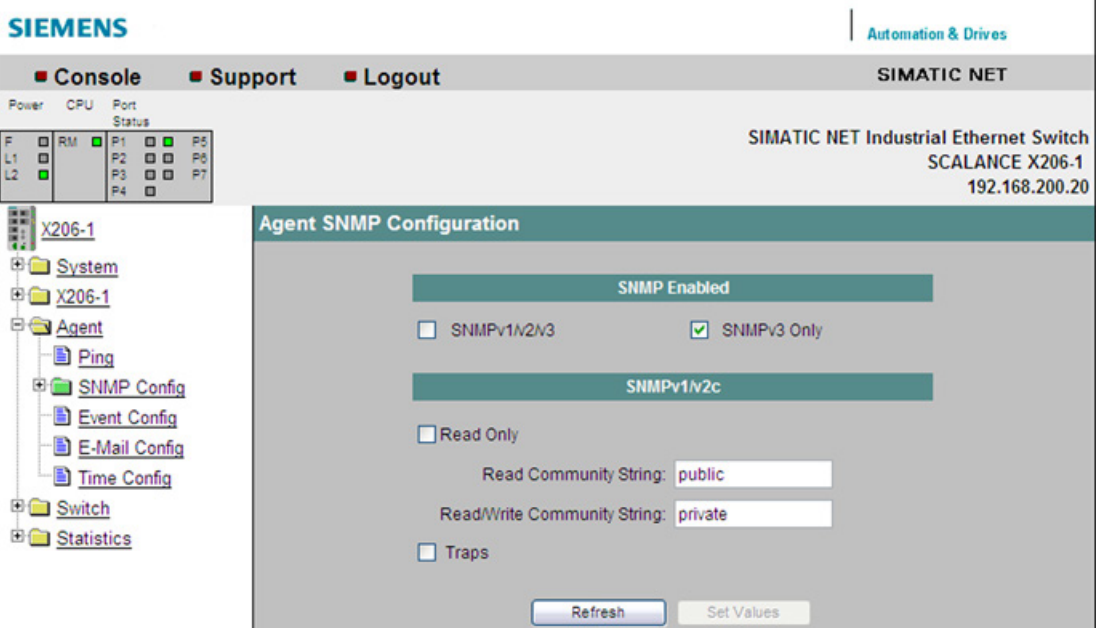

Figure 5-17 Agent SNMP Configuration

#### SNMP enabled

Here, you can decide whether only SNMPv3 or also SNMPv1/v2 can be used.

#### SNMP Read Only

Enables/disables write protection for SNMP variables.

#### SNMP Community Strings

#### Read Community String

Displays the user name for read access to SNMP variables.

#### Write Community String

Displays the user name for write access to SNMP variables. Here, changes can only be made, when write protection (SNMP read only) has been disabled.

#### **Traps**

Here, you can enable or disable the sending of SNMP traps.

Ì

## Syntax of the Command Line Interface

| Command                  | <b>Description</b>                                                               | Comment             |
|--------------------------|----------------------------------------------------------------------------------|---------------------|
| info                     | Displays information on SNMP.                                                    |                     |
| snmp $[A \mid 3 \mid D]$ | Enables either [A] all SNMP versions or [3] only SNMPv3<br>or [D] disables SNMP. | Administrator only  |
| readonly                 | Enables / disables SNMPv1 read only mode.                                        | Administrator only  |
| getcomm [string]         | Specifies the Read Community string.                                             | Administrator only  |
| setcomm [string]         | Specifies the Write Community string.                                            | Administrator only  |
| traps $[E   D]$          | Enables / disables SNMPv1 traps.                                                 | Administrator only. |

Table 5-16 Agent SNMP Configuration - CLI\AGENT\SNMP>

## 5.3.4 SNMP Trap Config

## Agent Trap Configuration - SNMP Traps for Alarm Events

If an alarm event occurs, the IE Switch X-200 can send traps (alarm frames) to up to two different (network management) stations at the same time. Traps are sent only for events specified in the Agent Event Configuration menu.

#### **SIEMENS Automation & Drives** SIMATIC NET Console • Support • Logout Port<br>Statu Power CPU Port<br>Statu: **SIMATIC NET Industrial Ethernet Switch**  $\begin{array}{c} \blacksquare \end{array}$  $R M \begin{array}{c} \square \parallel P1 \\ \parallel P2 \\ \parallel P3 \\ \parallel R4 \end{array}$ e oo  $\begin{array}{c}\n 14 \\
14 \\
15 \\
17\n \end{array}$ P9 00 P13<br>P10 00 P14<br>P11 00 P15<br>P12 00 P16 ิ้ม<br>เ **SCALANCE X216** X216-0042 m P<sub>R</sub> ļ **Agent Trap Configuration** ۳  $X216$ System **IP Address** Enable trap - Ni **DE X216**  $0.0.0.0$  $\Box$  $1:$ † Agent  $\overline{2}$  $0.0.0.0$ п **D** SNMP Config **B** Trap Config B Groups ै⊟ <u>Users</u> B Event Config B E-Mail Config ·B Time Config 中**国** Switch <sup>E</sup> Statistics Refresh Set Values

Figure 5-18 Agent Trap Configuration

#### IP Address

Here, you enter the addresses of the stations to which the IE Switch X-200 will send traps.

#### Enable Trap

Click on the check box next to the IP addresses to enable the sending of traps to the corresponding stations.

## Syntax of the Command Line Interface

| Command                                             | <b>Description</b>                                         | Comment            |
|-----------------------------------------------------|------------------------------------------------------------|--------------------|
| info                                                | Shows the trap configuration table.                        |                    |
| traps $[E   D]$                                     | Enables / disables traps.                                  | Administrator only |
| settrap <entry> <lp> <e d=""  =""></e></lp></entry> | Enables / disables the trap IP address to be<br>specified. | Administrator only |

Table 5-17 Agent Trap Configuration - CLI\AGENT\TRAP>

## 5.3.5 SNMP Groups

## SNMP Configuration Groups

On this page, you create or delete user groups for device access using SNMPv3. You can decide whether or not members of a group need to authenticate themselves, whether they communicate with encryption and whether they have read and write permissions.

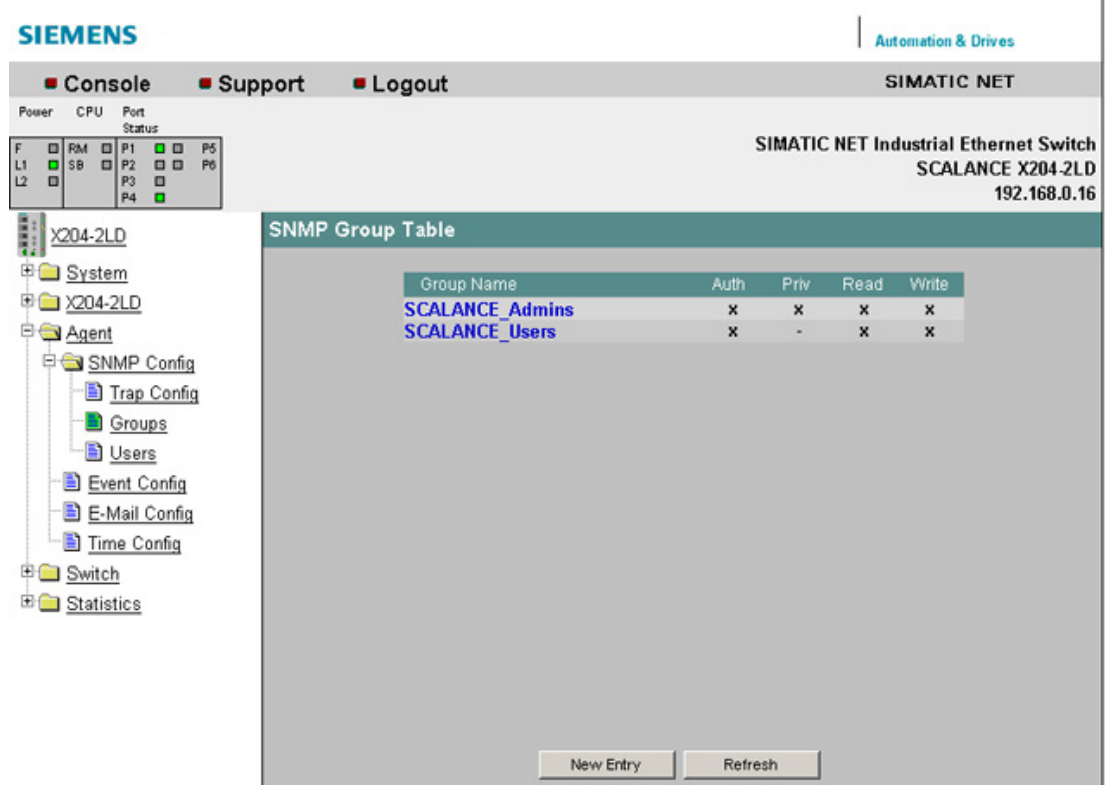

Figure 5-19 SNMP Configuration Groups

## Syntax of the Command Line Interface

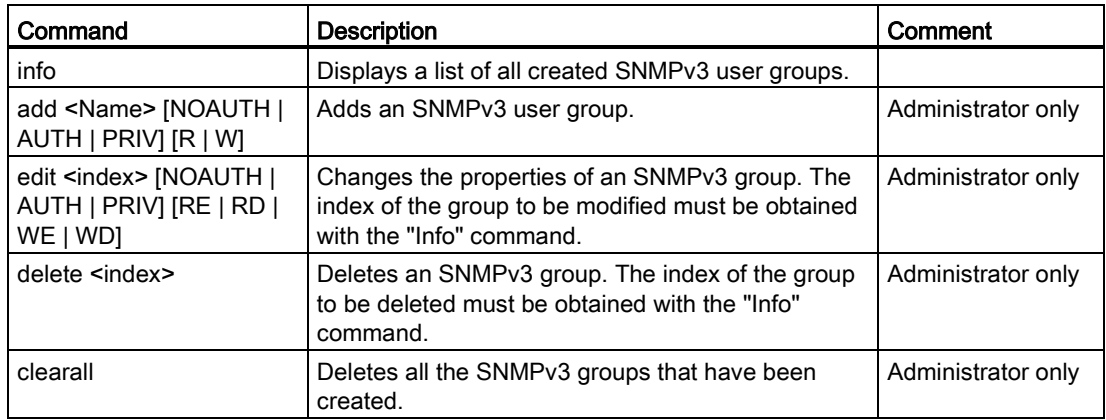

### Table 5- 18 Agent SNMP Configuration Groups - CLI\AGENT\SNMP\GROUP>

## 5.3.6 SNMP Groups New Entry

## SNMP Group Table - new user group

Click the "New Entry" button on the SNMP Group Table page. The page shown below appears. Here, you can create a new SNMPv3 user group:

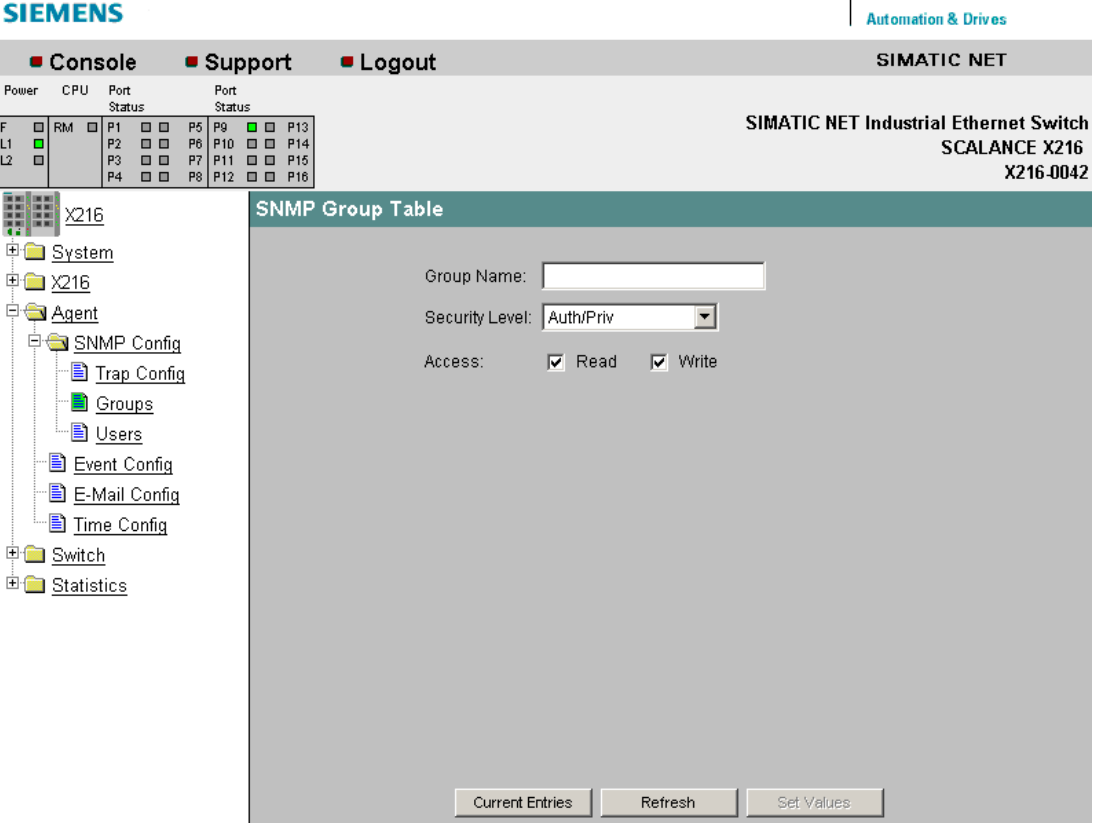

Figure 5-20 SNMP Group Table - entry of a new user group

### Group Name

Enter the name of the SNMPv3 group you want to create here.

#### Security Level

Here, you set the required security level for the group you are creating.

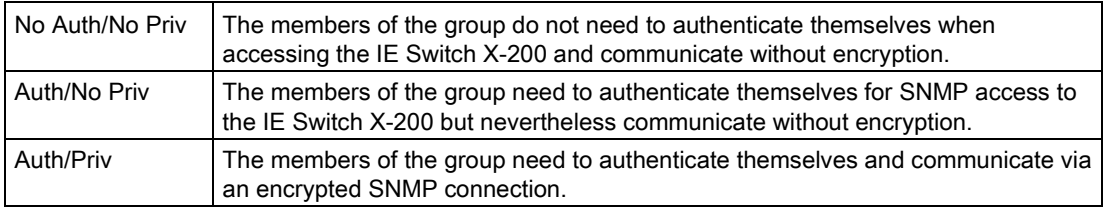

#### Access

Here, you decide whether the members of the group have read and write permissions.

## 5.3.7 SNMP Config Users

## SNMP User Table

Here, you can create or remove users for access via SNMPv3.

When you create a new user, you need to assign this user to a group. You also need to set the required passwords and the authentication algorithm.

The factory setting is made so that the password corresponds to the relevant user name.

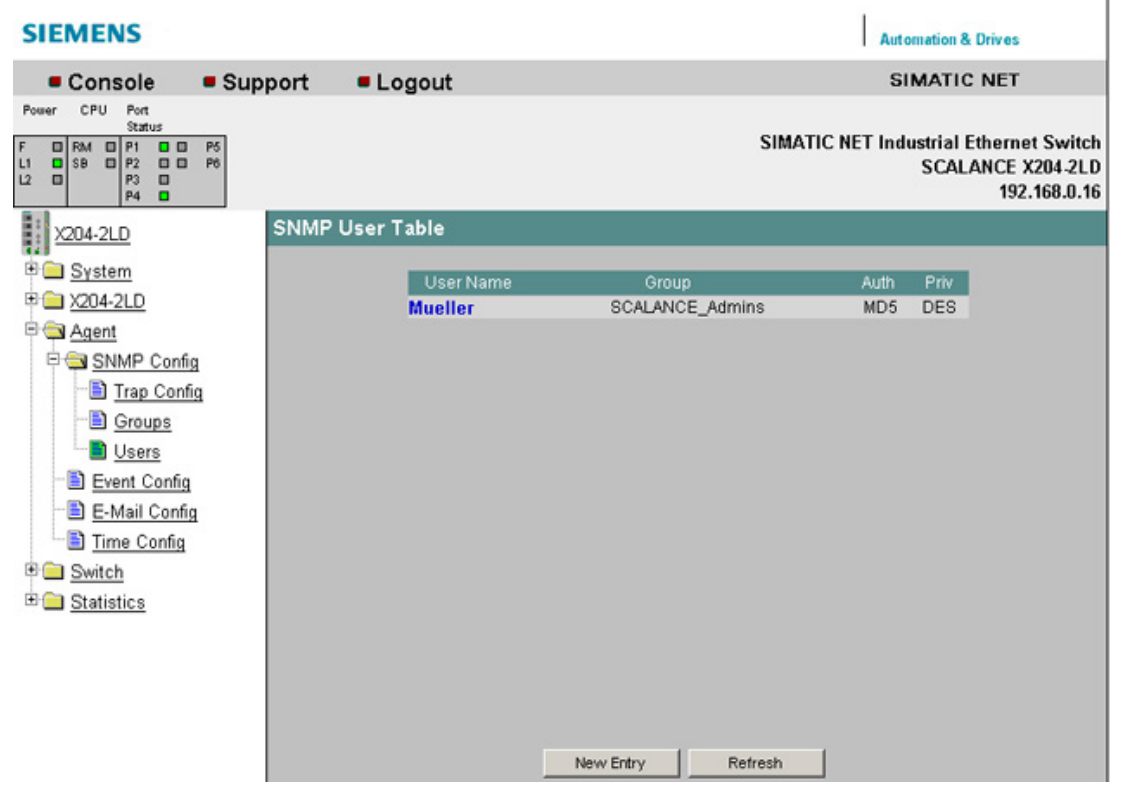

Figure 5-21 Agent SNMP Config Users screen

## Syntax of the Command Line Interface

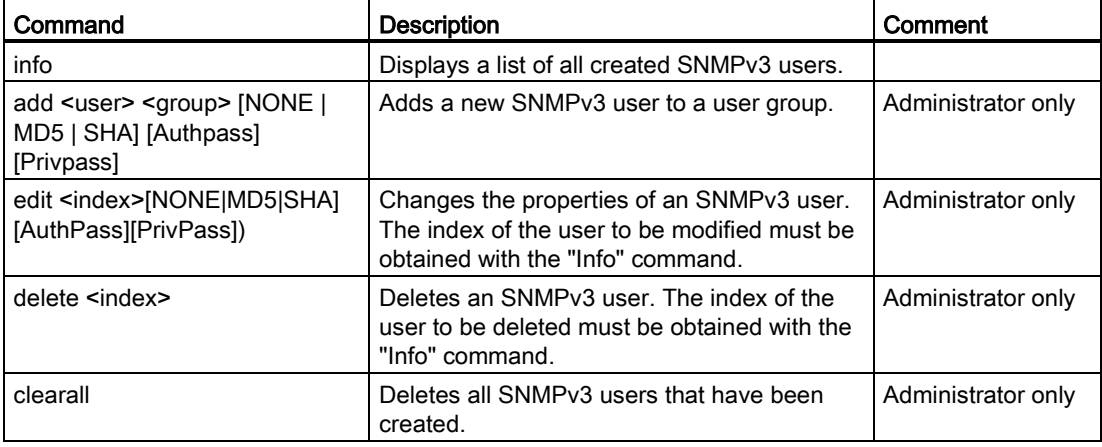

Table 5- 19 Agent SNMP Configuration Users - CLI\AGENT\SNMP\USER>

## 5.3.8 SNMP Users New Entry

## Agent SNMP Configuration User Table

Click the "New Entry" button on the SNMP User Table page. The page shown below appears. Here, you can create a new SNMPv3 user:

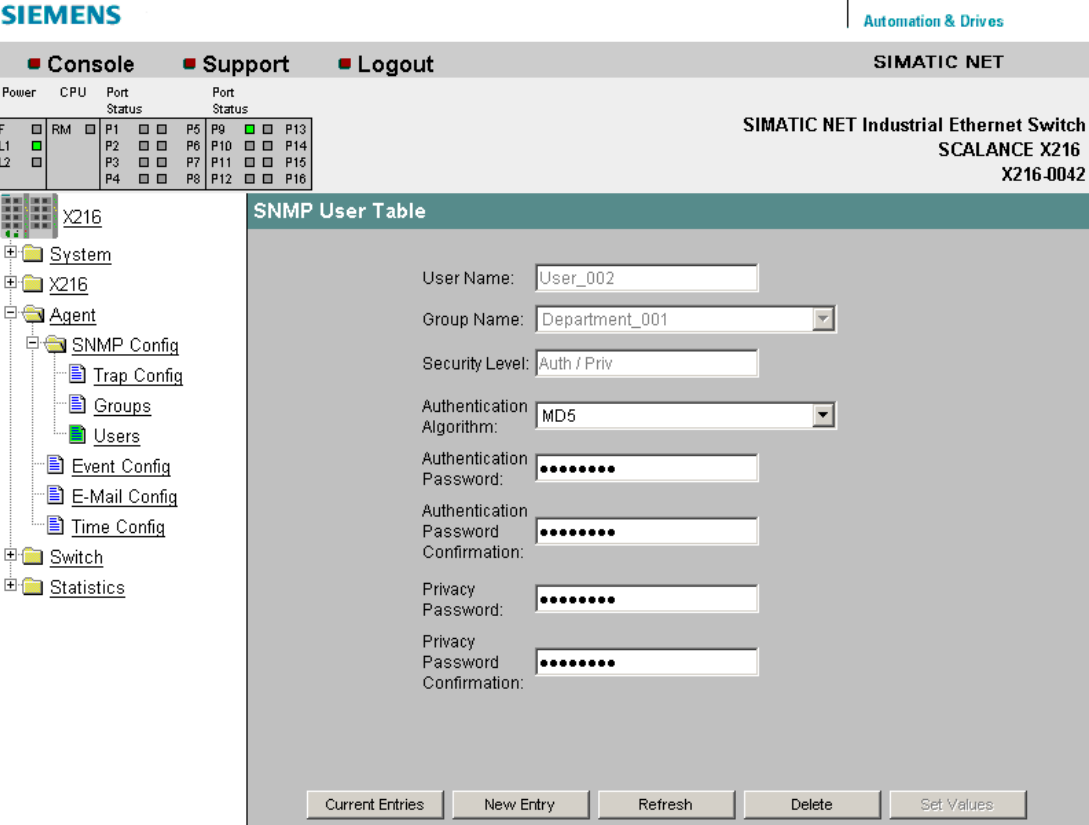

Figure 5-22 SNMP User Table - new entry

#### User Name

Enter the name of the user you want to create here.

#### Group Name

Here, you select the SNMPv3 user group to which the user you are creating will be assigned.

#### Authentication Algorithm

Here, you select the authentication method that the user will use.

#### Authentication Password/Password Confirmation

Here, you enter the password with which the user you are creating will log on with the IE switch for SNMPv3 communication.

#### Privacy Password/Password Confirmation

Here, you specify the password that the user will use for encryption of SNMPv3 communication.

## 5.3.9 Agent Timeout Configuration

## Agent Timeout Configuration

Here, you can set the time after which there is an automatic logout in WBM or CLI.

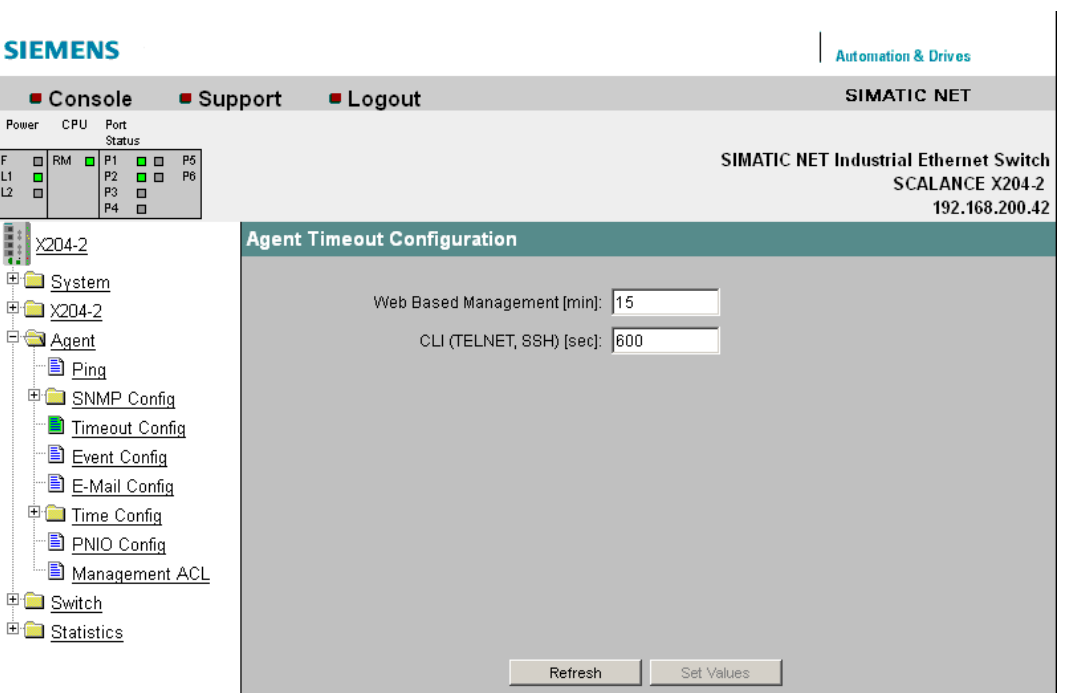

Figure 5-23 Agent Timeout Configuration

### Web Based Management [min]

Set the WBM timeout.

Permitted values for the WBM timeout: 0 to 999 minutes

0 means: There is no automatic logout.

## CLI (TELNET, SSH, Serial) [sec]

Set the CLI timeout.

Permitted values for the CLI timeout: 60 to 600 seconds

0 means: There is no automatic logout.

## Syntax of the Command Line Interface

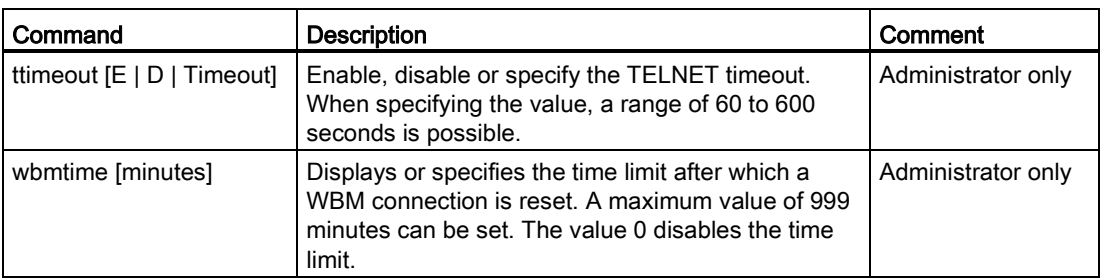

Table 5- 20 Agent Configuration - CLI\AGENT>

## 5.3.10 Event Config

## Agent Event Configuration

On this page, you specify how the X-200 IE switch reacts to system events. By selecting the corresponding check boxes, you specify how the X-200 IE switch reacts to the various events. The following options are available:

- The IE Switch X-200 sends an e-mail.
- The IE Switch X-200 triggers an SNMP trap.
- The IE Switch X-200IRT saves the relevant event in the event table.

| <b>SIEMENS</b>                                                                                                    |                       |                                  |                                            |        |                                 |     | <b>Automation &amp; Drives</b>                                                            |
|----------------------------------------------------------------------------------------------------|-----------------------|----------------------------------|--------------------------------------------|--------|---------------------------------|-----|-------------------------------------------------------------------------------------------|
| Console                                                                                                    | • Support<br>• Logout |                                  |                                            |        |                                 |     | SIMATIC NET                                                                               |
| CPU<br>Port<br>Power<br>Status<br>RM E P1<br>P5<br><b>00</b><br>F<br>L1<br>Pô<br>P <sub>2</sub><br>88<br>$\Box$<br>L2<br>۰<br>P <sub>3</sub><br><br>P7<br>P4<br>$\Box$ |                       |                                  |                                            |        |                                 |     | <b>SIMATIC NET Industrial Ethernet Switch</b><br><b>SCALANCE X206-1</b><br>192.168.200.20 |
| E<br>X206-1                                                                                                    |                       | <b>Agent Event Configuration</b> |                                            |        |                                 |     |                                                                                           |
| ⊕<br>System                                                                                                    |                       |                                  | Event                                      | E-Mail | Trap                            | Log |                                                                                           |
| <sup>E</sup> X206-1<br><b>PO</b> Agent                                                                                                    |                       |                                  | Cold/Warm Start                            | ☑      | ☑                               | ☑   |                                                                                           |
| Ping                                                                                                    |                       |                                  | Link Change                                | ⊡      | ☑                               | ☑   |                                                                                           |
| SNMP Config                                                                                                    |                       |                                  | <b>Authentication Failure</b>              | ☑      | ☑                               | ☑   |                                                                                           |
| Trap Config<br><b>B</b> Groups                                                                                                    |                       |                                  | Power Change                               | ☑      | ☑                               | ☑   |                                                                                           |
| <b>D</b> Users                                                                                                    |                       |                                  | Fault State Change                         | ☑      | ☑                               | ☑   |                                                                                           |
| Event Config                                                                                                    |                       |                                  | <b>Redundancy Event</b>                    | ☑      | ☑                               | ☑   |                                                                                           |
| E-Mail Config<br>Time Config                                                                                                    |                       |                                  | Loop detection                             | ☑      | ☑                               | ☑   |                                                                                           |
| Switch                                                                                                    |                       |                                  | <b>Signalling Contact</b>                  |        |                                 |     |                                                                                           |
| <sup>E</sup> Statistics                                                                                                    |                       |                                  | Signalling Contact Control: conventional v |        |                                 |     |                                                                                           |
|                                                                                                    |                       |                                  |                                            |        | <b>Close Signalling Contact</b> |     |                                                                                           |
|                                                                                                    |                       |                                  | Refresh                                    |        | Set Values                      |     |                                                                                           |

Figure 5-24 Agent Event Configuration

You can configure the reaction of the IE Switch X-200 to the following events:

#### Cold/Warm Start

The IE Switch X-200 was turned on or reset by the user.

#### Link Change

A port has failed or data traffic is being handled again over a port that had previously failed.

#### Authentication Failure

There was an SNMP or Web Based Management access with a bad password or inadequate access rights (refer also to the section "Agent SNMP Configuration").

#### Power Change

This event occurs only when the power supply line 1 and line 2 is monitored. It indicates that there was a change to line 1 or line 2.

#### Fault State Change

The fault status has changed. The fault status can relate to the activated port monitoring, the response of the signaling contact or the power supply monitoring.

#### Redundancy Event

A redundancy event is triggered:

- When the redundant connection is opened or closed
- When a second ring manager is identified.

#### Loop detection

A loop was detected in the network.

#### Standby Event (relevant for IRT switches only)

A standby event is triggered:

- When the standby connection is opened or closed
- When the standby partner is lost or returns.

## Signaling Contact Control

With this drop-down list, you can specify how the signaling contact works:

#### ● conventional

Default setting for the signaling contact. An error/fault is displayed by the fault LED and the signaling contact opens. When the error/fault state no longer exists, the fault LED goes off and the signaling contact closes.

### ● aligned

The way the signaling contact works depends on the error/fault that has occurred. The signaling contact can be opened or closed as required by user actions.

#### Close Signaling Contact

Select this check box if you want to close the signaling contact.

#### **Note**

The setting of the "Close Signaling Contact" check box is only effective if the "aligned" setting was selected in the "Signaling Contact Control" drop-down list.

## Syntax of the Command Line Interface

| Command                                                                          | <b>Description</b>                                                                                                    | Comment                                                                                       |  |  |
|----------------------------------------------------------------------------------|----------------------------------------------------------------------------------------------------|-----------------------------------------------------------------------------------------------|--|--|
| info                                                                             | Shows the current event configuration.                                                                                        |                                                                                               |  |  |
| scontrol [C A].                                                                  | Selects how the signaling contact works:                                                                                      | Administrator only.                                                                           |  |  |
|                                                                                  | Conventional<br>$\bullet$                                                                                                    |                                                                                               |  |  |
|                                                                                  | An error/fault is displayed by the LED and<br>the signaling contact opens.<br>Aligned<br>$\bullet$                            |                                                                                               |  |  |
|                                                                                  | The signaling contact can be opened or<br>closed as required regardless of a<br>fault/error.                                  |                                                                                               |  |  |
| sclose [yes no]                                                                  | Switches the signaling contact, if this in<br>"aligned" mode:                                                                 | Administrator only.                                                                           |  |  |
|                                                                                  | Yes<br>$\bullet$                                                                                                    |                                                                                               |  |  |
|                                                                                  | The contact is closed.                                                                                                    |                                                                                               |  |  |
|                                                                                  | No:<br>$\bullet$                                                                                                    |                                                                                               |  |  |
|                                                                                  | The contact is opened                                                                                                    |                                                                                               |  |  |
| setec<br><event> <lndex> <e d><br/><e d> <e d></e d></e d></e d></lndex></event> | the <event> parameter:</event>                                                                                                | Specifies how an IE switch reacts to system<br>events. You can enter the following values for |  |  |
|                                                                                  | <b>CW</b>                                                                                                    | Cold/Warm Start                                                                               |  |  |
|                                                                                  | LC                                                                                                    | Link Change                                                                                   |  |  |
|                                                                                  | AF                                                                                                    | Authentication<br>Failure                                                                     |  |  |
|                                                                                  | PM                                                                                                    | Power M12<br>Change                                                                           |  |  |
|                                                                                  | <b>FC</b>                                                                                                    | <b>Fault State Change</b>                                                                     |  |  |
|                                                                                  | <b>RD</b>                                                                                                    | <b>Redundancy Event</b>                                                                       |  |  |
|                                                                                  | SB                                                                                                    | <b>Standby Event</b>                                                                          |  |  |
|                                                                                  | LD                                                                                                    | Loop Detection                                                                                |  |  |
|                                                                                  | If an event is specified, the configured<br>actions are formed for each event.                                                |                                                                                               |  |  |
|                                                                                  | The three parameters $\leq$ > or $\leq$ D $\geq$ configure<br>the reactions of the IE switch in the order:                    |                                                                                               |  |  |
|                                                                                  | E-mail<br>$\bullet$                                                                                                    |                                                                                               |  |  |
|                                                                                  | Trap<br>$\bullet$                                                                                                    |                                                                                               |  |  |
|                                                                                  | Entry in the log table                                                                                                    |                                                                                               |  |  |
|                                                                                  | Example: If you only want to send an E-mail<br>when there is a Link Change, enter the<br>following command:<br>setec LC E D D |                                                                                               |  |  |

Table 5- 21 Agent Event Configuration - CLI\AGENT\EVENT>

## 5.3.11 E-Mail Config

## Agent E-Mail Configuration - Network monitoring with E-mails

An X-200 IE switch provides you with the option of automatically sending an E-mail (for example to a network administrator) if an alarm event occurs. The E-mail contains the identification of the sending device, a description of the cause of the alarm in plain language, and a time stamp with the time since the device started up. This allows centralized network monitoring to be set up for networks with few nodes based on an E-mail system. When an Email event message is received, the WBM can be started by the browser using the identification of the sender to read out further diagnostic information.

E-mails can only be sent when

- the E-mail function is activated on the IE Switch X-200 and the E-mail address of the recipient is configured.
- the E-mail function is enabled for the relevant event.
- there is an SMTP server in your network that can be reached by the IE Switch X-200.
- the IP address of the SMTP server is entered on the IE Switch X-200.

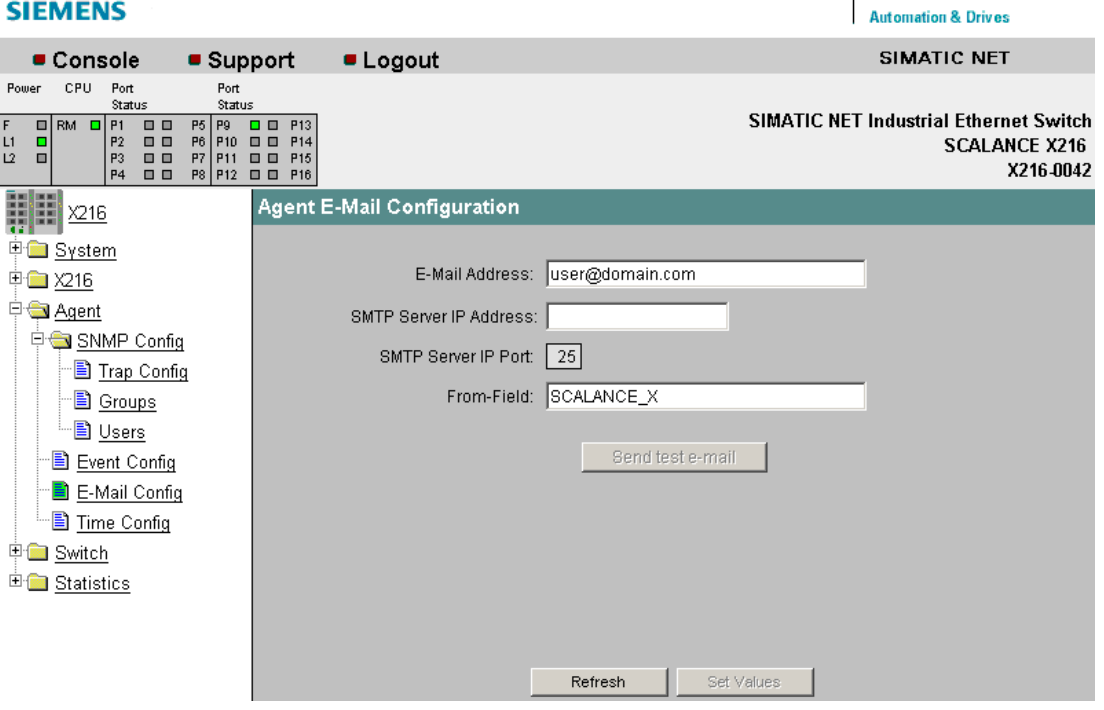

Figure 5-25 E-Mail Configuration

#### E-Mail Address

Here, you enter the E-mail address to which the IE Switch X-200 sends an E-mail if a fault occurs.

#### SMTP Server IP Address

Here, you enter the IP address of the SMTP server over which the E-mail is sent.

### SMTP Server IP Port

The IP port over which the mail is sent. If necessary, you can change the default value 25 to your own requirements in the CLI.

## "From" Field

You can enter a text that appears in the "From" field of the E-mail.

## Send Test E-Mail

Sends an E-mail with the selected parameters.

## Syntax of the Command Line Interface

Table 5- 22 Agent E-Mail Configuration - CLI\AGENT\EMAIL>

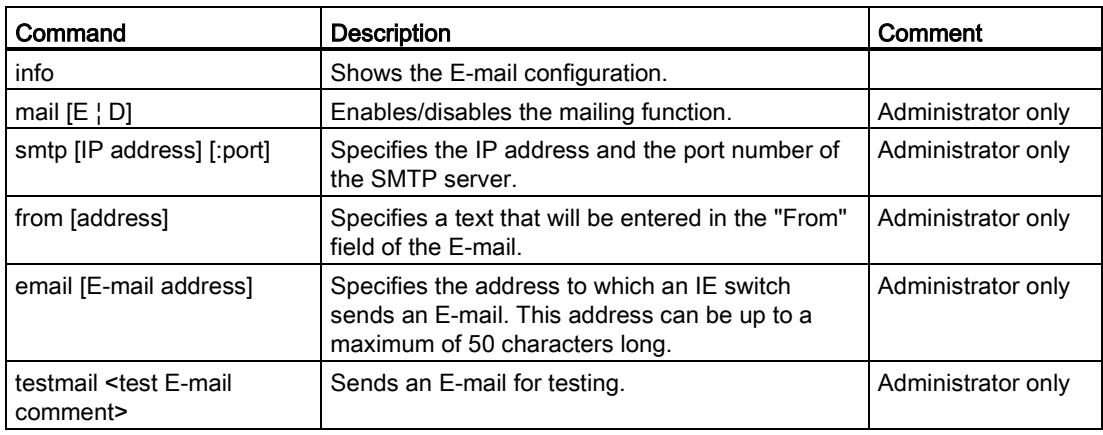

## 5.3.12 Time Config

## Agent Time Client Configuration

The time-of-day protocols are set on this page.

### Note

The content of this page depends on the selection in the "Time Client Type" box.

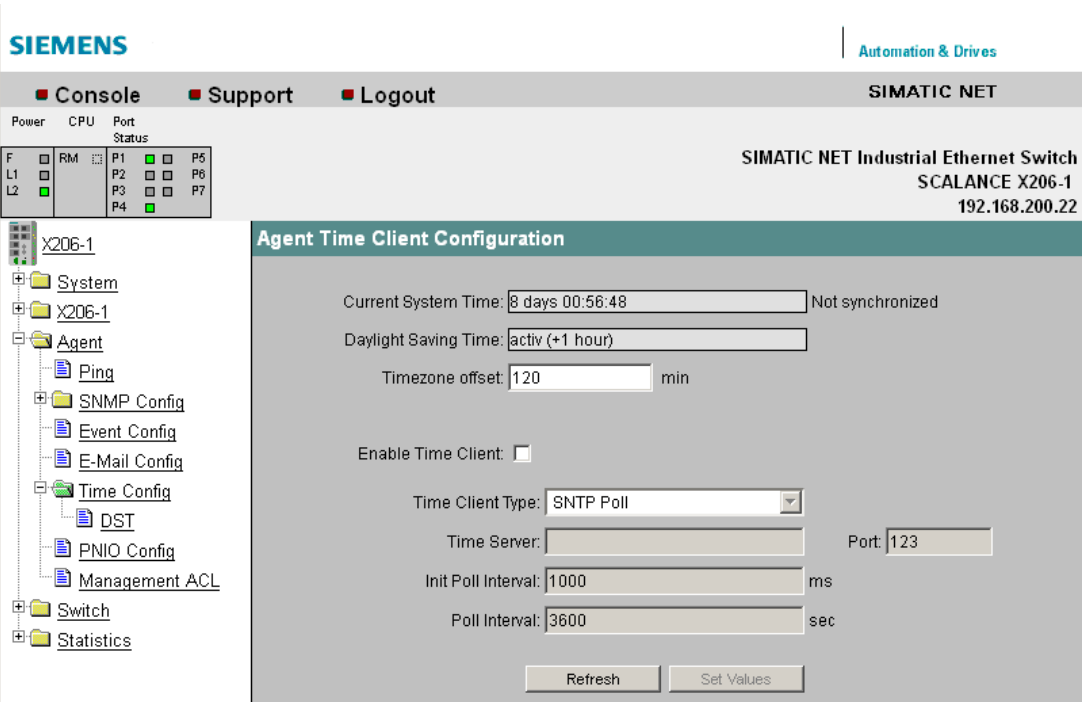

Figure 5-26 Agent Time Client Configuration - "SNTP Poll" selected

### Current System Time

Here, either the time since the last restart or the current time is shown. If the time is received from a server that is not a time server, "Not synchronized" is displayed.

### Daylight Saving Time

Shows whether the daylight saving time changeover is active:

● active (+1 hour)

The time in the "Current System Time" is daylight saving time.

● inactive (+0 hours)

The time in the "Current System Time" is not daylight saving time.

#### Timezone Offset

Enter the deviation between your time zone and cocoordinated universal time (UTC) in minutes.

## Enable Time Client

The time function can be enabled and disabled here.

### Time Client Type

You can choose from four different protocol types here:

- **SNTP Poll** If you choose this protocol type, you have to make further settings: Timezone offset, Time server, Init poll interval, Poll interval.
- SNTP Listen No further settings are possible in this mode.
- SIMATIC Time If you use the SIMATIC time transmitter, you do not need to make any further settings.
- Manual

If you have selected this protocol type, the "Set Time" input box is displayed. Enter the current values for day, month, year and time in the "Set Time" input box. When turning off or resetting the device, this information is lost and must be set again.

● NTP

With this setting, time synchronization uses the Network Time Protocol according to RFC 958.

The additional settings are described below.

### Time Server

Enter the Internet address of the server with which the system time will be synchronized.

#### Port

Enter the number of the UDP port being used. As default, the SNTP protocol uses UDP port 123.

#### Init Poll Interval

Here, you can enter the interval at which the X-200 IE switch repeats the initial poll for the system time if this was not successful the first time.

#### Poll Interval

Once the system time has been adopted the first time from the time server, it is updated cyclically with renewed polls to the time server. Here, you specify how often the updates take place.

## Additional settings if "NTP" is selected:

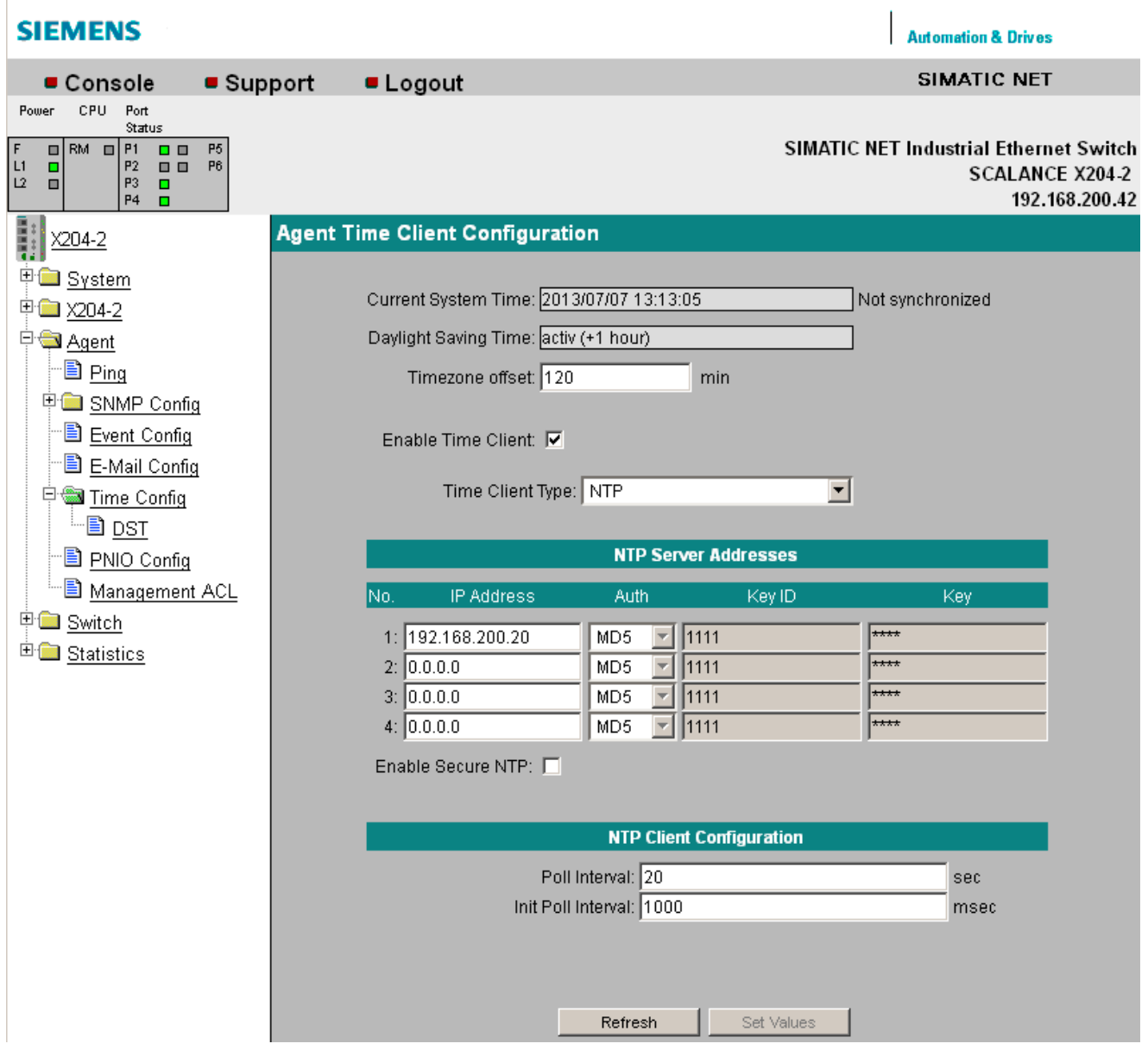

Figure 5-27 Agent Time Client Configuration - "NTP" selected

### IP address

Enter the IP address of the NTP server with which the client will synchronize its time-of-day. You can specify up to four different NTP servers.

### Auth

Select how the frames for time-of-day synchronization will be signed. You have the two options: MD5 and SHA.

#### Key ID

Enter the key ID to be used for signing. Permitted values for the key ID: 1-65534.

## Key

Enter the key to be used for signing. Permitted values for the key: an ASCII string with up to 11 characters or a hexadecimal string with up to 40 characters.

## Enable Secure NTP

Select this function to check the signing of the frames.

## Syntax of the Command Line Interface

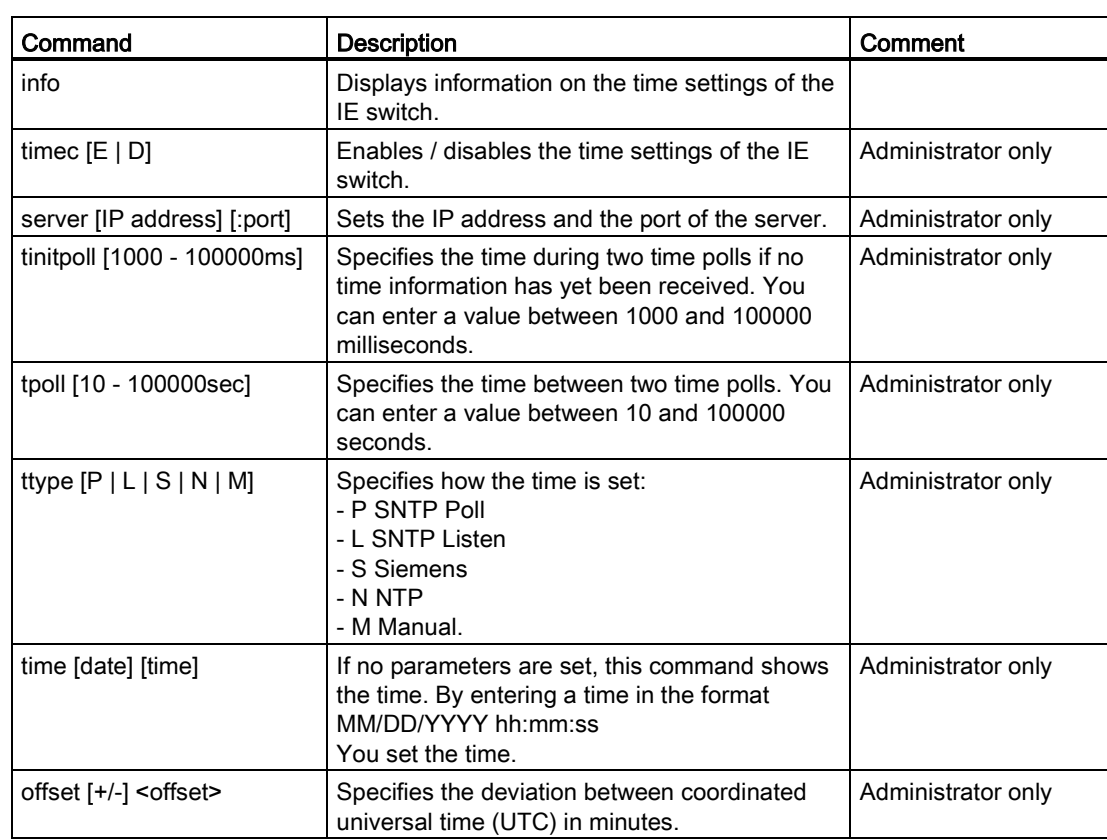

Table 5- 23 Agent Time Client Configuration - CLI\AGENT\TIME>

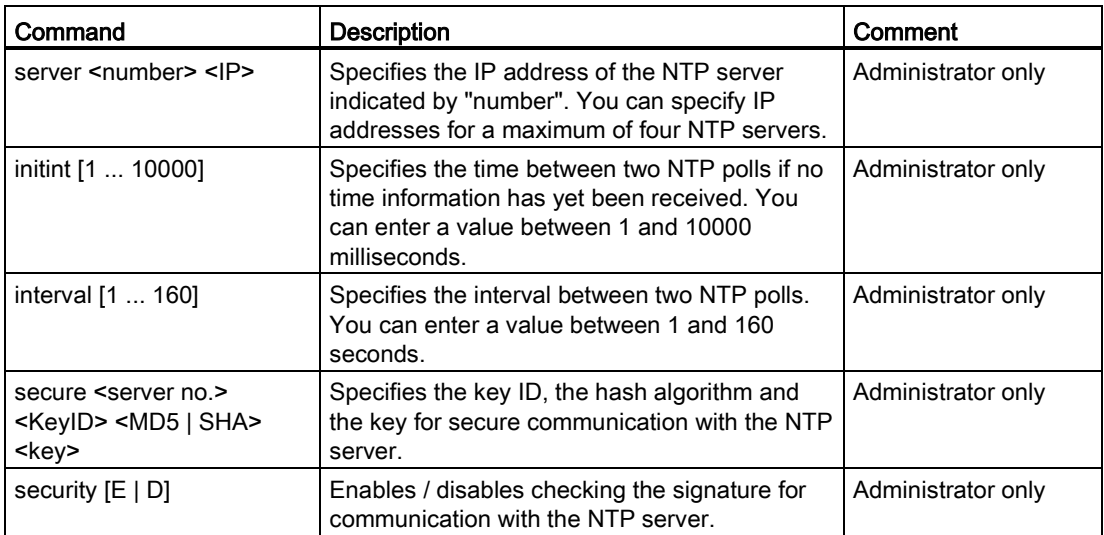

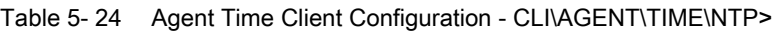

## 5.3.13 Daylight Saving Time

## Daylight Saving Time Table

On this page, you can control the daylight saving time changeover so that the system time is correctly set for the local time zone.

You can define a rule for the daylight saving time changeover or specify a fixed date.

| <b>SIEMENS</b>                                                                                                    |           |                                   |                      |                                        |                               | <b>Automation &amp; Drives</b>                                                     |  |  |
|----------------------------------------------------------------------------------------------------|-----------|-----------------------------------|----------------------|----------------------------------------|-------------------------------|------------------------------------------------------------------------------------|--|--|
| Console                                                                                                    | • Support | <b>Logout</b>                     |                      |                                        | <b>SIMATIC NET</b>            |                                                                                    |  |  |
| CPU.<br>Port<br>Power<br>Status<br>$\Box$ RM $\Box$ P1<br>P <sub>5</sub><br>  F<br>$\Box$<br>L1<br>P2<br>$\Box$<br>P <sub>6</sub><br>$\blacksquare$<br>$\blacksquare$<br>L2<br>P <sub>3</sub><br>$\Box$<br>o<br>P4<br>o |           |                                   |                      |                                        |                               | SIMATIC NET Industrial Ethernet Switch<br><b>SCALANCE X204-2</b><br>192.168.200.42 |  |  |
| H,<br>$X204 - 2$                                                                                                    |           | <b>Daylight Saving Time Table</b> |                      |                                        |                               |                                                                                    |  |  |
| <u> <sup>‡</sup> System</u><br>中国 X204-2<br>中 <u>Agent</u><br>‴l <u>Ping</u><br>中 SNMP Config<br><b>B</b> Event Config<br>□ E-Mail Config<br>Time Config<br>B PNIO Config<br><b>B</b> Management ACL                    |           | Nr.<br>1<br>$\overline{2}$        | Year<br>2013<br>2013 | <b>Start</b><br>02\23 02h<br>03\12 02h | End<br>02\25 23h<br>06\12 02h | Rec<br>$\boldsymbol{\mathsf{x}}$<br>٠                                              |  |  |
| 中 <b>国</b> Switch<br>E Statistics                                                                                                    |           |                                   | New Entry            | Refresh                                | Set Values                    |                                                                                    |  |  |

Figure 5-28 Daylight Saving Time Table

The table shows you an overview of the existing entries for the daylight saving time changeover.

As soon as the end date of an entry is exceeded, if a rule is defined, the data for the next changeover is displayed. With fixed entries, the row is deleted.

## Nr.

Shows the number of the entry.

If you create a new entry, a new row is created with a unique number.

## Year

Shows the year for which the entry was created.

## **Start**

Shows the month, day and time for the start of daylight saving time.

## End

Shows the month, day and time for the end of daylight saving time.

## Rec

Shows whether or not a rule was defined for the daylight saving time changeover:

● x

A rule was defined for the daylight saving time changeover.

● -

A fixed date was entered for the daylight saving time changeover.

## Daylight Saving Time Table New Entry

Click the "New Entry" button on the "Daylight Saving Time Table" page.

### **Note**

The content of this page depends on the selection in the "Type" box.

## Type

Select how the daylight saving time changeover is made:

### ● Recurring

You can define a rule for the daylight saving time changeover. This setting is suitable for regions in which the daylight saving time always begins or ends on a particular weekday.

### ● Date

You can define a fixed date for the daylight saving time changeover. This setting is suitable for regions in which there is no rule governing the daylight saving time changeover.

#### **SIEMENS Automation & Drives** SIMATIC NFT Console ■ Support **Logout** CPU Power Port Status  $\frac{P1}{P2}$  $\frac{P5}{P6}$ SIMATIC NET Industrial Ethernet Switch  $\overline{a}$ RM o  $\square$ <br/> $\square$  $\frac{11}{12}$  $\frac{1}{1}$  $\qquad \qquad \blacksquare \qquad \blacksquare$ **SCALANCE X204-2** E 192.168.200.42  $\overline{P}$ l **Daylight Saving Time Table** X204-2 **D** System Recurring | Type: 中 ×204-2 **D** Agent  $\boxed{\mathbf{r}}$  February  $\overline{-}$  2h Start date: 1  $\boxed{\blacksquare}$  Sunday ·圖 Ping 中**国** SNMP Config  $\boxed{\blacksquare}$  November  $\boxed{\blacksquare}$  23h End date: Last | Friday ·■ Event Config "圖 E-Mail Config **D** Time Config <sup>L</sup>∎ DST □ PNIO Config **B** Management ACL 中**国** Switch <sup>由</sup> Statistics Current Entries New Entry Refresh Delete Set Values

#### Settings with "Recurring" selected

You can create a rule for the daylight saving time changeover.

Figure 5-29 Daylight Saving Time Table - new entry "Recurring"

## Start date

Enter the following values for the start of daylight saving time:

● Week of the month

You can select the 1st to 5th or the last week of the month.

- Weekday
- Month
- Time of day in hours

#### End date

Enter the following values for the end of daylight saving time:

● Week of the month

You can select the 1st to 5th or the last week of the month.

- Weekday
- **Month**
- Time of day in hours

## Settings with "Date" selected

You can set a fixed date for the start and end of daylight saving time.

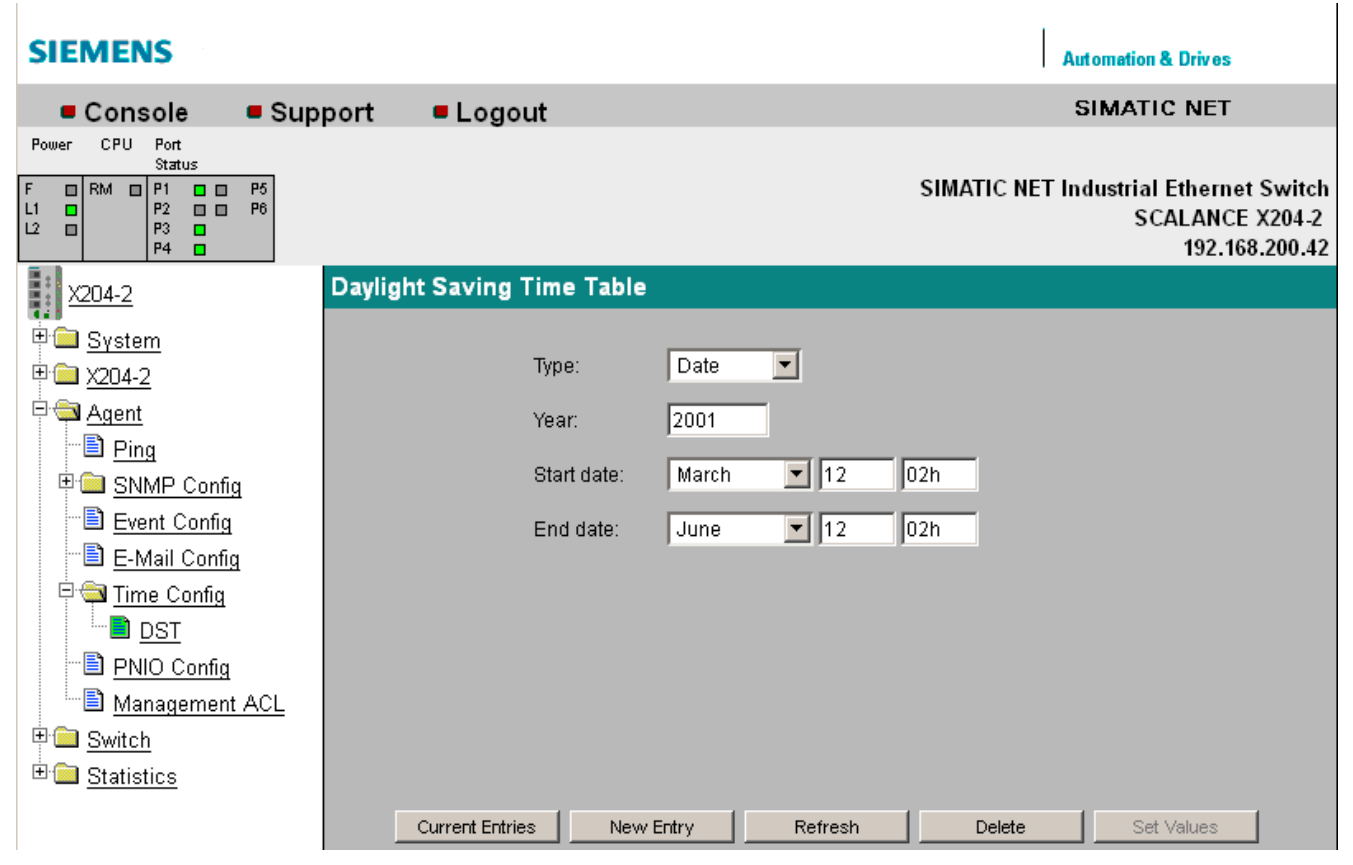

Figure 5-30 Daylight Saving Time Table - new entry "Date"

### Year

Enter the year for the daylight saving time changeover.

## Start date

Enter the following values for the start of daylight saving time:

- Month
- Day
- Time of day in hours

## End date

Enter the following values for the end of daylight saving time:

- Month
- Day
- Time of day in hours

## Syntax of the Command Line Interface

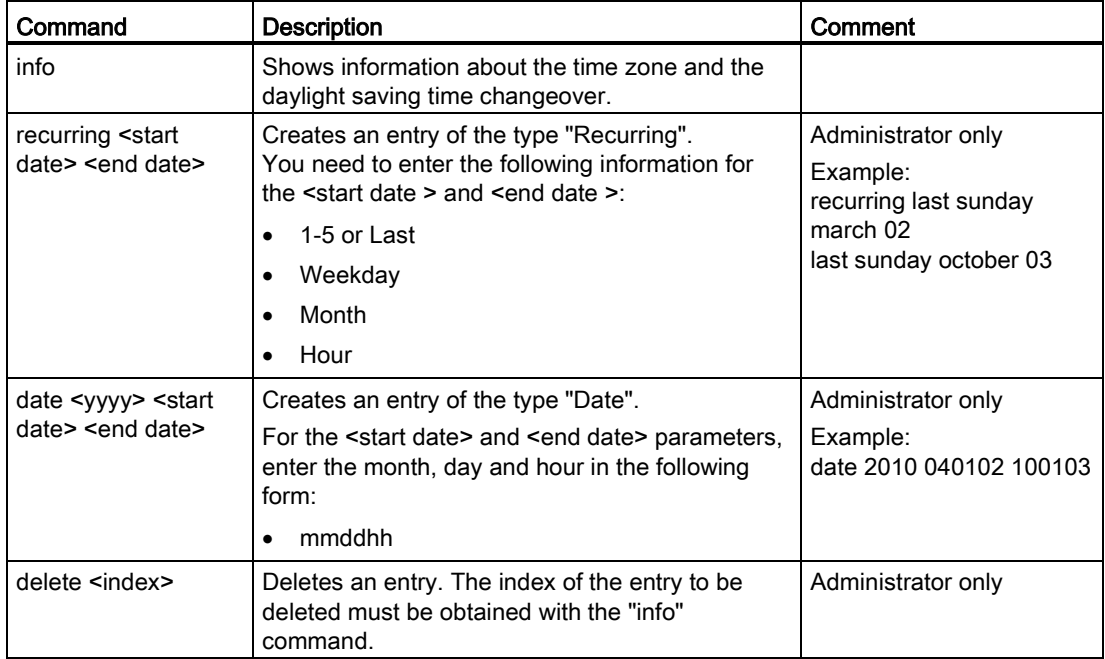

### Table 5- 25 Daylight Saving Time Table - CLI\AGENT\TIME\DST>

## 5.3.14 PNIO Config

## Settings for PROFINET IO

Here, the PROFINET IO device name is set as it was assigned for the IE switch during PROFINET IO hardware configuration with NCM.

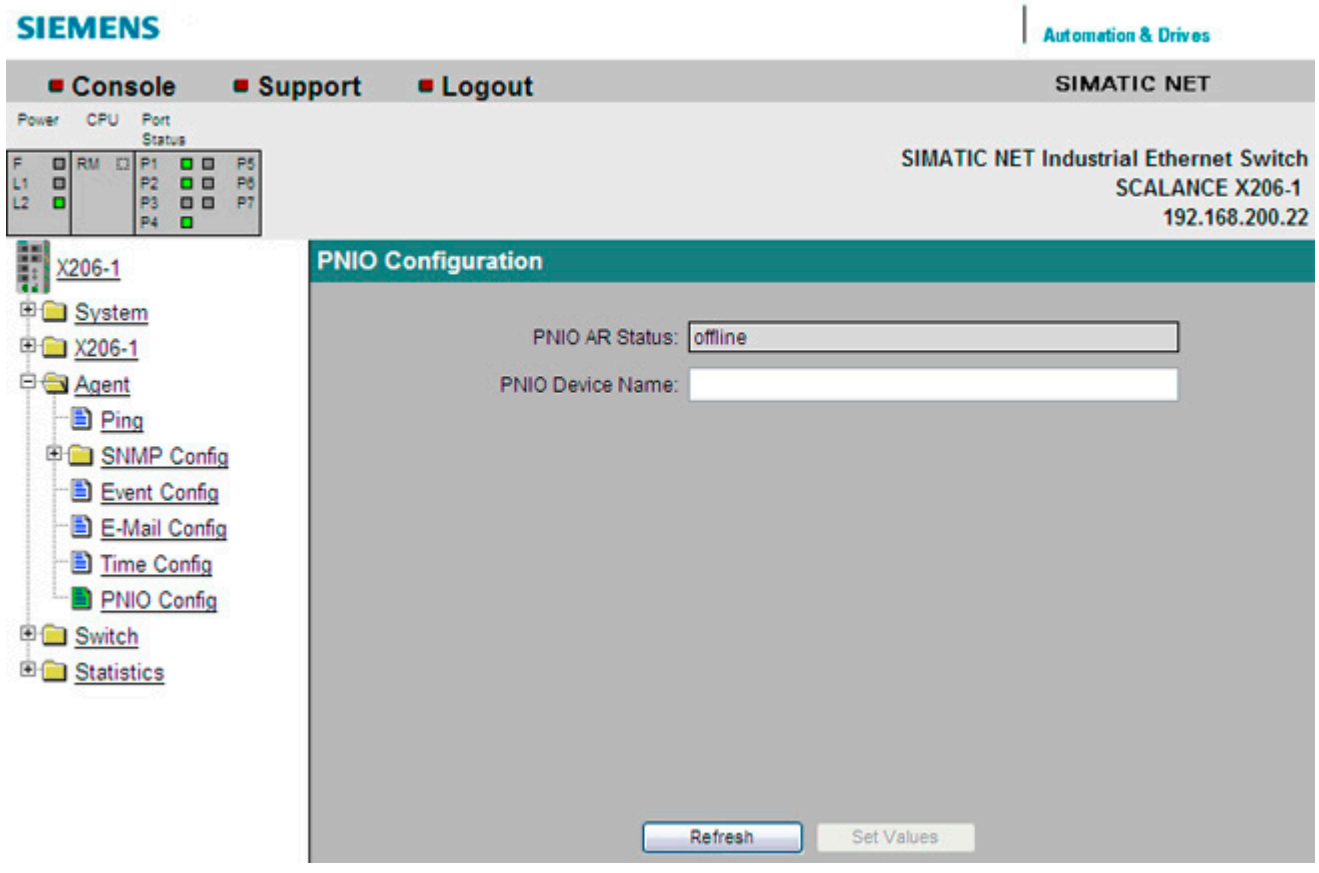

Figure 5-31 PNIO Configuration

## PNIO AR Status

This box shows the PROFINET IO application relation status; in other words, whether or not the IE switch is connected "online" or "offline" with a PROFINET Controller.

In this context, online means that a connection to a PROFINET IO controller exists, that the controller has downloaded its configuration data to the IE switch and that the device can send status data to the PROFINET IO controller. In this status known as "in data exchange", the parameters set with the PROFINET IO controller cannot be configured on the IE switch.

### PNIO Device Name

Here, you enter the PROFINET IO device name (Name of Station) according to the configuration in HW Config.

# Syntax of the Command Line Interface

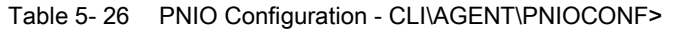

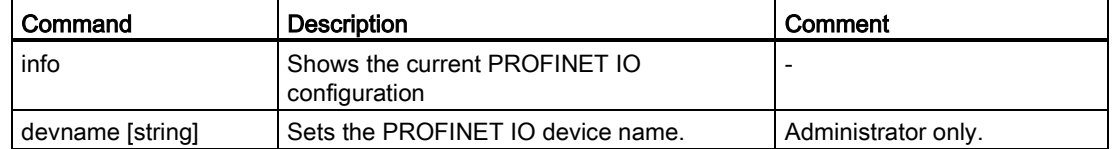

## <span id="page-107-0"></span>5.3.15 Management ACL

## Management ACL

On this page you can define rules for access to the management of your IE switch.

### Note

A bad configuration may mean that you can no longer access your device. You should therefore configure an access rule that allows access to the management before you enable the function, see section [Agent](#page-75-0) (Page [76\)](#page-75-0).

### Note

The configured access rules are only taken into account when the function is enabled.

## **SIEMENS**

| Console                                                                                                    | $\blacksquare$ Support | <b>Logout</b>  |                   |                       | SIMATIC NET                                                                               |
|----------------------------------------------------------------------------------------------------|------------------------|----------------|-------------------|-----------------------|-------------------------------------------------------------------------------------------|
| <b>CPU</b><br>Port<br>Power<br>Status                                                                                                    |                        |                |                   |                       |                                                                                           |
| $F$<br>L1<br>$\Box$ RM<br>$\Box$ P1<br>P <sub>5</sub><br>$\blacksquare$<br>P2<br>P <sub>6</sub><br>$\blacksquare$<br>$\blacksquare$<br>L2<br>P3<br>$\blacksquare$<br>$\Box$<br><b>P4</b><br>$\Box$ |                        |                |                   |                       | <b>SIMATIC NET Industrial Ethernet Switch</b><br><b>SCALANCE X204-2</b><br>192.168.200.42 |
| in a<br>$X204-2$                                                                                                    | <b>Management ACL</b>  |                |                   |                       |                                                                                           |
| E System                                                                                                    |                        |                |                   |                       |                                                                                           |
| 中国 X204-2                                                                                                    |                        |                |                   |                       |                                                                                           |
| 中 <u>Agent</u>                                                                                                    |                        |                |                   | <b>Management ACL</b> |                                                                                           |
| − <u>■ Ping</u>                                                                                                    |                        | Nr.            | <b>IP Address</b> | <b>Subnet Mask</b>    |                                                                                           |
| 中国 SNMP Config                                                                                                    |                        | 1              | 192.168.0.1       | 255.255.255.255       |                                                                                           |
| Event Config                                                                                                    |                        | $\overline{2}$ | 192.168.200.0     | 255.255.255.0         |                                                                                           |
| <b>B</b> E-Mail Config                                                                                                    |                        |                |                   |                       |                                                                                           |
| Filme Config                                                                                                    |                        |                |                   |                       |                                                                                           |
| <b>B</b> PNIO Config                                                                                                    |                        |                |                   |                       |                                                                                           |
| Management ACL                                                                                                    |                        |                |                   |                       |                                                                                           |
| 中 <b>国</b> Switch                                                                                                    |                        |                |                   |                       |                                                                                           |
|                                                                                                    |                        |                |                   |                       |                                                                                           |
| E Statistics                                                                                                    |                        |                |                   |                       |                                                                                           |
|                                                                                                    |                        |                | New Entry         | Refresh               |                                                                                           |

Figure 5-32 Management ACL

## Nr.

Shows the number of the access rule. If you define a new access rule, a new row with a unique number is created.

### IP Address

Shows the IP address to which the access rule applies.

## Subnet Mask

Shows the subnet mask to which the access rule applies.

**Automation & Drives**
## Management ACL New Entry

Click the "New Entry" button on the "Management ACL" page. The page shown below appears. Here, you can create a new access rule.

# **SIEMENS**

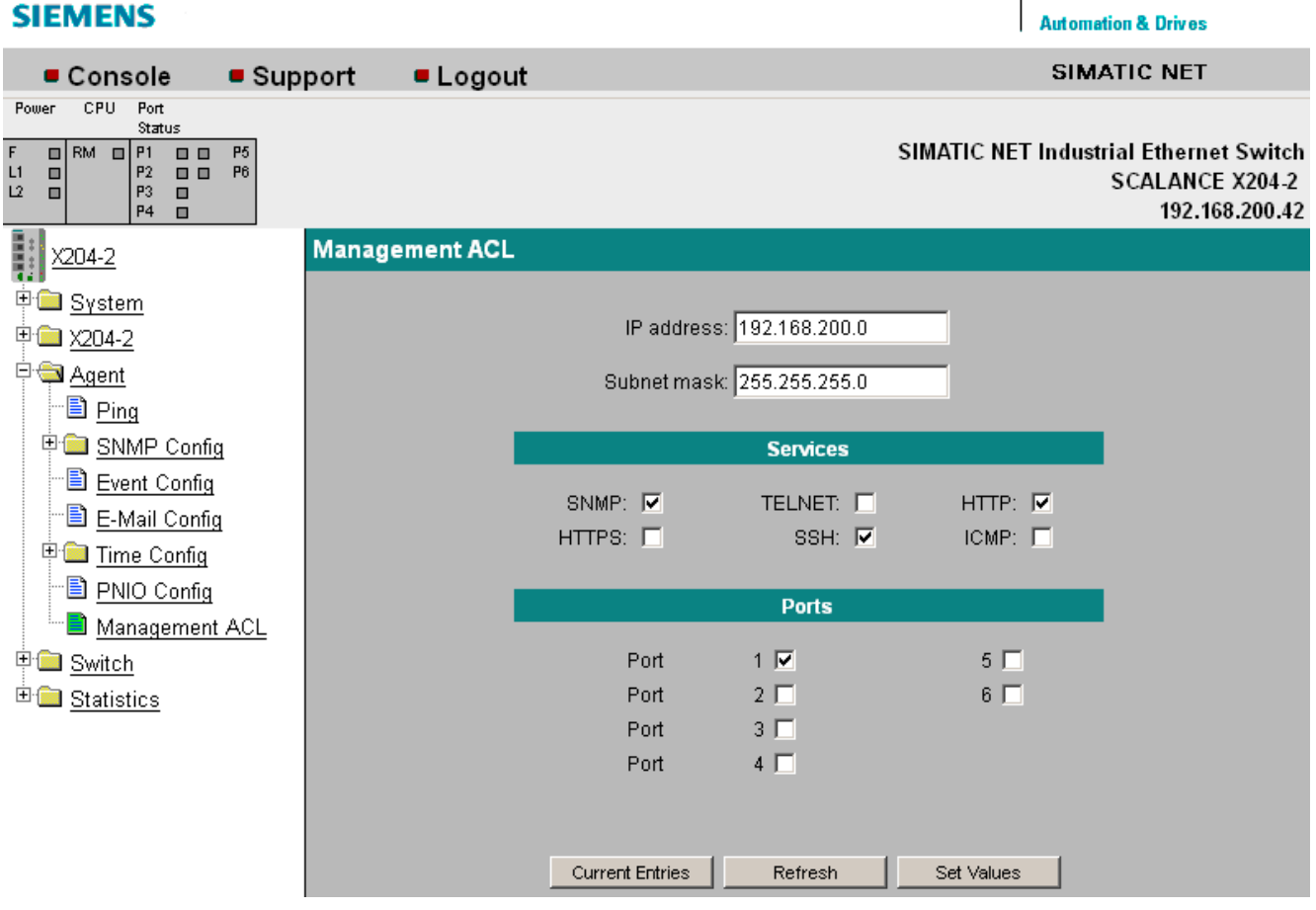

Figure 5-33 Management ACL - new entry

#### IP Address

Enter the IP address to which the access rule applies. If you use the IP address 0.0.0.0, the settings apply to all IP addresses.

#### Subnet Mask

Enter the subnet mask to which the access rule applies. The subnet mask 255.255.255.255 is for a specific IP address. The subnet mask 0.0.0.0 applies to all subnets. If you want to allow a specific subnet, for example a C subnet, enter 255.255.255.0.

#### Services

Enable the services via which the device may be accessed.

#### Ports

Enable the ports via which the device may be accessed.

5.3 The Agent menu

# Syntax of the Command Line Interface

| Command                                                          | <b>Description</b>                                                | Comment            |
|------------------------------------------------------------------|-------------------------------------------------------------------|--------------------|
| info                                                             | Displays the current settings of the management<br>ACL.           |                    |
| add [IP address] [Subnet<br>Mask]                                | Creates a new entry in the management ACL.                        | Administrator only |
| delete [IP address] [Subnet<br>Mask]                             | Removes an entry from the management ACL.                         | Administrator only |
| ports [IP address] [Subnet]<br>$Mask$ < $E$ $D$ [port]           | Specifies the ports via which the device may be<br>accessed.      | Administrator only |
| services [IP address]<br>[Subnet Mask] <e d><br/>[service]</e d> | Specifies the protocols that can be used to<br>access the device. | Administrator only |

Table 5-27 Management ACL - CLI\AGENT\MGMNTACL>

## 5.4.1 Switch

# Port Mirroring

#### **Note**

#### valid for all SCALANCE X-200IRT modules

Disable the function "Port Mirroring" if you want to operate the device in IRT mode. IRT mode is not possible when the mirroring function is enabled.

At this point, you can enable or disable port mirroring; in other words, mirroring the data traffic from the mirror port to the monitor port.

Apart from the device be monitored, no other communication node should be connected to the monitor port.

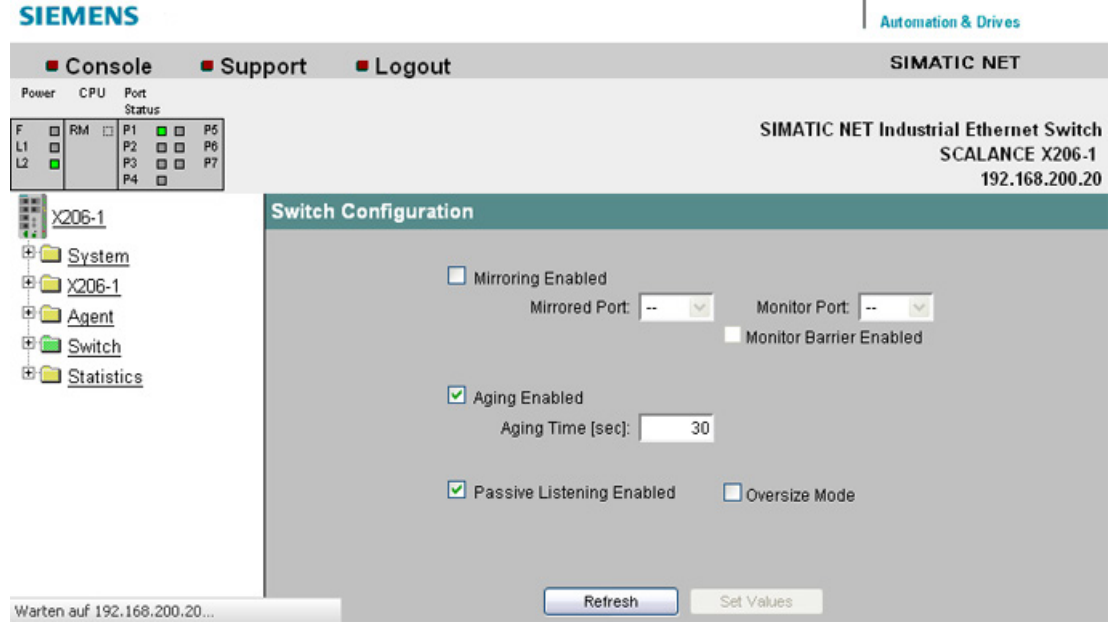

Figure 5-34 Switch Configuration (Port Mirroring)

#### Mirroring Enabled

Clicking this check box enables or disables the mirroring function.

#### Mirrored Port

Under mirrored port, enter the port to be monitored.

#### Monitor Port

Under monitor port, enter the port to be monitored.

#### Monitor Barrier Enabled

With this check box, you can restrict communication via the mirror port. If the check box is selected, the mirror port is taken out of normal frame switching. Otherwise communication via the mirror port is unrestricted.

#### Passive Listening Enabled

With this check box, you enable/disable the "Passive Listening" function. If the "Passive Listening" function is enabled, the X-200IRT switch forwards received RSTP-BPDUs. If "Passive Listening" is disabled, all received RSTP frames are discarded.

#### **Note**

Passive listening can only be enabled when RSTP is enabled. When an RSTP Topology Change frame is received, the MAC address table on the X-200 is deleted within 1 second.

#### Oversize Mode

Only relevant for devices without the IRT function.

If you select this check box, frames with a size up to 1,632 bytes instead of 1,532 bytes are permitted.

#### Aging

Clicking the check box here disables the aging function. The aging time can be set in seconds.

#### Note

If the aging function is disabled, communication problems will occur when connected nodes are plugged into different ports. In normal mode, the aging function should therefore remain enabled.

#### Note

Note the following for all X-200IRT IE switches:

With the "Port Mirroring" function and cyclic PROFINET data traffic, the mirror port (monitor port) only shows the frames received at the monitored port (mirrored port). Non-cyclic frames mean that PROFINET communication is not involved and, in this case therefore, both sent and received packets are shown at the mirror port (monitor port).

# Syntax of the Command Line Interface

| Command                    | <b>Description</b>                                                          | Comment            |
|----------------------------|-----------------------------------------------------------------------------|--------------------|
| info                       | Displays information on the IE switch configuration.                        |                    |
| mirrored [port]            | Specifies the port for mirroring.                                           | Administrator only |
| monitor [Port]             | Specifies the port for the protocol monitor.                                | Administrator only |
| mirroring [E D]            | Enables / disables mirroring.                                               | Administrator only |
| barrier [E D]              | Enables/disables communication via the mirror port.                         | Administrator only |
| plisten [E D]              | Enables/disables passive listening                                          | Administrator only |
| oversize [E D] *)          | Enables/disables the oversize mode function                                 | Administrator only |
| aging [E D  Aging<br>timel | Enables/disables whether or not the aging time of the switch<br>can be set. | Administrator only |

Table 5- 28 Switch Configuration (Ports Mirroring) - CLI\SWITCH>

\*) Only relevant for devices without the IRT function.

# 5.4.2 Ports

# Switch Ports

This page informs you about the current status of the ports. You can also make various port settings.

| <b>SIEMENS</b><br><b>Automation &amp; Drives</b>                                                                                                    |                                   |
|----------------------------------------------------------------------------------------------------|-----------------------------------|
| SIMATIC NET<br>$\blacksquare$ Logout<br>■ Console<br>$\blacksquare$ Support                                                                                                    |                                   |
| CPU<br>Port<br>Port<br>Power<br>Status<br>Status<br><b>SIMATIC NET Industrial Ethernet Switch</b><br>RM.<br>$\Box$ P1<br>  P9<br>F<br><b>00</b><br><b>P5</b><br><b>DB</b><br>P <sub>13</sub><br>Ξ<br>P <sub>2</sub><br>0 Q<br>P10<br>P <sub>6</sub><br>画<br>P <sub>14</sub><br>L1<br>▫<br>ш<br>12<br>P3<br><b>00</b><br>P7 P11<br><b>00</b><br>P <sub>15</sub><br>Ξ<br>$P8$ $P12$ $\Box$<br>P4<br>8 B<br>P <sub>16</sub> | <b>SCALANCE X216</b><br>X216-0042 |
| 賱<br><b>Switch Ports Status</b><br>X216                                                                                                    |                                   |
| 中 <b>国</b> System<br>Mode<br>Mode<br>Port Type<br><b>Status</b><br><b>Status</b><br>甲-- X216<br>must be<br>current<br>must be<br>current                                                                                                    | Link                              |
| 日露<br>Agent<br>TP 100 TX<br>10MHD<br>AutoNeg<br>Enabled<br>forwarding<br>1<br>$\overline{\nabla}$                                                                                                    | down                              |
| <sup>D</sup> Switch<br>AutoNeg<br>TP 100 TX<br>10MHD<br>Enabled<br>forwarding<br>2                                                                                                    | down                              |
| 昌 Ports<br>10MHD<br>TP 100 TX<br>AutoNeg<br>Enabled<br>forwarding<br>3                                                                                                    | down                              |
| Port Diags<br>AutoNeg<br>Enabled<br>TP 100 TX<br>10MHD<br>forwarding<br>4                                                                                                    | down                              |
| 圖 <u>FDB</u><br>TP 100 TX<br>10MHD<br>AutoNeg<br>Enabled<br>forwarding<br>5                                                                                                    | down                              |
| <b>AutoNea</b><br>Enabled<br>TP 100 TX<br>10MHD<br>forwarding<br>圖 ARP Table<br>6                                                                                                    | down                              |
| TP 100 TX<br>10MHD<br>AutoNea<br>Enabled<br>forwarding<br>7<br>圖 LLDP                                                                                                    | down                              |
| AutoNea<br>Enabled<br>TP 100 TX<br>10MHD<br>forwarding<br>8<br>E<br>DCP                                                                                                    | down                              |
| TP 100 TX<br>100M FD<br>AutoNea<br>Enabled<br>9<br>forwarding<br>田園<br>Statistics                                                                                                    | up                                |
| AutoNeg<br>Enabled<br>TP 100 TX<br>10MHD<br>10<br>forwarding                                                                                                    | down                              |
| TP 100 TX<br>10MHD<br>AutoNeg<br>Enabled<br>11<br>forwarding                                                                                                    | down                              |
| AutoNeg<br>Enabled<br>TP 100 TX<br>10MHD<br>12<br>forwarding                                                                                                    | down                              |
| TP 100 TX<br>10MHD<br>AutoNeg<br>Enabled<br>13<br>forwarding                                                                                                    | down                              |
| AutoNeg<br>Enabled<br>TP 100 TX<br>10MHD<br>forwarding<br>14                                                                                                    | down                              |
| TP 100 TX<br>10MHD<br>AutoNeg<br>forwarding<br>Enabled<br>15                                                                                                    | down                              |
| TP 100 TX<br>AutoNea<br>Enabled<br>16<br>10M HD<br>forwarding<br>▼                                                                                                    | down                              |
| Set Values<br>Refresh                                                                                                    |                                   |

Figure 5-35 Switch Ports Status

# Port

Shows the port number.

# Type

Displays the type of port. The following port types are available with the IE Switch X-200 modules:

- TP 10 TX
- TP 100 TX
- FO 100 FX

## Mode

Shows transmission rate (10 or 100 Mbps) and the transmission mode (full duplex (FD) or half duplex (HD)).

#### **Negotiation**

Indicates whether autonegotiation is enabled or disabled.

#### **Status**

Indicates that the port is enabled.

#### Link

Status of the link to the network. The following alternatives are possible:

● up

The port has a valid link to the network, a link integrity signal is being received.

down

The link is down, for example because the connected device is turned off.

#### **Note**

With X-200 IE switches, that are not IRT-compliant, it is not possible to disable ports in PROFINET mode!

If a port of such a device is disabled by Web Based Management, the disabled setting is overwritten when a PROFINET configuration is downloaded. In PROFINET mode, all ports of a non IRT-compliant X-200 IE switch are automatically enabled.

#### Note

If an IE switch port operating in autonegotiation mode is connected to a partner device that is not operating in autonegotiation mode, the partner device must be set permanently to half duplex mode.

If an IE switch port is set permanently to full duplex, the connected partner device must also be set to full duplex.

If the autonegotiation function is disabled, the MDI/MDI-X autocrossover function is also inactive. This means it may be necessary to use a crossover cable.

#### Syntax of the Command Line Interface

Table 5-29 Switch Port Status - CLI\SWITCH>

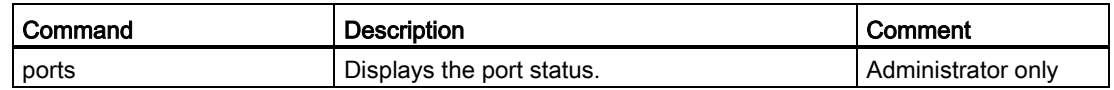

# Menus in the WBM

5.4 The Switch menu

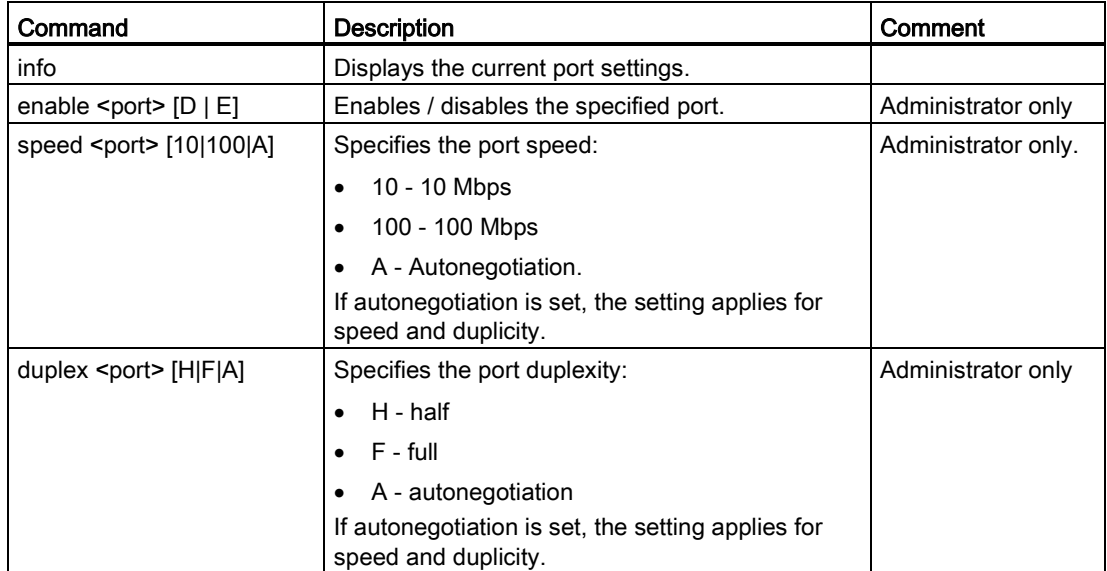

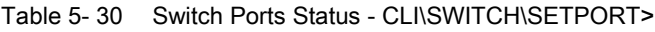

# 5.4.3 Cable tester

#### Cable fault diagnostics

You can run fault diagnostics for the cables at each individual electrical Ethernet port. This makes it possible to localize short-circuits and cable breaks.

This function is not possible with IRT devices.

To be able to run the fault diagnostics, the Ethernet cable must be plugged into the X-200. There must, however, been no physical connection (link) to another network component.

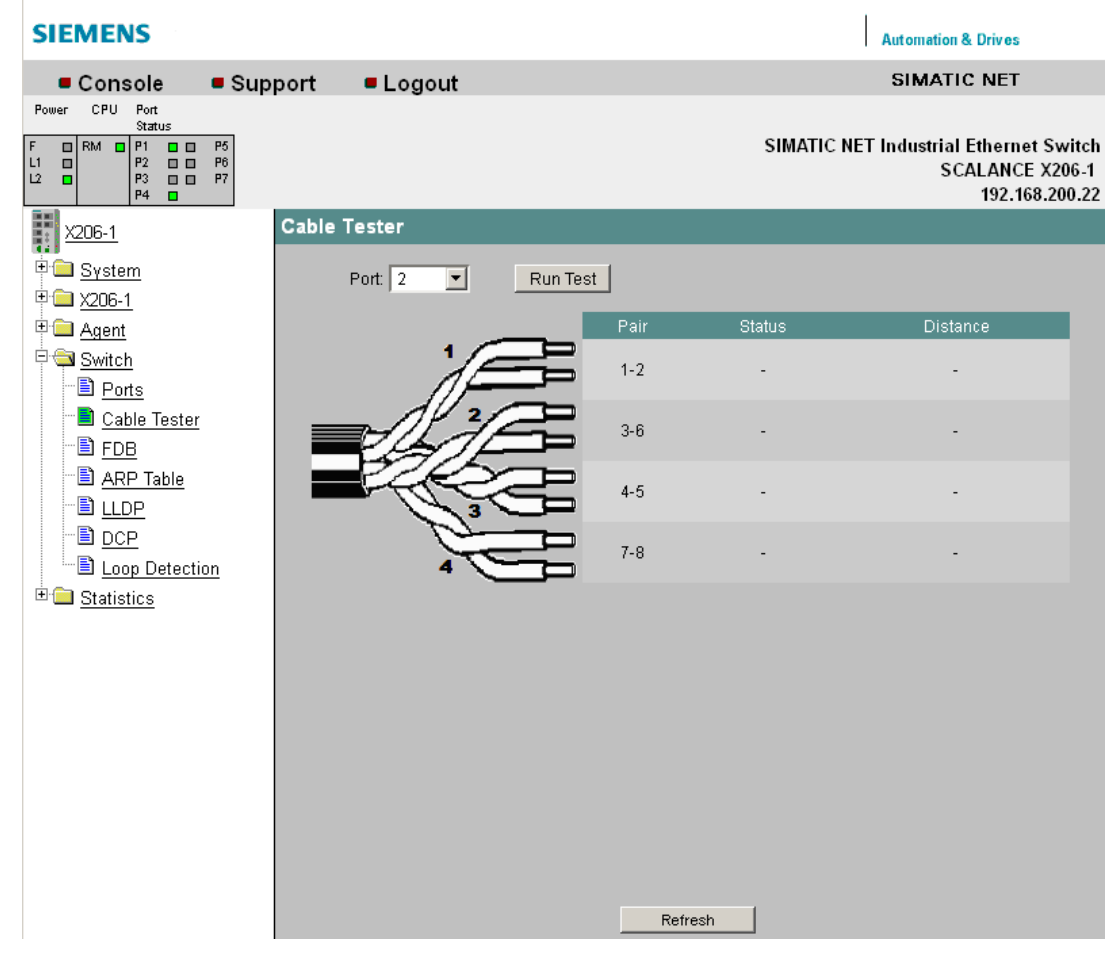

Figure 5-36 Switch Port Diagnostics

#### Port

Select the port to which the cable you are testing is connected.

### Run Test

This button activates the error diagnostics.

#### Pair

Displays the pair of wires in the cable. Pairs 4-5 and 7-8 are not used.

#### **Status**

Displays the status of the cable.

**Distance** 

Displays the distance to the cable end, cable break, or short-circuit.

# Syntax of the Command Line Interface

Table 5-31 Switch Port Diagnostics - CLI\SWITCH>

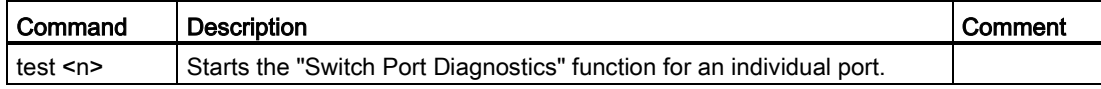

# 5.4.4 POF

# Plastic Optical Fiber Management

This page shows the diagnostics data for interfaces with plastic FO cables.

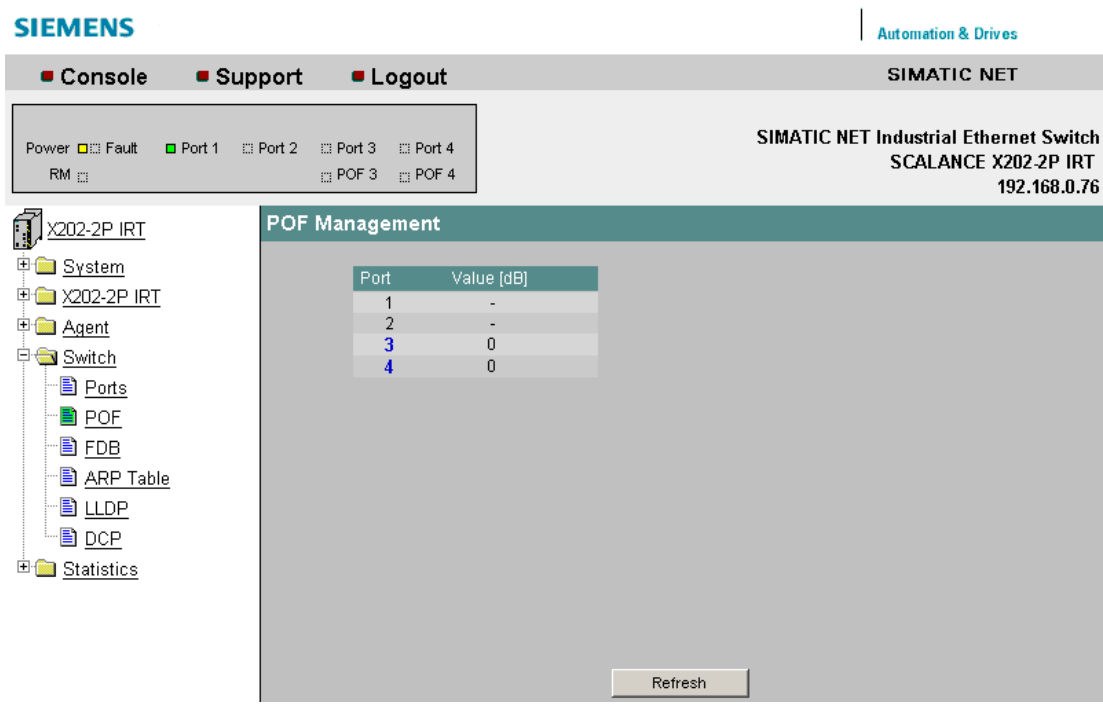

Figure 5-37 POF Management

Here, you can see the currently available link power margin as a numerical value for each POF port.

The link power margin indicates the attenuation on the connection between sender and receiver that can be overcome. The higher the link power margin, the higher the attenuation can be while maintaining a functioning link. If the link power margin sinks, the attenuation has increased, for example due to aging or a defect. The longer the cable being used, the lower the link power margin available.

The diagnostics page shown below appears if you click on one of the displayed ports. It displays information on the available link power margin over time.

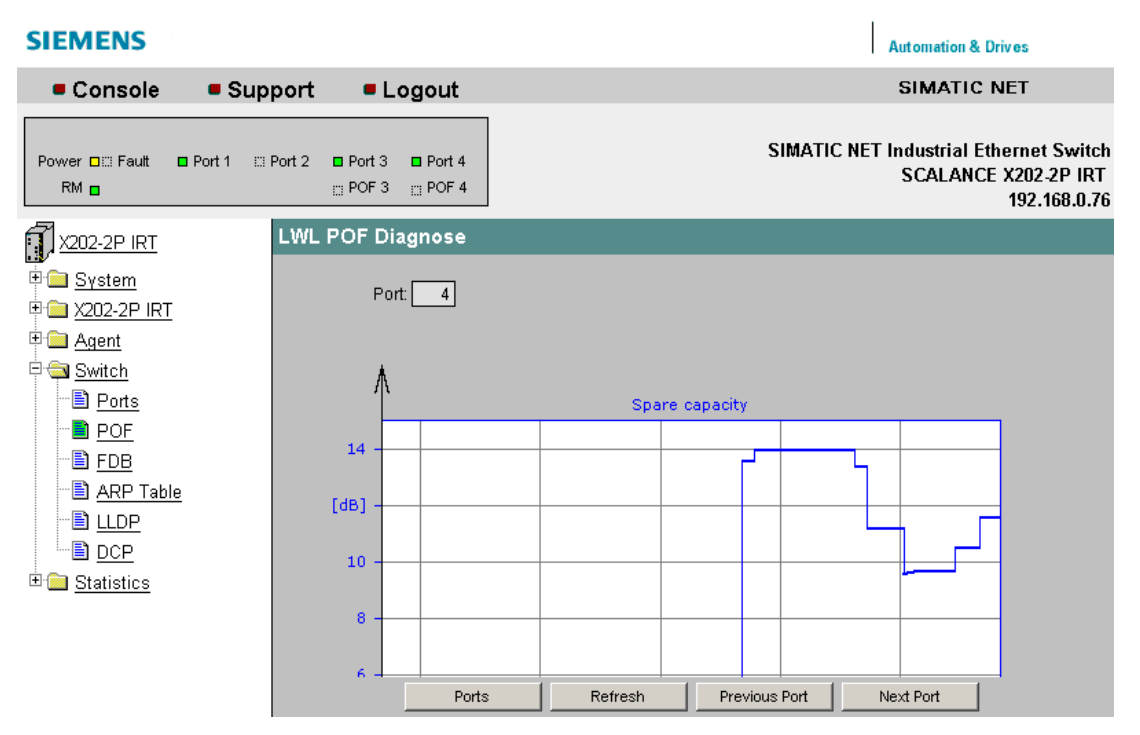

Figure 5-38 POF fiber-optic diagnostics

The vertical axis shows the available link power margin in dB.

The horizontal axis shows the time since the X-200 IE switch started up.

The time from the startup of the X-200 IE switch is displayed relative to the current time and current date. Date and time information are adopted from the PC on which the Web browser in use is running.

The diagram itself is divided into two areas:

#### White:

There is an adequate link power margin for problem-free operation. When the X-200 IE switch is installed, the link power margin should be in this range.

#### Yellow:

If the link power margin enters this range, maintenance is necessary. The boundary of the yellow area is at a link power margin of 2 dB. To ensure long-term functionality of the system, the maintenance should be performed. If the link power margin is in the yellow range, this is signaled by the FO LED lighting up.

#### Note

The page for diagnostics of fiber-optic cable only shows correct link power margins when plastic optical fiber (POF) is used. If polymer cladded fiber (PCF) is used, diagnostics is not possible.

# 5.4.5 FDB

#### Switch Forwarding Database

This page shows which MAC addresses are currently reachable via which port.

The FDB is renewed when the aging time elapses.

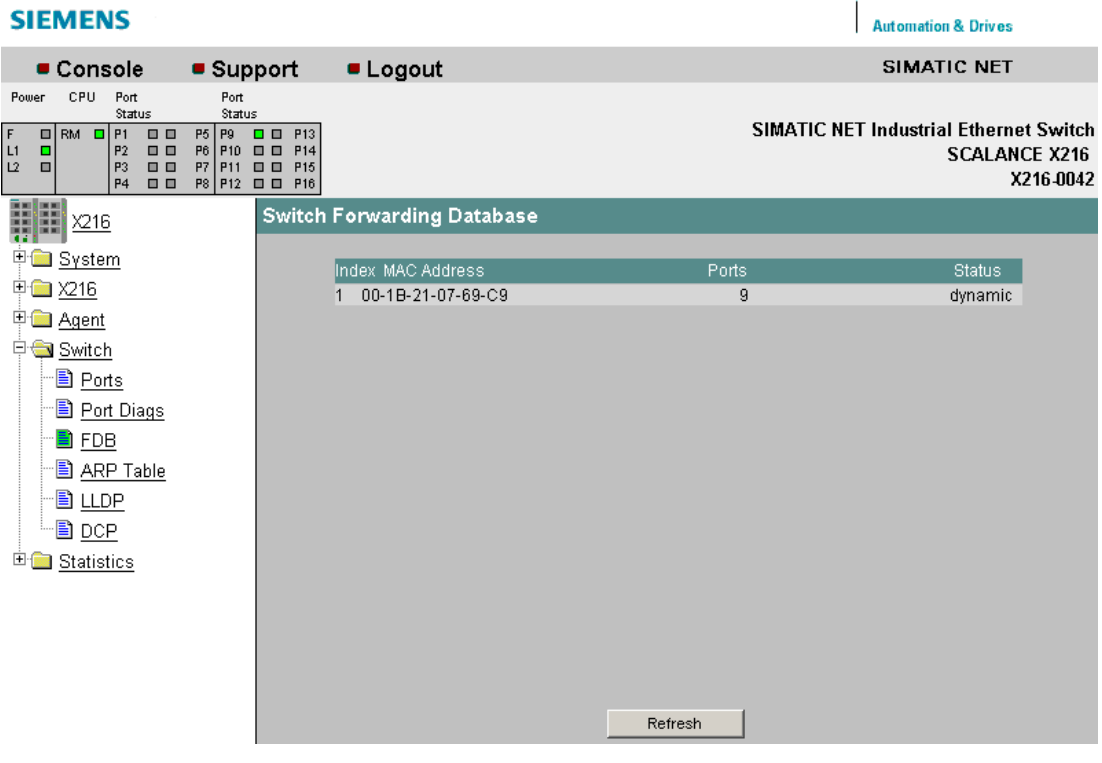

Figure 5-39 Switch Forwarding Database

# Syntax of the Command Line Interface

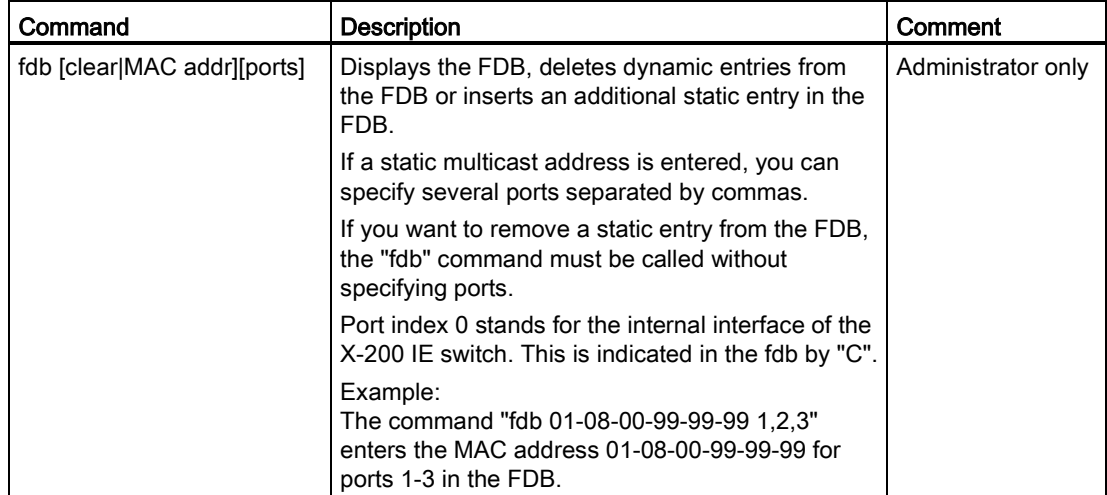

#### Table 5- 32 Switch Forwarding Database - CLI\SWITCH\SETPORT>

#### **Note**

With SCALANCE X-200, the MAC address table is deleted within 1s.

## Note

Only dynamically learned Ethernet addresses are shown in Web Based Management. With the CLI, statically entered Ethernet addresses can also be shown.

#### **Note**

SCALANCE X-200IRT IE switches can learn up to 4000 Ethernet addresses, the other SCALANCE X-200 IE switches up to 8000 Ethernet addresses. The entry of a learned Ethernet address in the address table is made by the storage system which may reduce the actual number of addresses that can be learned.

# 5.4.6 ARP table

## Switch ARP (Address Resolution Protocol)Table

This dialog shows which MAC address is assigned to which IP address.

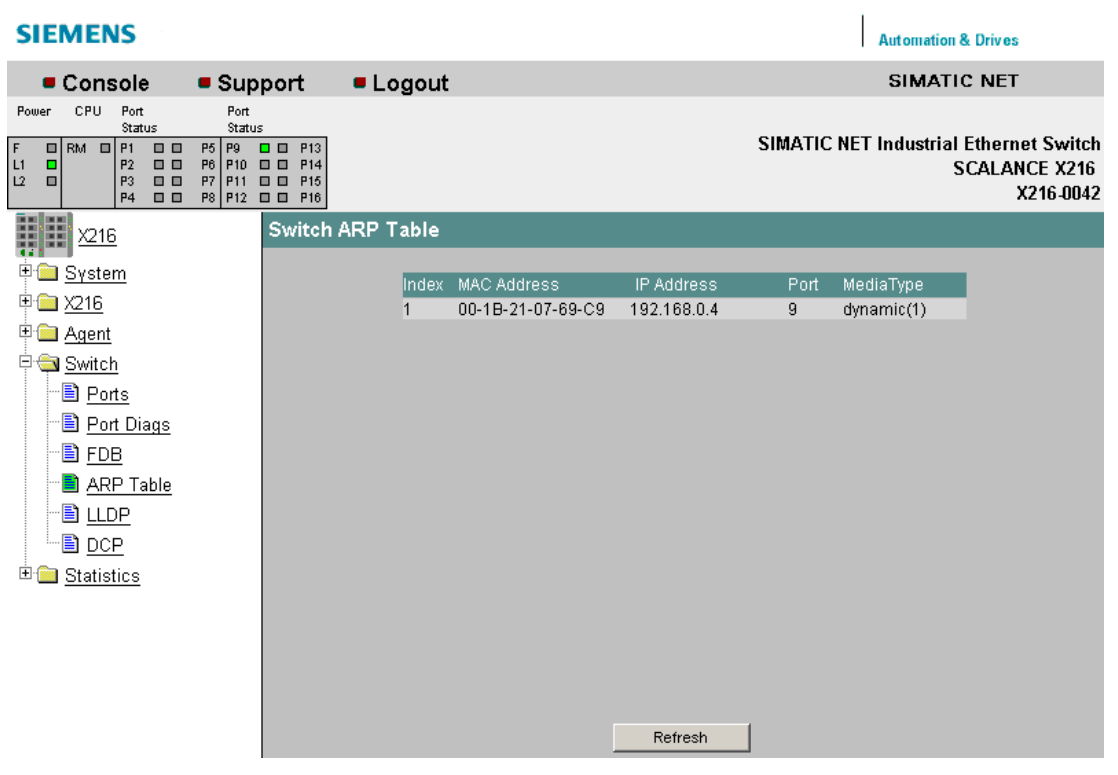

Figure 5-40 Switch ARP Table

# Syntax of the Command Line Interface

Table 5- 33 Switch ARP Table - CLI\SWITCH>

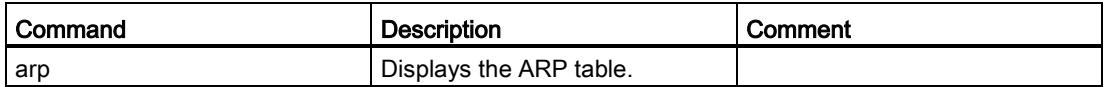

# 5.4.7 LLDP

# Configuring frames of the Link Layer Discovery Protocol

On this page, you can configure the handling of frames of the Link Layer Discovery Protocol (LLDP) per port.

The LLDP protocol is used to exchange information between neighboring devices. An X-200 IE switch sends LLDP frames to all ports at regular intervals. The LLDP frames received from neighboring devices are not forwarded; only the information they contain about neighboring devices is stored. This information can be read from a central location and used to identify the network topology.

To structure a network logically, the sending and receipt of LLDP frames can be configured per port.

#### Note

The LLDP protocol can be disabled in STEP 7 using the "End of topology discovery" function.

## Note

With the SCALANCE X202-2IRT and X204IRT with a product version lower than or equal to 003, the following port-specific sender addresses are used for LLDP frames:

- Port 1: 08:00:06:9D:38:40
- Port 2: 08:00:06:9D:38:41
- Port 3: 08:00:06:9D:38:42
- Port 4: 08:00:06:9D:38:43

With all other X-200 IE switches, MAC addresses are used as the sender address for LLDP frames that are both device and port-specific.

The MAC address for a specific port is formed by adding the index of this port to the MAC address of the X-200 IE switch.

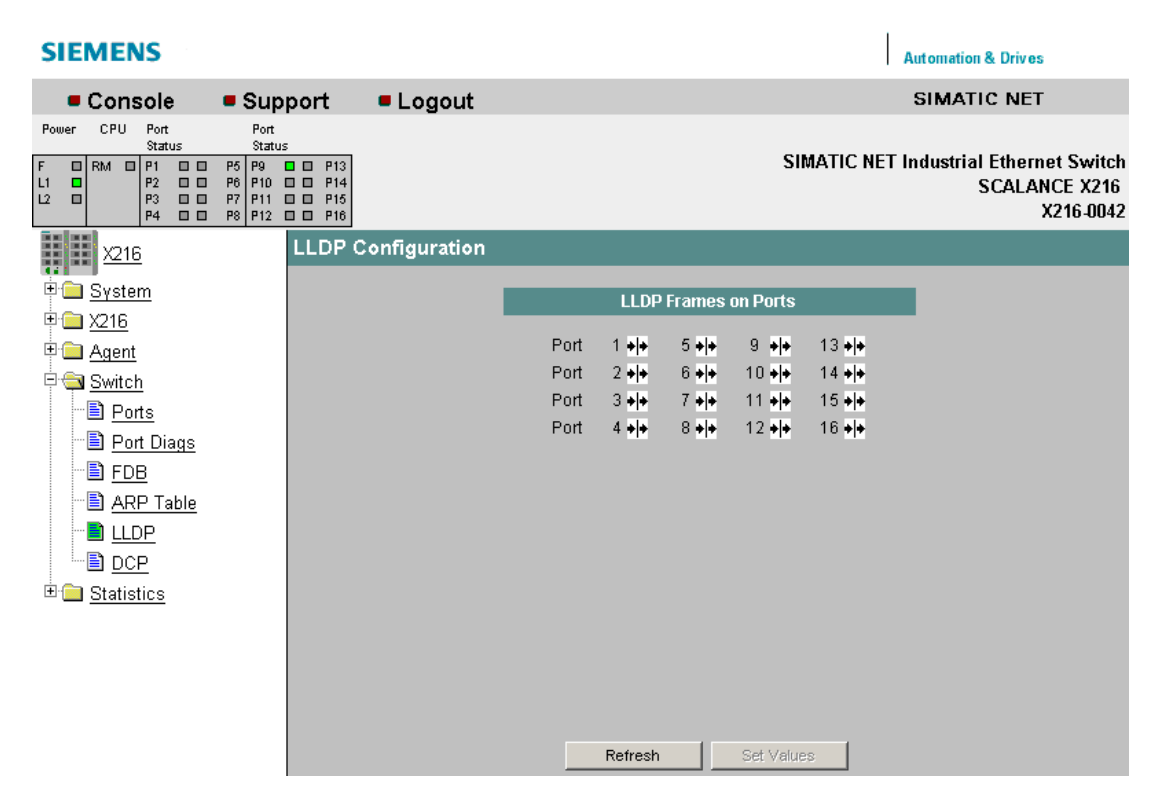

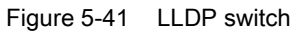

The following settings can be made for the displayed ports:

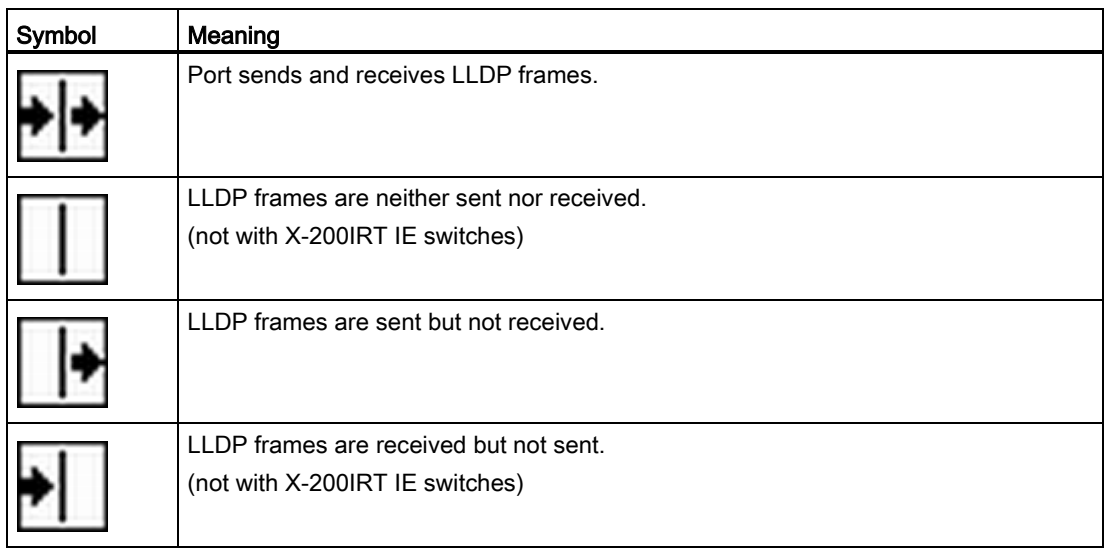

# Syntax of the Command Line Interface

| Command                       | <b>Description</b>                                                                                     | Comment            |
|-------------------------------|----------------------------------------------------------------------------------------------------|--------------------|
| info                          | Displays the current LLDP settings.                                                                    |                    |
| ldpport [ports] <mode></mode> | Changes the LLDP settings for one or more ports.<br>The <mode> parameter can have the following</mode> | Administrator only |
|                               | values:                                                                                                |                    |
|                               | RX - receive only                                                                                      |                    |
|                               | TX - send only                                                                                         |                    |
|                               | TX RX - send and receive                                                                               |                    |
|                               | D - disables sending and receiving.                                                                    |                    |
|                               | Example:                                                                                               |                    |
|                               | The command "Ildpport 1,2,3 rx" specifies that LLDP<br>frames are only received on ports 1-3.          |                    |

Table 5-34 Switch LLDP - CLI\SWITCH\LLDP>

#### Note

With X-200IRT IE switches, only the following settings are possible:

- Port sends and receives LLDP frames.
- LLDP frames are sent but not received.

# 5.4.8 DCP

#### DCP Configuration

On this page, you can configure the handling of frames of the Discovery and basic Configuration Protocol (DCP) per port.

The DCP protocol is used to detect nodes in a network and to assign basic parameters such as the IP address, system name etc. to them.

To allow the logical structuring of networks, the sending of DCP frames can be enabled or disabled port-oriented on an X-200 IE switch.

#### Note

The sending of DCP frames can be disabled in STEP 7 using the "End of detection of accessible nodes" function.

#### **Note**

If DCP is turned off, it may not be possible to configure all switches with the PST tool.

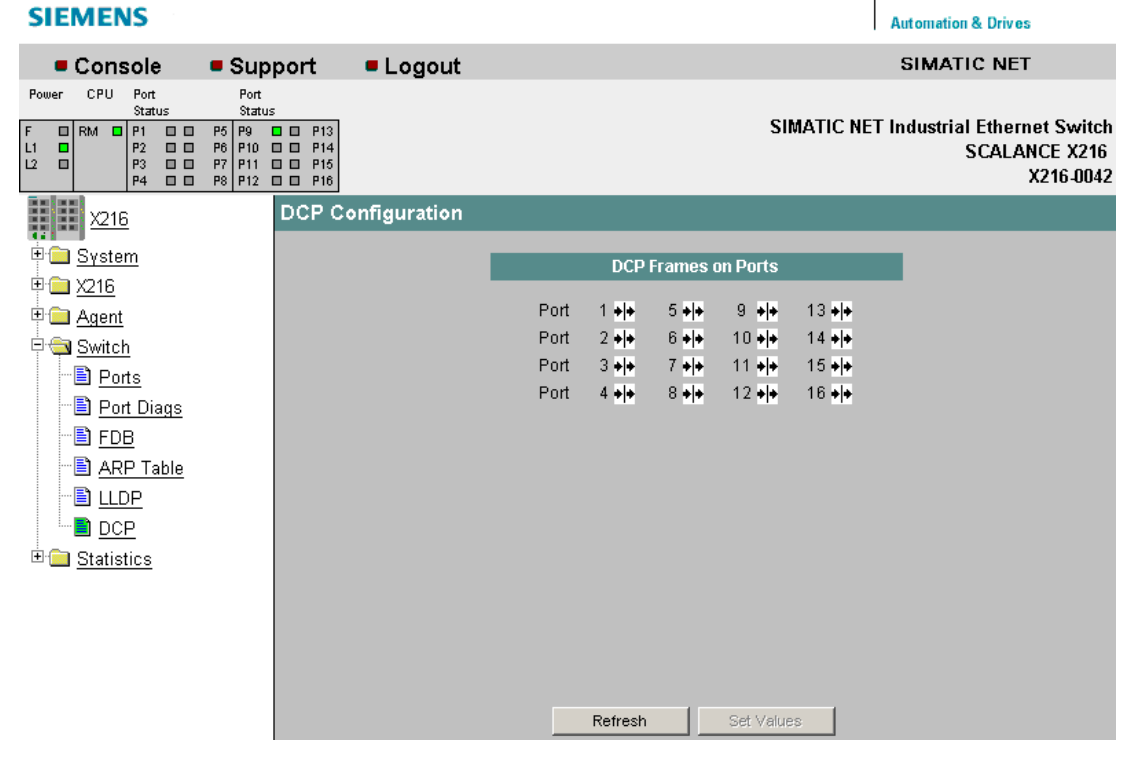

Figure 5-42 DCP switch

The following settings can be made for the displayed ports:

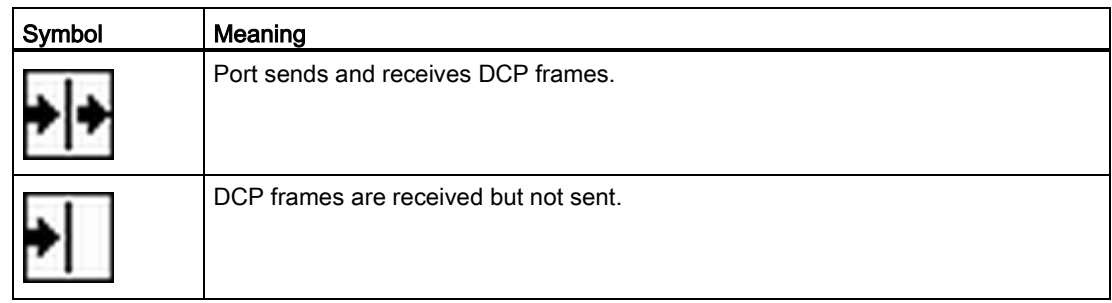

# Syntax of the Command Line Interface

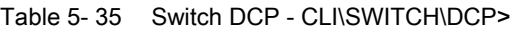

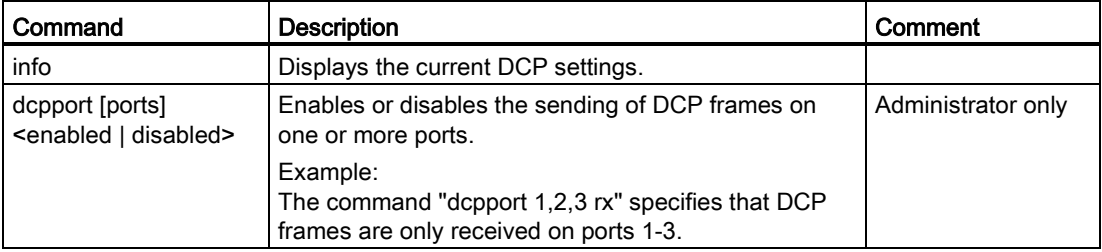

# 5.4.9 Loop Detection Config

#### Loop Detection Configuration

On this page, you specify for the ports for which loop detection will be activated. These ports send test frames. If these frames are sent back to the device, there is a Loop.

#### **Note**

Note that the functions of the "Loop Detection Configuration" WBM menu are not available for X-200IRT.

If the frames are received again at another port of the same device, there is a "Local Loop" involving this device.

If the sent frames are received again at the same port, there is a "Remote Loop" involving other network components.

## **Note**

Note that loop detection is only possible at ports that were not configured as ring ports.

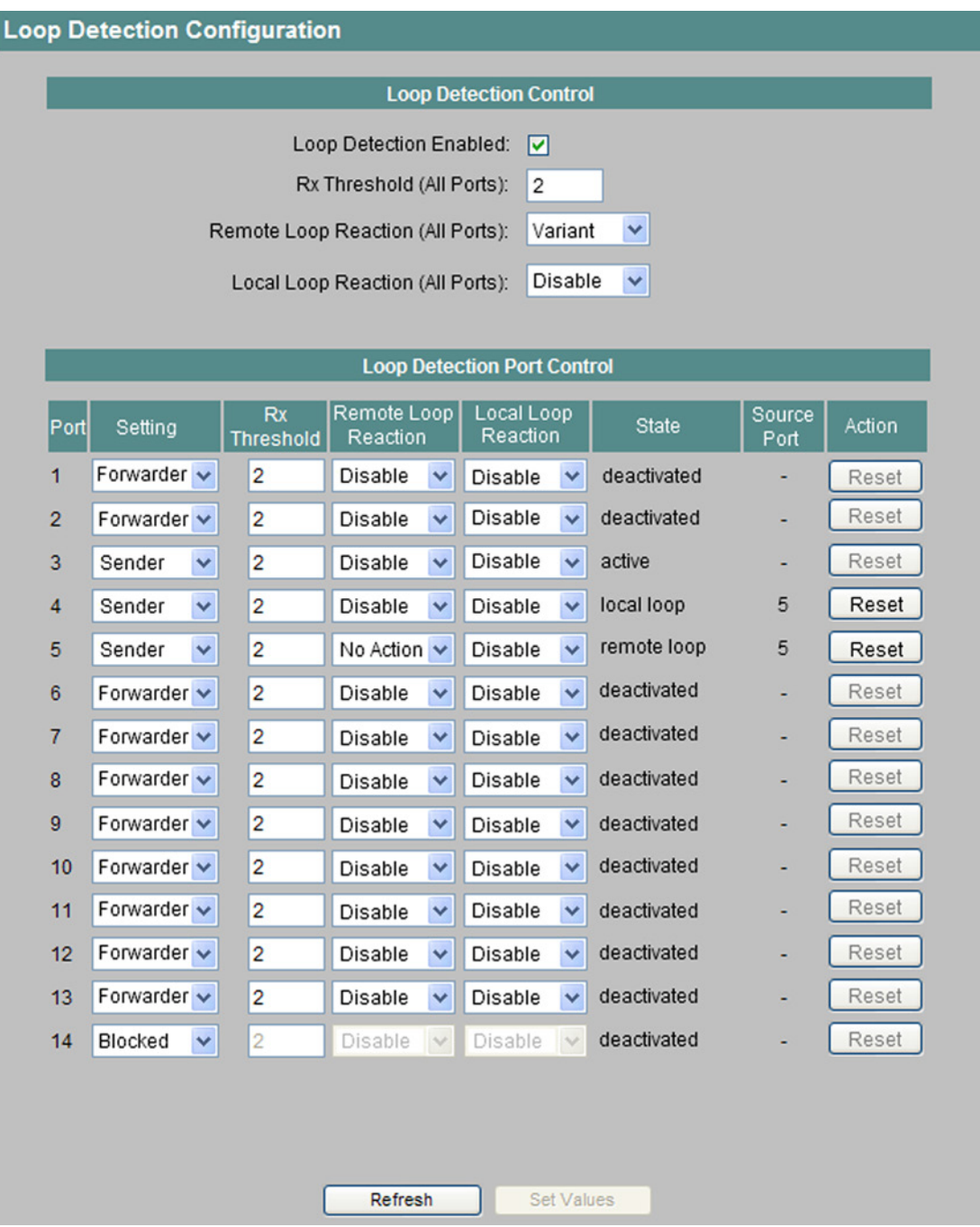

Figure 5-43 Loop Detection Configuration

# Loop Detection Control

The following settings are available:

● "Loop Detection enabled" check box

Here you can enable loop detection for this switch. If loop detection is disabled, loop detection frames of other devices are forwarded.

- "Rx-Threshold (All Ports)" input box Here, you can enter the number of received frames after which a loop is assumed. If a port-specific setting was made "Variant" is displayed.
- "Remote Loop Reaction (All Ports)" drop-down list Here you can specify for all ports whether a port is activated or deactivated if a remote loop is detected. If a port-specific setting was made "Variant" is displayed.
- "Local Loop Reaction (All Ports)" drop-down list Here you can specify for all ports whether a port is activated or deactivated if a local loop is detected. If a port-specific setting was made "Variant" is displayed.

# Loop Detection Port Control

Meaning of the column entries:

● "Port" display box

The relevant port is listed here.

● "Setting" drop-down list

In this area, you define the behavior of the port. You can choose from the following options:

– "Sender"

If this option is set, loop detection frames are sent and forwarded.

– "Forwarder"

If this option is set, loop detection frames of other devices are forwarded.

– "Blocked"

If you select this option, the forwarding of loop detection frames is blocked.

● "Rx-Threshold" input box

Here, you can specify the number of received frames after which a loop is assumed.

● "Remote Loop Reaction" drop-down list

Here, you can activate or deactivate a port if a remote loop is detected.

● "Local Loop Reaction" drop-down list

Here, you can activate or deactivate a port if a local loop is detected.

● "State" display box Shows the status of the loop detection for the corresponding port. ● "Source Port" display box

Shows the port that received the frame that triggered the last reaction.

● "Action" button

After the loop in the network has been eliminated, you can use this button to reset the port again.

#### **Note**

A loop is an error in the network structure that needs to be eliminated. The loop detection can help to find the errors more quickly but does not eliminate them. The loop detection is not suitable for increasing network availability by deliberately including loops.

#### **Note**

Loops can only be detected between devices that forward loop detection frames. Loops via network components whose ports are set to "blocked" are not detected.

#### **Note**

Test frames create additional network load. We recommend that you only configure individual switches, for example at branch points of the ring, as "senders" and the others as "forwarders".

#### Syntax of the Command Line Interface

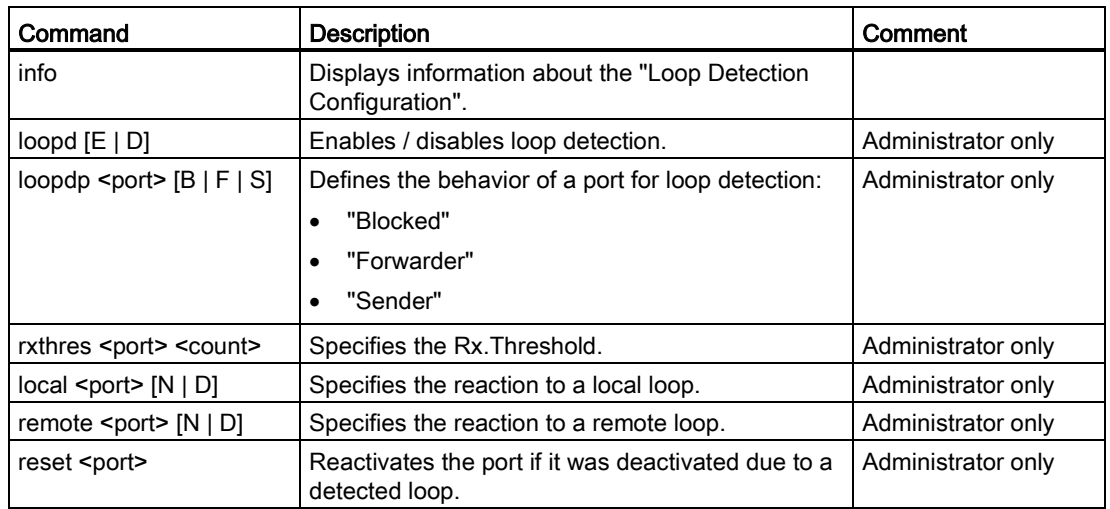

Table 5-36 Loop Detection Configuration - CLI\SWITCH\LOOPD >

# 5.5 the Statistics menu

## 5.5.1 Statistics

#### Statistics - counting and evaluation of received and sent frames

The X-200 IE switches have internal statistics counters (RMON (Remote Monitoring) counters) with which they counts the number of received frames according to the following criteria:

- Frame length
- Frame type
- Bad frames

This information provides you with an overview of the data traffic and any problems on the network.

| <b>SIEMENS</b>                                                                                                    |                                                                                                    |                              |             |           |                                               | <b>Automation &amp; Drives</b> |                                   |
|----------------------------------------------------------------------------------------------------|----------------------------------------------------------------------------------------------------|------------------------------|-------------|-----------|-----------------------------------------------|--------------------------------|-----------------------------------|
| Console                                                                                                    | $\blacksquare$ Support                                                                                                    | <b>■ Logout</b>              |             |           |                                               | SIMATIC NET                    |                                   |
| CPU<br>Port<br>Power<br>Status                                                                                                    | Port<br>Status                                                                                                    |                              |             |           |                                               |                                |                                   |
| $\Box$<br>$\Box$ RM $\Box$ P1<br>F<br>P <sub>2</sub><br>$\Box$<br>L1<br>۰<br>$\mathsf{L}2$<br>P3<br>$\Box$<br>$\blacksquare$<br><b>P4</b><br><b>00</b> | P5 P9<br>00<br>P <sub>13</sub><br>P6 P10<br>$\Box$ $\Box$<br>P <sub>14</sub><br>P7 P11<br><b>□□ P15</b><br>P8 P12 0 0 P16 |                              |             |           | <b>SIMATIC NET Industrial Ethernet Switch</b> |                                | <b>SCALANCE X216</b><br>X216-0042 |
| 罪罪<br>X216                                                                                                    |                                                                                                    | <b>Statistics Throughput</b> |             |           |                                               |                                |                                   |
|                                                                                                    |                                                                                                    |                              |             |           |                                               |                                |                                   |
| 中 <b>国</b> System                                                                                                    | Port                                                                                                    | Octets In                    | Octets Out  | Frames In | Frames Out                                    | Utilization                    | Max Utl                           |
| 中 <b>国 X216</b>                                                                                                    | 1                                                                                                    | 10.235.839                   | 309.991.985 | 97.755    | 4.147.207                                     |                                |                                   |
| <sup>E</sup> Agent                                                                                                    | 2                                                                                                    | 737.380                      | 737.640     | 10.007    | 10.011                                        |                                |                                   |
| 中 <b>国</b> Switch                                                                                                    | 3                                                                                                    |                              |             |           |                                               |                                |                                   |
|                                                                                                    | 4                                                                                                    |                              |             |           |                                               |                                |                                   |
| E Statistics                                                                                                    | 5                                                                                                    |                              |             |           |                                               |                                |                                   |
|                                                                                                    | 6                                                                                                    |                              |             |           |                                               |                                |                                   |
|                                                                                                    | 8                                                                                                    |                              |             |           |                                               |                                |                                   |
|                                                                                                    | 9                                                                                                    | 16.875.125                   | 54.217.710  | 91.941    | 115.630                                       |                                |                                   |
|                                                                                                    | 10                                                                                                    |                              |             |           |                                               |                                |                                   |
|                                                                                                    | 11                                                                                                    |                              |             |           |                                               |                                |                                   |
|                                                                                                    | 12                                                                                                    |                              |             |           |                                               |                                |                                   |
|                                                                                                    | 13                                                                                                    |                              |             |           |                                               |                                |                                   |
|                                                                                                    | 14                                                                                                    |                              |             |           |                                               |                                |                                   |
|                                                                                                    | 15                                                                                                    |                              |             |           |                                               |                                |                                   |
|                                                                                                    | 16                                                                                                    |                              |             |           |                                               |                                |                                   |
|                                                                                                    | All                                                                                                    | 27.848.344                   | 364.947.335 | 199.703   | 4.272.848                                     |                                |                                   |
|                                                                                                    |                                                                                                    |                              |             |           |                                               |                                |                                   |
|                                                                                                    |                                                                                                    |                              |             |           |                                               |                                |                                   |
|                                                                                                    |                                                                                                    |                              | Refresh     |           | Reset Counters                                |                                |                                   |

Figure 5-44 Statistics Throughput

#### Octets In

Displays the number of received bytes.

#### Octets Out

Displays the number of sent bytes.

#### Frames In

Displays the number of received frames.

### Frames Out

Displays the number of sent frames.

#### **Utilization**

Displays the port utilization as a percentage (%). If the bus utilization is less than 1%, nothing is displayed. Depending on the frame length (system dependent), the display can deviate by up to 20% since the proportion of pauses between frames increases the shorter the frame.

#### Max. Utilization

Displays the peak value of port utilization as a percentage (%).

#### Note

The Utilization value is calculated from the incoming frames. Here, both correct and bad frames are relevant. Outgoing frames are not taken into account in the calculation of this value.

## Syntax of the Command Line Interface

Table 5-37 Statistic - CLI\STAT>

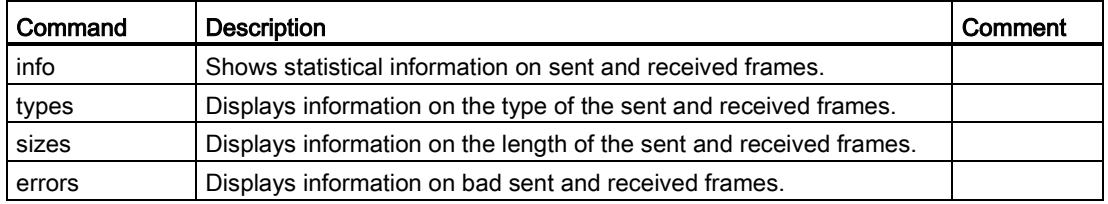

# 5.5.2 Packet size

## Packet Size Statistics - received packets sorted according to length

The Statistics Packet Size page displays how many packets of which size were received at each port.

If you click the Reset Counters button, you reset the counters for all ports.

If you click on an entry in the Port column, the Packet Size Statistics graphic is displayed for the selected port. You then see a graphical representation of the counter value.

| <b>SIEMENS</b>                                                                                                    |                      |                               |     |         |                |                |          | <b>Automation &amp; Drives</b>                |                                    |
|----------------------------------------------------------------------------------------------------|----------------------|-------------------------------|-----|---------|----------------|----------------|----------|-----------------------------------------------|------------------------------------|
| • Console                                                                                                    | • Support            | • Logout                      |     |         |                |                |          | <b>SIMATIC NET</b>                            |                                    |
| Port<br>CPU<br>Power<br><b>Status</b><br>$\Box$ RM $\Box$ P1<br>00<br>$\frac{F}{L^2}$<br>P2<br>$\Box$<br>σ<br>$\Box$<br>00<br>P <sub>3</sub><br><br>P4 | P5<br>P6<br>P7<br>P8 |                               |     |         |                |                |          | <b>SIMATIC NET Industrial Ethernet Switch</b> | <b>SCALANCE X208</b><br>Device 001 |
| H<br>X208                                                                                                    |                      | <b>Statistics Packet Size</b> |     |         |                |                |          |                                               |                                    |
| <b>E System</b>                                                                                                    |                      | Port                          | 64  | 65-127  | 128-255        | 256-511        | 512-1023 | 1024-1518                                     |                                    |
| <b>DO X208</b>                                                                                                    |                      | 1                             | 663 | 264     | 2              | $\mathbf{1}$   | 148      |                                               |                                    |
| Agent                                                                                                    |                      | $\overline{2}$                |     |         |                |                |          |                                               |                                    |
| <sup>9</sup> Switch                                                                                                    |                      | 3                             |     |         |                |                |          |                                               |                                    |
|                                                                                                    |                      | 4                             |     |         |                |                |          |                                               |                                    |
| Statistics                                                                                                    |                      | 5                             |     |         |                |                |          |                                               |                                    |
| Packet Size                                                                                                    |                      | 6<br>7                        |     |         |                |                |          |                                               |                                    |
| Packet Type                                                                                                    |                      | 8                             |     |         |                |                |          |                                               |                                    |
| Packet Error                                                                                                    |                      | All                           | 663 | 264     | $\overline{2}$ |                | 148      |                                               |                                    |
|                                                                                                    |                      |                               |     | Refresh |                | Reset Counters |          |                                               |                                    |

Figure 5-45 Statistics Packet Size

# 64

Displays the number of packets with a length of 64 bytes.

#### 65-127

Displays the number of packets with a length of 65-127 bytes.

## 128-255

Displays the number of packets with a length of 128-255 bytes.

#### 256-511

Displays the number of packets with a length of 256-511 bytes.

#### 512-1023

Displays the number of packets with a length of 512-1023 bytes.

#### 1024-1518

Displays the number of packets with a length of 1024-1518 bytes.

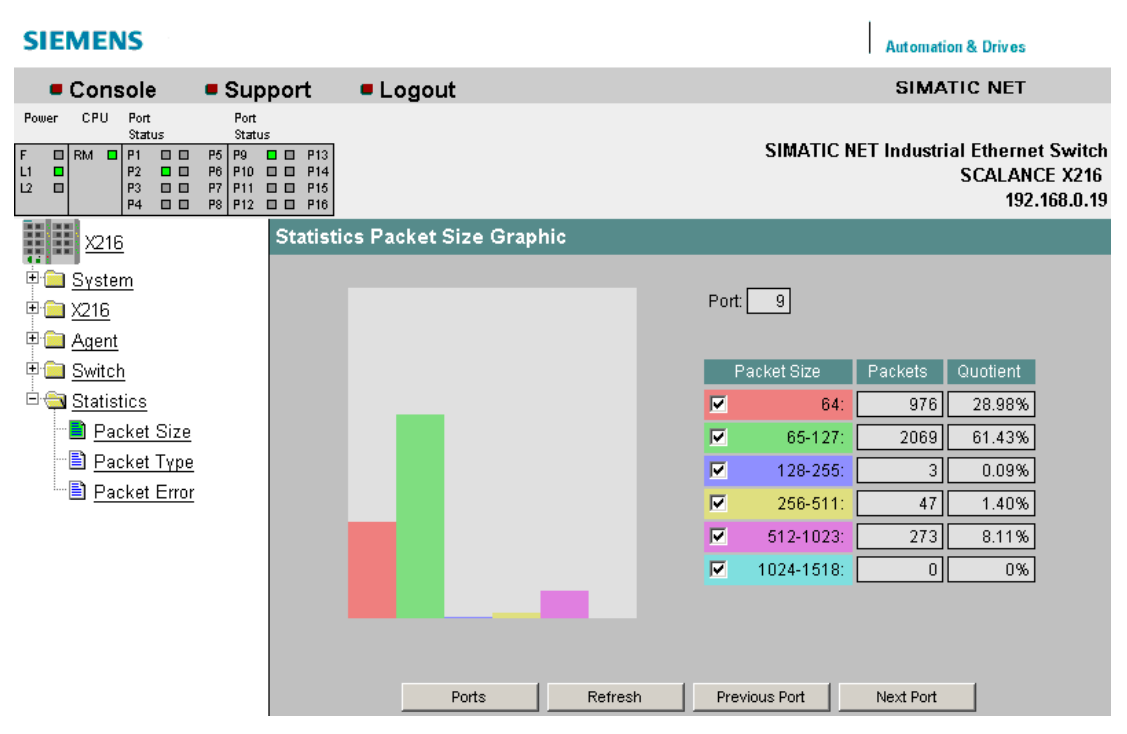

Figure 5-46 Statistics Packet Size Graphic

# Syntax of the Command Line Interface

Table 5- 38 Statistic Packet Size - CLI\INFORM>

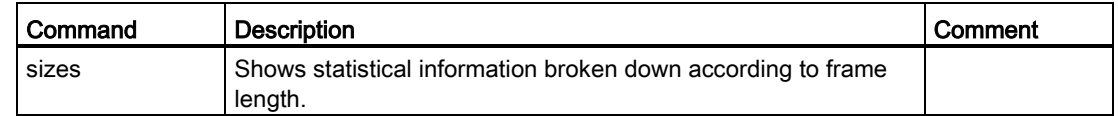

# 5.5.3 Packet type

## Packet Type Statistics - received packets sorted according to type

The Statistics Packet Type page displays how many frames of the type unicast, multicast, and broadcast were received at each port.

If you click the Reset Counters button, you reset the counters for all ports.

If you click on an entry in the Port column, the Statistics Packet Type Graphic is displayed for the selected port. You then see a graphical representation of the counter value.

| <b>SIEMENS</b>                                                                                                    |                                                                                                    |                               |                |         |                |                  | <b>Automation &amp; Drives</b>                                                     |
|----------------------------------------------------------------------------------------------------|----------------------------------------------------------------------------------------------------|-------------------------------|----------------|---------|----------------|------------------|------------------------------------------------------------------------------------|
| ■ Console                                                                                                    | • Support                                                                                                | • Logout                      |                |         |                |                  | SIMATIC NET                                                                        |
| CPU.<br>Port<br>Power<br>Status                                                                                                    | Port<br>Status                                                                                           |                               |                |         |                |                  |                                                                                    |
| $\begin{bmatrix} F & H \\ L & L \end{bmatrix}$<br>$\Box$ RM $\Box$<br>  P1<br>$\Box$<br>$\Box$<br>$\Box$<br>P <sub>2</sub><br>P3<br>$\blacksquare$<br>$\qquad \qquad \blacksquare$<br><b>P4</b><br>$\blacksquare$ | $\Box$ $\Box$ P13<br>P5 P9<br>  P10   10   111<br>P6<br>P14<br>P7 P11<br><b>□□ P15</b><br>P8 P12 0 0 P16 |                               |                |         |                |                  | <b>SIMATIC NET Industrial Ethernet Switch</b><br><b>SCALANCE X216</b><br>X216-0042 |
| 罪<br>X216                                                                                                    |                                                                                                    | <b>Statistics Packet Type</b> |                |         |                |                  |                                                                                    |
| 中 <b>国</b> System                                                                                                    |                                                                                                    |                               |                |         |                |                  |                                                                                    |
| 中 <b>图 X216</b>                                                                                                    |                                                                                                    |                               | Port           | Unicast | Multicast      | <b>Broadcast</b> |                                                                                    |
|                                                                                                    |                                                                                                    |                               | 1              | 1285    | 95072          | 1398             |                                                                                    |
| <sup>E</sup> Agent                                                                                                    |                                                                                                    |                               | 2              |         | 10007          |                  |                                                                                    |
| 中 <b>国</b> Switch                                                                                                    |                                                                                                    |                               | 3              |         |                |                  |                                                                                    |
| <sup>El</sup> Statistics                                                                                                    |                                                                                                    |                               | 4<br>5         |         |                |                  |                                                                                    |
|                                                                                                    |                                                                                                    |                               | 6              |         |                |                  |                                                                                    |
| <b>B</b> Packet Size                                                                                                    |                                                                                                    |                               | 7              |         |                |                  |                                                                                    |
| Packet Type                                                                                                    |                                                                                                    |                               | 8              |         |                |                  |                                                                                    |
| <u><b>E</b> Packet Error</u>                                                                                                    |                                                                                                    |                               | $\overline{9}$ | 89837   | 17             | 2137             |                                                                                    |
|                                                                                                    |                                                                                                    |                               | 10             |         |                |                  |                                                                                    |
|                                                                                                    |                                                                                                    |                               | 11             |         |                |                  |                                                                                    |
|                                                                                                    |                                                                                                    |                               | 12             |         |                |                  |                                                                                    |
|                                                                                                    |                                                                                                    |                               | 13             |         |                |                  |                                                                                    |
|                                                                                                    |                                                                                                    |                               | 14             |         |                |                  |                                                                                    |
|                                                                                                    |                                                                                                    |                               | 15<br>16       |         |                |                  |                                                                                    |
|                                                                                                    |                                                                                                    |                               | All            | 91122   | 105096         | 3535             |                                                                                    |
|                                                                                                    |                                                                                                    |                               |                |         |                |                  |                                                                                    |
|                                                                                                    |                                                                                                    |                               |                | Refresh | Reset Counters |                  |                                                                                    |

Figure 5-47 Statistics Packet Type

#### Unicast

Displays the number of packets to the unicast recipient address.

#### **Multicast**

Displays the number of packets to the multicast recipient address.

#### Broadcast

Displays the number of packets to the broadcast recipient address.

5.5 the Statistics menu

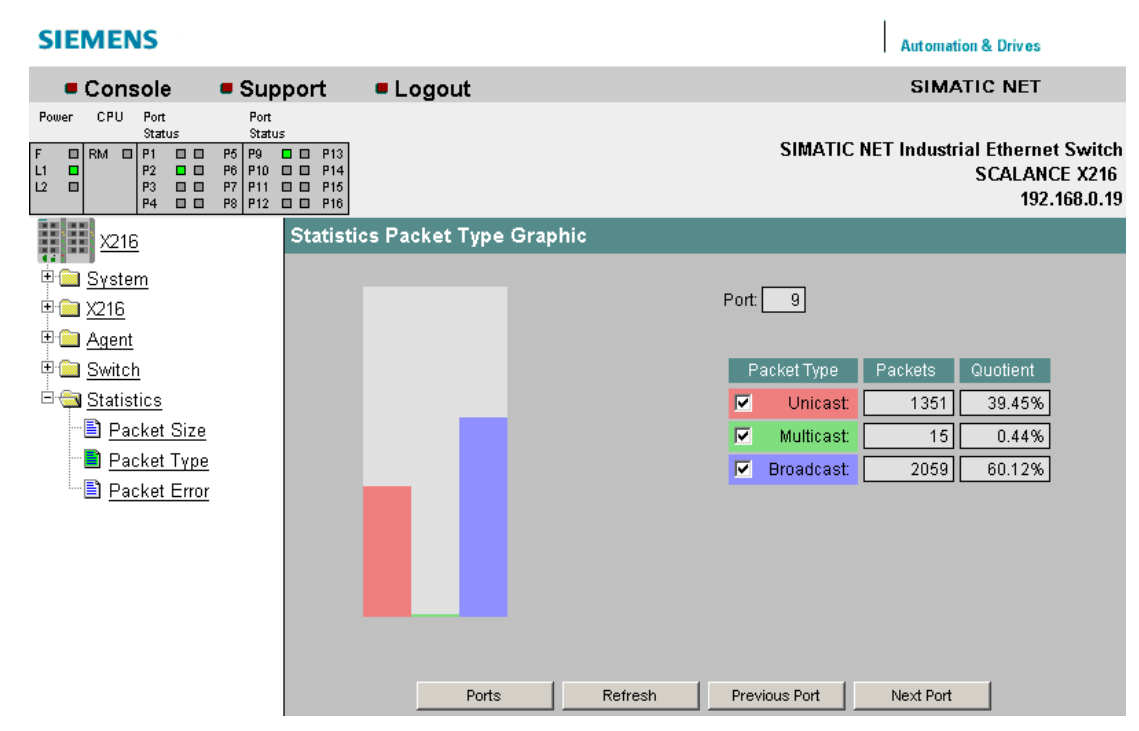

Figure 5-48 Statistics Packet Type Graphic

# Syntax of the Command Line Interface

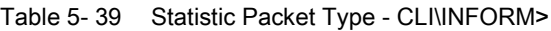

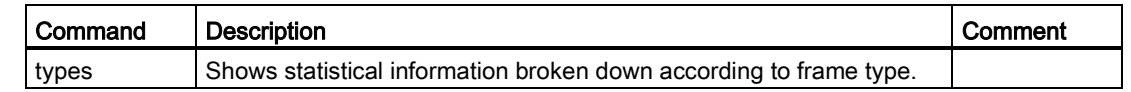

5.5 the Statistics menu

# 5.5.4 Packet Error

# Statistics Packet Error - Counting and evaluation of transmission errors

This page shows information on any errors that may have occurred and allows diagnostics for the port on which the error occurred. You can reset the error counters with the "Reset Counters" button.

If you click on an entry in the Port column, the Statistics Packet Error Graphic is displayed for the selected port. You then see a graphical representation of the counter value.

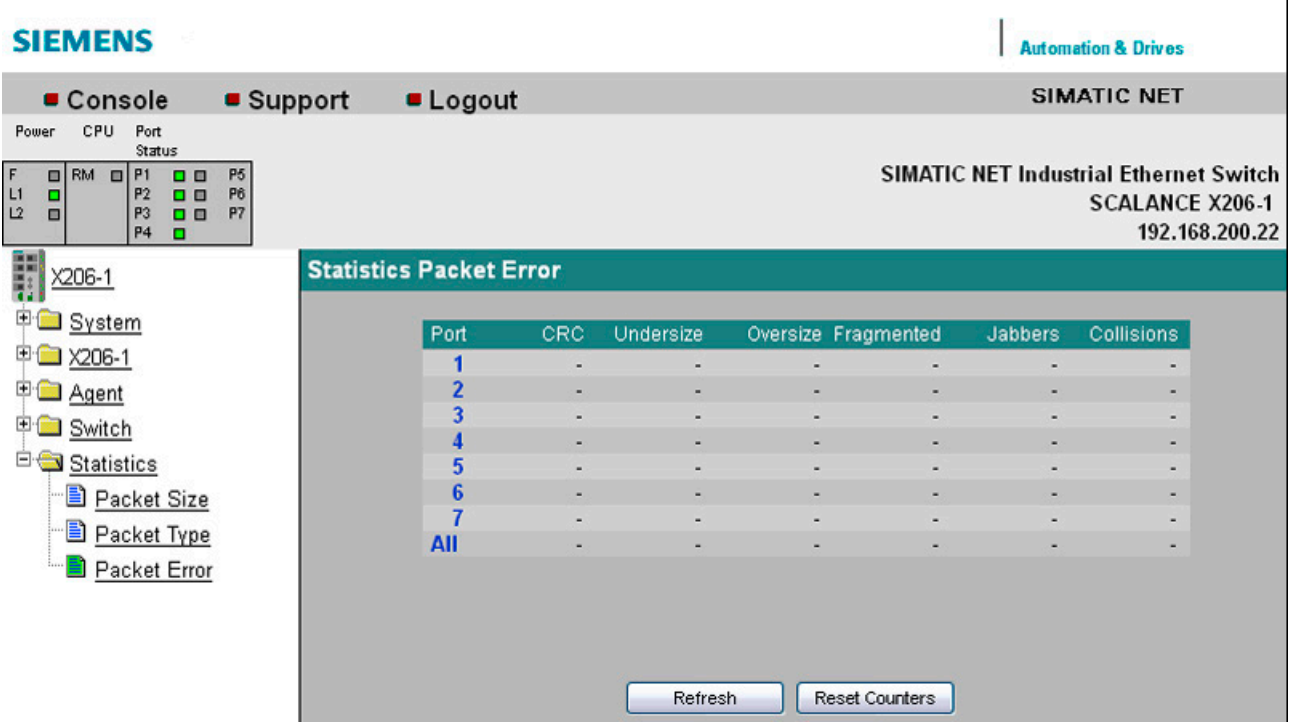

Figure 5-49 Statistics Packet Error (The "Fragmented" column is only present with devices without the IRT function.)

The following errors can be detected:

# **CRC**

Packets with a valid length but bad checksum.

#### Undersize

Packets too short with valid checksum.

#### **Oversize**

Packets too long with valid checksum.

Fragmented (Only with devices without the IRT function.)

Packets with a length less than 64 bytes and a bad CRC checksum.

#### Jabbers

Packets too long without valid checksum.

# Collisions

Indicates the number of collisions that have occurred.

#### **Note**

X-200IRT IE switches work in the cut-through mode.

If a frame is received with a bad checksum, the forwarding of the frame is aborted prematurely and the frame is therefore shortened. The counter for CRC errors is incremented.

If the frame involved is a frame with a length of 64 bytes, the counter for undersize errors is also incremented due to the shortening of the frame

# Syntax of the Command Line Interface

Table 5- 40 Statistic Packet Error - CLI\INFORM>

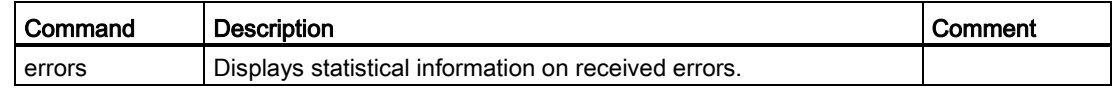

Menus in the WBM

5.5 the Statistics menu

# Configuration via SNMP 6

# Configuration of an IE switch using SNMP

Using SNMP (Simple Network Management Protocol), a Network Management Station can configure and monitor SNMP-compliant nodes, such as an IE switch. To allow this, a management agent is installed on the node with which the management station exchanges data using Get and Set requests. The X-200 IE switches support SNMPv1, SNMPv2 and SNMPv3.

The configurable data is stored on the IE switch in a database known as the MIB (Management Information Base) and this can be accessed by the management station or by Web Based Management.

## SIMATIC NET SNMP OPC Server

The SNMP OPC server makes the SNMP information from TCP/IP networks with SNMP available on the OPC interface. With the aid of the SNMP OPC server, any OPC client systems (such as WinCC) can now access diagnostics and parameter data of SNMPcompliant components.

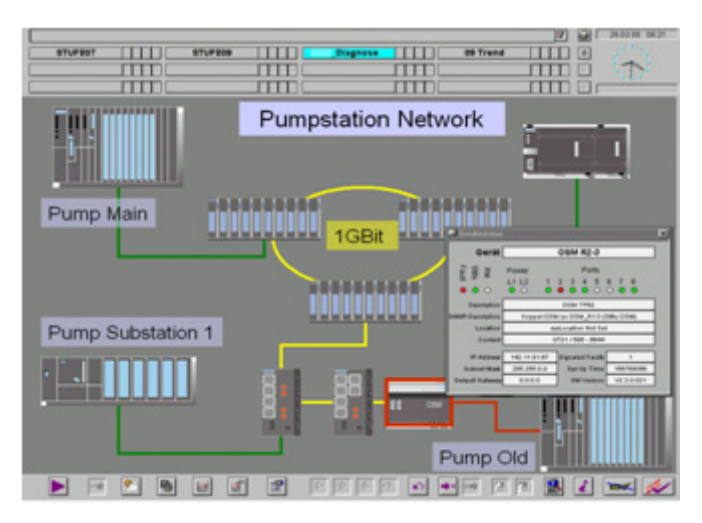

Figure 6-1 WinCC example of network diagnostics with the SIMATIC NET SNMP OPC server

Non SNMP-compliant components can also be included in the plant visualization using their IP addresses. This allows, for example, not only simple device diagnostics but also detailed information such as redundant network structures or network load distributions of entire TCP/IP networks to be displayed. With the additional monitoring of this data, device failures can be detected and localized quickly. This increases operational safety and improves plant availability.

With STEP 7 or alternatively NCM PC, you configure which devices are monitored by the SNMP OPC server.

You will find further information about the SNMP OPC server from SIMATIC NET with the following link:

SNMP OPC server [\(http://www.automation.siemens.com/mcms/industrial](http://www.automation.siemens.com/mcms/industrial-communication/en/ie/software/network-management/snmp-opc-server/Pages/snmp-opc-server.aspx)[communication/en/ie/software/network-management/snmp-opc-server/Pages/snmp-opc](http://www.automation.siemens.com/mcms/industrial-communication/en/ie/software/network-management/snmp-opc-server/Pages/snmp-opc-server.aspx)[server.aspx\)](http://www.automation.siemens.com/mcms/industrial-communication/en/ie/software/network-management/snmp-opc-server/Pages/snmp-opc-server.aspx)

#### SNMP OPC MIB compiler and profile files

The range of information that can be monitored by the devices with the SNMP OPC server depends on the particular device profile. With the integrated MIB compiler, existing profiles can be modified and new device profiles created for any SNMP-compliant device.

The MIB compiler of the SNMP OPC server requires MIB files according to the SMIv1 standard. This means that you require a modified version of the private SMIv2 MIB file of the IE switch. The SMIv1 MIB of the IE switch and a completed device profile can be found on the Product Support pages under the following entry ID:

22015045 [\(http://support.automation.siemens.com/WW/view/en/22015045\)](http://support.automation.siemens.com/WW/view/en/22015045)

#### Standard MIBs

A distinction is made between standardized MIBs defined in RFCs and private MIBs. Private MIBs contain product-specific expansions that are not included in standard MIBs.

An X-200 ÎE switch supports the following MIBs:

- RFC 1213: MIB II (all groups except egp and transmission)
- RFC 1286, RFC 1493: Bridge MIB (dot1dBase and dot1dStp)
- Private MIBs

For information on the MIB variables of the IE switch, refer to Appendix [MIBs for X-200](#page-162-0) (Page [163\)](#page-162-0) of this manual.

#### Access to the private MIB file of an IE switch

To access the private MIB file of an IE switch, follow the steps below:

- 1. Open Web Based Management.
- 2. Select the System -> Save & Load HTTP menu item.
- 3. Click the "Save Private MIB" button.
- 4. Follow the instructions in the window that opens.

# Connection to PROFINET IO 7

# connection via STEP 7

The SCALANCE X-200 IE switches are also suitable for use in a network with PROFINET IO. The devices must be linked into PROFINET IO using STEP 7.

How this connection is achieved is not covered in these operating instructions but is explained in the STEP 7 help.

# Configuring interrupts in STEP 7 V5

The configuration of the "C-PLUG error" and "Redundant power supply" interrupts is a special feature among the SIMATIC net devices. For this reason, you will not find any information in the STEP 7 help relating to configuration of these two interrupts.

The configuration of these interrupts is described in the following section.

# Further information about PROFINET IO

The system manual PROFINET System Description provides an overview of the PROFINET communications system. You will find this manual on the Product Support pages under the following entry ID:

19292127 [\(http://support.automation.siemens.com/WW/view/en/19292127\)](http://support.automation.siemens.com/WW/view/en/19292127)

#### **Note**

If an X-200 that was previously configured via PROFINET IO needs to be operated without PROFINET functionality, you will need to reset the device to its factory defaults. For more detailed information, refer to section "The System > [Restart & Defaults](#page-45-0) (Page [46\)](#page-45-0) menu".

7.1 Configuring the interrupts in STEP 7

# 7.1 Configuring the interrupts in STEP 7

## Configuration of the "C-PLUG error" and "Redundant power supply" interrupts

The configuration of the "C-PLUG error" and "Redundant power supply" interrupts of the SCALANCE X-200 IE switches is a special feature among the SIMATIC net devices. For this reason, you will not find any information in the STEP 7 help relating to configuration of these two interrupts.

How to configure the interrupts of an X-200 in STEP 7 V5 is described below:

- 1. Select the device you want to configure. In the lower part of the station window you will see the detailed view of the selected device.
- 2. Open the page with the general settings. Here you will find the settings that are valid for the entire device.
- 3. Double-click on the "0" entry in the "Slot" column. The "Properties - SCALANCE X-200" window opens.
- 4. Select the "Parameter" tab.
- 5. Open the "Alarm setting" folder.
- 6. Select one of the following options from the possible settings:
- Under the "Redundant power supply" entry:
	- Monitored If one of the two sources of power fails, an interrupt is generated.
	- Not monitored No interrupt is generated if one of the two sources of power fails.
- Under the "C-PLUG error" entry:
	- Monitored If a C-PLUG fault occurs, an interrupt is generated.
	- Not monitored No interrupt is generated if a C-PLUG error occurs.
## Configuration in STEP 7

To create the configuration in STEP 7, select the parameter group "Media redundancy" on the PROFINET interface.

Set the following parameters for the MRP configuration of the device:

- Domain
- Role
- Ring port
- Diagnostic interrupts

These settings are described below.

## **Note**

## Prioritized startup

If you configure MRP in a ring, you cannot use the "prioritized startup" function in PROFINET applications on the devices involved.

If you want to use the "prioritized startup" function, then disable MRP in the configuration.

In the STEP 7 configuration, set the role of the relevant device to "Not a node in the ring".

## Domain

Leave the default entry "mrpdomain 1" from the factory settings in the "Domain" drop-down list.

All devices configured in a ring with MRP must belong to the same redundancy domain. A device cannot belong to more than one redundancy domain.

If you leave the setting for "Domain" as the factory set "mrpdomain-1", the defaults for "Role" and "Ring ports" also remain active.

The MRP settings remain in effect following a restart of the device or following a power down and hot restart.

#### Role

The choice of role depends on the following use cases.

● You want to use MRP in a ring topology only with Siemens devices and without monitoring diagnostic interrupts:

Assign all devices to the "mrpdomain-1" domain and the role "Manager (Auto)".

The device that actually takes over the role of redundancy manager, is negotiated by Siemens devices automatically.

- You want to use MRP in a ring topology that also includes non-Siemens devices or you want to receive diagnostic interrupts relating to the MRP status from a device (see "Diagnostic interrupts"):
	- Assign precisely one device in the ring the role of "redundancy manager".
	- For all other devices in the ring topology, select the role of "Client".

#### Note

To ensure problem-free operation when using a non-Siemens device as the redundancy manager in the ring, make sure that you assign the fixed role of "Client" to all other devices in the ring, before you close the ring. Otherwise, there may be circulating data frames that will cause a failure in the network.

● You want to disable MRP:

Select the option "Not node in the ring" if you do not want to operate the device within a ring topology with MRP.

#### Note

#### Role after resetting to factory settings

Brand new Siemens devices and those reset to the factory settings have the MRP role "Manager (Auto)" (CPs) or "Automatic Redundancy Detection" (SCALANCE X). If you are operating a non-Siemens device as the redundancy manager in the ring, this may cause loss of the data traffic.

## Ring port 1 / ring port 2

Here, select the port you want to configure as ring port 1 and ring port 2.

With devices with more than 8 ports, not all ports can be selected as ring port.

The drop-down list shows the selection of possible ports for each device type. If the ports are specified in the factory, the boxes are graved out.

## **NOTICE**

#### Ring ports after resetting to factory settings

If you reset to the factory settings, the ring port settings are also reset.

- CPs adopt the "Manager (Auto)" MRP role.
- With switches, the redundancy method Automatic Redundancy Detection (ARD) is activated.

If other ports were used previously as ring ports before resetting, with the appropriate attachment, a previously correctly configured device can cause circulating frames and therefore the failure of the data traffic.

## Diagnostic interrupts

Enable the "Diagnostic interrupts" option, if you want diagnostic interrupts relating to the MRP status on the local CPU to be output.

The following diagnostic interrupts can be generated:

● Wiring or port error

Diagnostic interrupts are generated if the following errors occur at the ring ports:

- Connection abort on a ring port
- A neighbor of the ring port does not support MRP.
- A ring port is connected to a non-ring port.
- A ring port is connected to the ring port of another MRP domain.
- Interruption / return (redundancy manager only)

If the ring is interrupted and when the original configuration returns, diagnostic interrupts are generated.

The occurrence of both interrupts within 0.2 seconds indicates an interruption in the ring.

## Parameter assignment of the redundancy is not set by STEP 7 (redundancy alternatives)

This option only affects switches. Select this option if you want to set the properties for media redundancy using alternative mechanism or tools such as Web based Management (WBM), CLI or SNMP.

If you enable this option, existing redundancy settings from WBM, CLI or SNMP, are retained and are not overwritten. The parameters in the "MRP configuration" box are then reset and grayed out. The entries then have no meaning.

## Changing the configuration of an existing HSR manager

The configuration of a device in the role as redundancy manager with the HSR redundancy method cannot be changed to the redundancy method MRP using STEP 7.

The only way to change the redundancy mode is to use manual parameter assignment methods such as WBM, CLI or SNMP and to activate the "MRP Manager (Auto)/Client" or "Automatic Redundancy Detection" role.

## X-200IRT: No change to the MRP configuration during PROFINET IO operation

With X-200IRT, media redundancy cannot be set during PROFINET IO operation. Set the X-200IRT to the factory settings to configure MRP using an alternative method (WBM, CLI, SNMP). After saving the settings on the device using the alternative method, you can create or modify the MRP configuration in STEP 7.

## Information on the ring ports

You will find a list of the default ring ports of the individual device variants in the Appendix [Default ring ports](#page-166-0) (Page [167\)](#page-166-0).

# 7.3 Configuring the topology in STEP 7

## Procedure

- 1. Call the dialog box with port-specific settings. To open the dialog, select the device whose settings you want to change. In the lower half of the station window, there is a detailed view of the selected device.
- 2. Double-click on the required port to open its properties dialog. As an alternative, the properties dialog can also be opened by right-clicking on the relevant port and selecting the "Object Properties" entry from the context menu.
- 3. Then select the "Topology" tab.

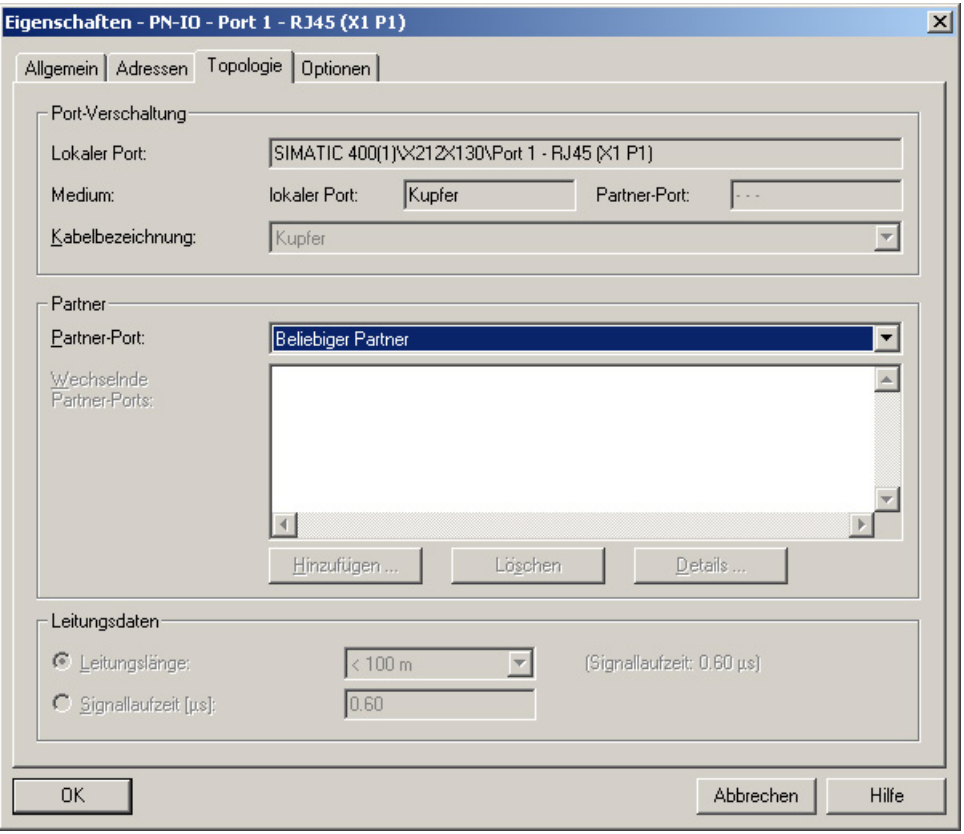

Figure 7-1 STEP 7 HW Config dialog box, "Topology" tab

7.3 Configuring the topology in STEP 7

## **Partners**

● Partner port

Here you can configure the topology that will be monitored. To do this, select the port of another device that is connected to the currently selected port in the "Partner Port" dropdown list:

– "Alternating partner port"

Select this option if you want alternating ports to be monitored.

– "Any partner"

Select this setting, if you do not want the topology be monitored.

The is the default setting.

● Changing partner ports

Here, select all ports to be monitored when ports alternate.

# 7.4 Configuring HSR

## HSR configuration - not with STEP 7

HSR cannot be configured with STEP 7.

We recommend that you use MRP instead of HSR if you want to use the X-200 with PROFINET IO.

## HSR with PROFINET IO

Note the following information if you nevertheless want to use HSR with PROFINET IO:

● Select the firmware version V3.0 for all modules in HSR mode in STEP 7 HW Config.

If a firmware version V4.0 or higher is selected in HW Config, the parameters for the redundancy function are always set by STEP 7. STEP 7, however, supports only MRP mode. This behavior only occurs up to STEP 7 V5.4.

With STEP 7 V5.5, the setting "Parameter assignment of the redundancy is not set by STEP 7" was introduced.

● If the default setting for the ring ports is used, only one device in the ring needs to be configured as HSR manager. No further parameter assignment is necessary for the other nodes.

#### **Note**

Create the configuration of the module with Web Based Management, CLI or SNMP before it establishes a connection to the controller. As soon as there is a connection to the controller, the redundancy settings can no longer be changed.

#### **Note**

#### <span id="page-150-0"></span>Compatibility of the firmware versions

If you load firmware that is older than the firmware on the device, you will have to reset the device to the factory defaults after loading the firmware.

If you update the firmware of an IE Switch X-200, make sure that the firmware in use is compatible with the relevant device.

If incompatible firmware is downloaded to the device, it will no longer be possible to operate the device. In this case, compatible firmware will have to be loaded again with the boot loader.

## 7.4 Configuring HSR

## Firmware compatibility

Note the following restrictions relating to the compatibility of the firmware versions with the individual devices:

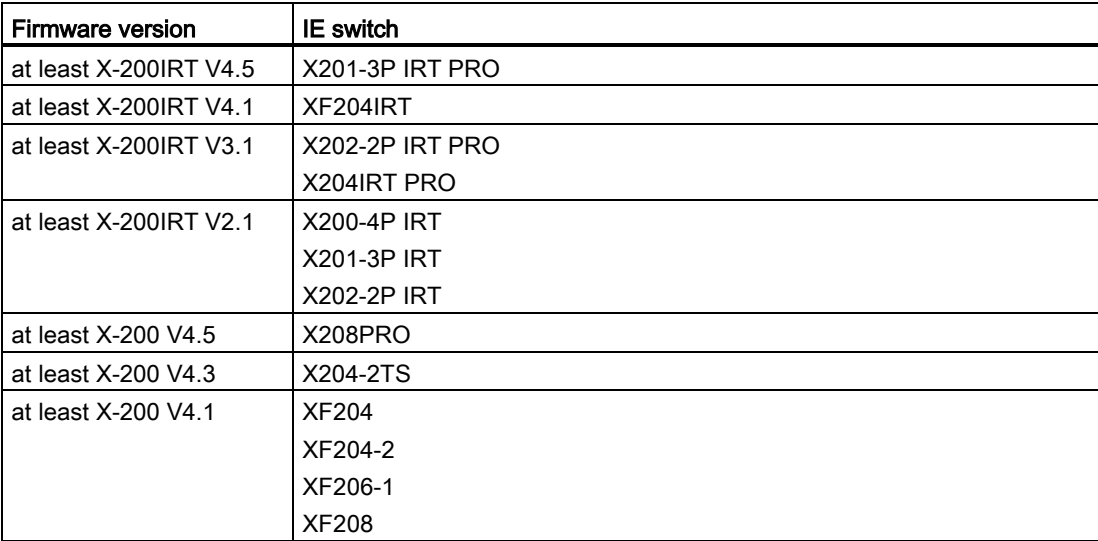

Connection to PROFINET IO 7.5 Structure of the data records

## 7.5 Structure of the data records

## Data records 4, 5 and 0x802A

The structure of the data records 4, 5 and 0x802A is described below.

## 7.5.1 Data record 4

Access: Read-write, Structure: typedef struct { Word BlockType; Word BlockLength; Byte BlockVersionHigh: Byte BlockVersionLow: DWord Alarm\_enable; };

## BlockType:

1: Constant

#### BlockLength:

6: Constant in device data, designates the length without Type+ Length

## BlockVersionHigh:

1: Constant in device data, designates the major version

#### BlockVersionLow:

1: Constant in device data, designates the minor version

## Alarm\_enable:

This bit list specifies what is to be monitored. If a bit is set, this alarm source is enabled.

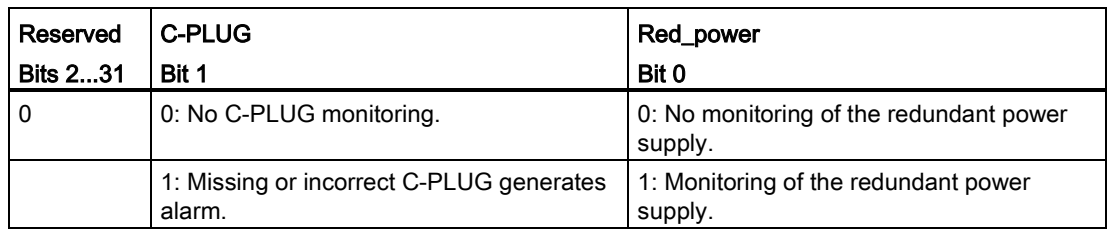

## 7.5.2 Data record 5

Data record 5 supplies the current alarm setting for this port

Access: Read-only

typedef struct {

Word BlockType;

Word BlockLength;

Byte BlockVersionHigh;

Byte BlockVersionLow;

DWord status; };

## BlockType:

1: Constant

## BlockLength:

6: Constant in device data, designates the length without Type+ Length

## BlockVersionHigh:

1: Constant in device data, designates the major version

## BlockVersionLow:

1: Constant in device data, designates the minor version

#### Status:

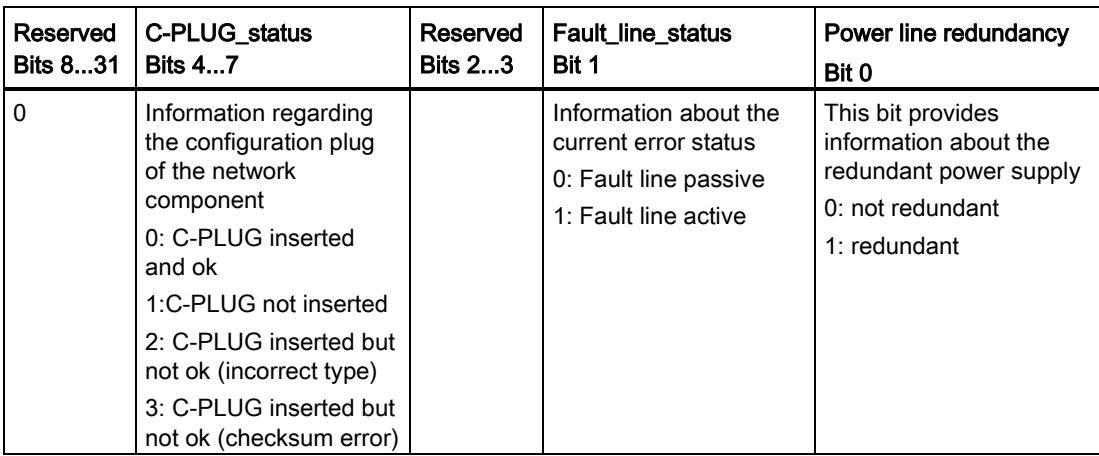

## 7.5.3 Data record 0x802A

Structure:

typdef struct{ Word BlockType; Word BlockLength; Byte BlockVersionHigh; Byte BlockVersionLow; Word Padding; Word SlotNumber; Word SubslotNumber; Byte LengthOwnPortID; 8 Byte OwnPortID; Byte NumberOfPeers; Word Padding; Byte LengthPeerPortID; 8 Byte PeerPortID; Byte LengthPeerChassisID; 8 Byte PeerChassisID; Word Padding; DWord LineDelay; 6 Byte PeerMACAddress; Word Padding; Word MAUType; Word Padding; DWord DomainBoundary; DWord MulticastBoundary; Word LinkState; Word Padding; DWord MediaType;};

## BlockType

Constant = 0x020F

## **BlockLength**

Constant, describes the length of the data record without the "BlockType" and "BlockLength" fields.

## **BlockVersionHigh**

Constant = 1, designates the major version.

## **BlockVersionLow**

Constant = 0, designates the minor version.

## **SlotNumber**

Slot designation.

#### **SubslotNumber**

Subslot designation

#### **LengthOwnPortID**

Length of the OwnPortID field in bytes.

## **OwnPortID**

ID of the port used.

## NumberOfPeers

Number of neighboring ports.

#### **LengthPeerPortID**

Length of the "PeerPortID" field in bytes.

#### **PeerPortID**

Designation of the neighboring port.

## **LengthPeerChassisID**

Length of the "PeerChassisID" field in bytes.

## PeerChassisID

ID of the neighboring device.

## **LineDelay**

LineDelay.FormatIndicator = 0

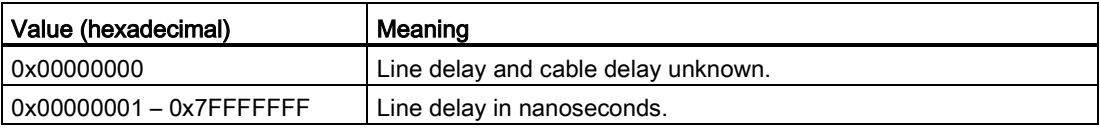

LineDelay.FormatIndicator = 1

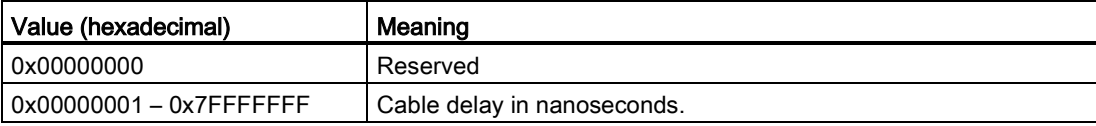

## PeerMACAddress

MAC address of the neighboring device.

## MAUType

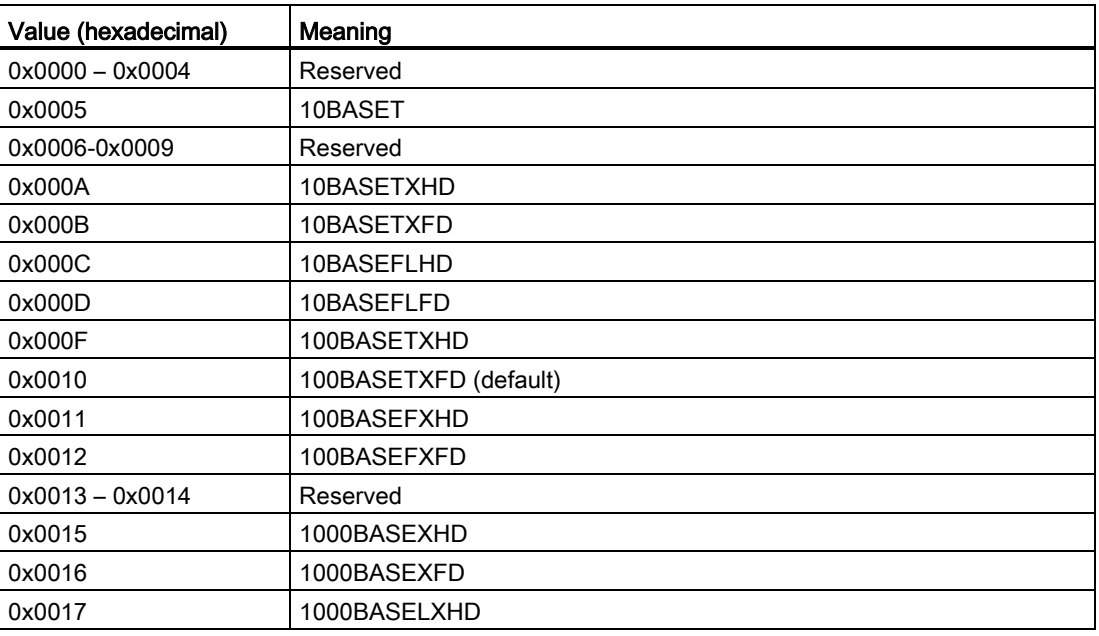

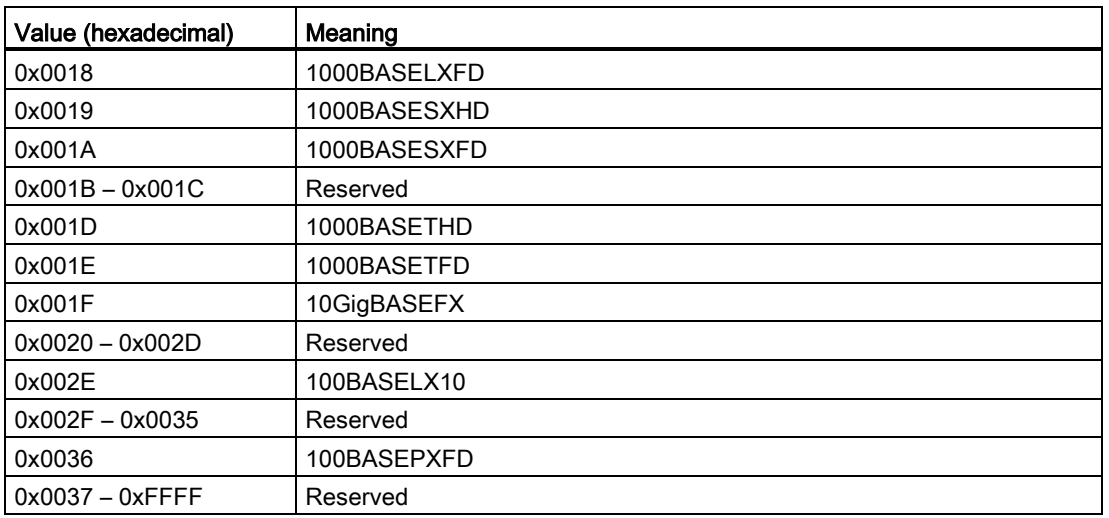

## **DomainBoundary**

Specifies which multicast addresses are blocked.

## **MulticastBoundary**

The individual bits of the DWord variables specify which of the 32 first RT\_CLASS\_2 multicast addresses (from 01-0E-CF-00-02-00 to 01-0E-CF-00-02-1F) is blocked.

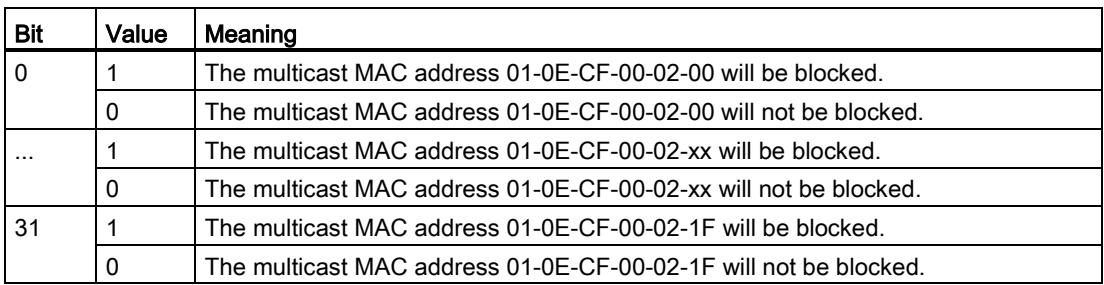

## **LinkState**

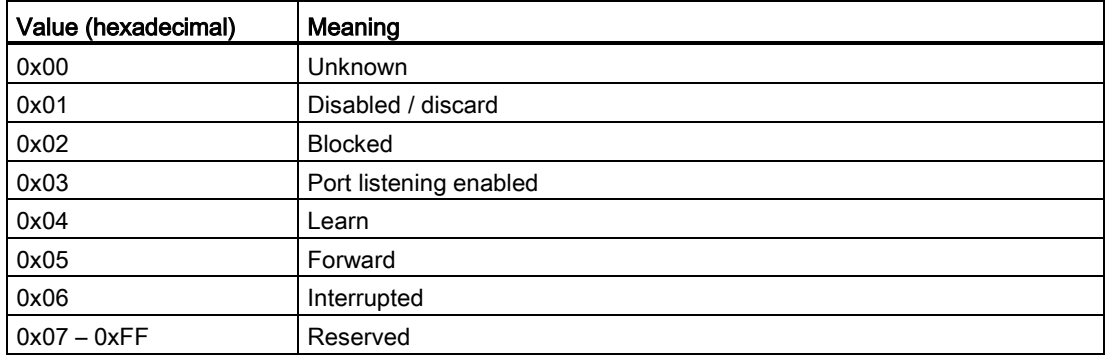

## MediaType

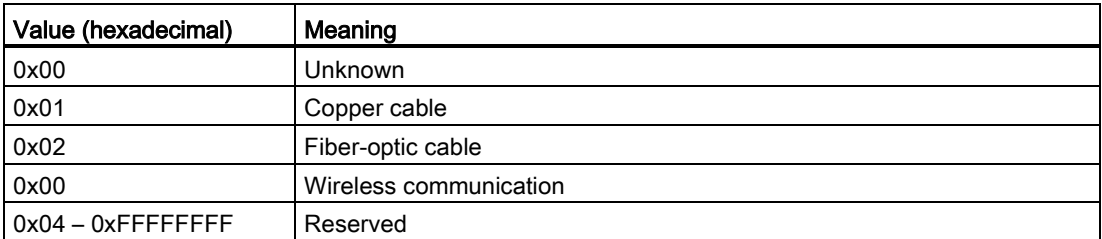

#### Note

You will find further information on the IEC data record in IEC 61158.

Connection to PROFINET IO

7.5 Structure of the data records

# Downloading firmware

## 8.1 Regular firmware download

## Options for downloading firmware

The X-200 IE switches provide the following options for updating the firmware:

- Download using HTTP / HTTPS
- Download with TFTP
- If an error occurred: Loading using the boot loader

## Download using HTTP / HTTPS

How a regular update is performed using HTTP / HTTPS is explained in the description of the WBM menu in the section [Save & Load HTTP](#page-47-0) (Page [48\)](#page-47-0).

## Download with TFTP

How a regular update is performed using TFTP is explained in the description of the WBM menu in the section [Save & Load TFTP](#page-49-0) (Page [50\)](#page-49-0).

#### Loading with the boot loader if a fault occurs

You will find more detailed information on updating the firmware if a fault occurs in the section [Loading firmware using the boot loader](#page-161-0) (Page [162\)](#page-161-0).

8.2 Loading firmware using the boot loader

# <span id="page-161-0"></span>8.2 Loading firmware using the boot loader

## Firmware update if a fault occurs

If an error occurs when updating the firmware or if an IE Switch X200 was updated with incompatible firmware, it is possible that the firmware of the device will not start correctly.

In this case, the boot loader is active after the device has started up. This status is signaled by a flashing fault LED.

The boot loader can also be activated when the device is turned on by holding down the SET button until the fault LEDs starts to flash.

#### **Note**

If the boot loader is active, only port 1 is active. For this reason, the X-200 must be connected to the FTP client via port 1.

#### Procedure

To load new firmware on the X-200 IE switch, follow the steps below with the boot loader activated:

1. Assign an IP address to the device. You can do this with the PST tool.

Once you have assigned the IP address, you can communicate with the FTP server integrated in the boot loader.

2. Send a firmware file to the X-200 IE switch using FTP. You can use any FTP client to do this.

Use the following connection settings for FTP access:

- User name: siemens
- Password: siemens
- Transmission mode: Binary

Once it receives the file, the device updates the firmware and restarts automatically.

# MIBs for X-200  $\mathbb A$

# A.1 Important MIB variables

## Important MIB variables in the MIB II standard

Below, you will find a list with some of the SNMP variables from the MIB II set for monitoring device status. MIB II describes all the SNMP variables that are usually supported by all SNMP-compliant devices.

## Variables in the System directory

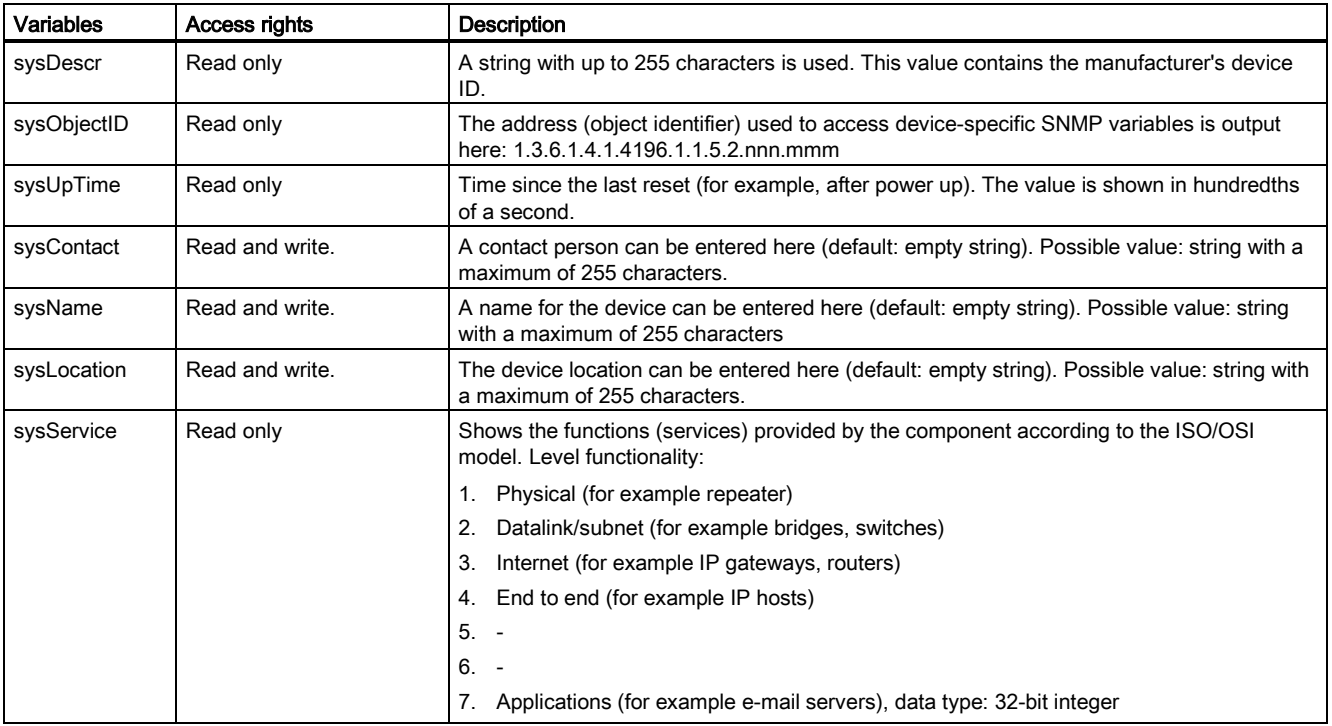

A.1 Important MIB variables

## Variables in the Interface directory

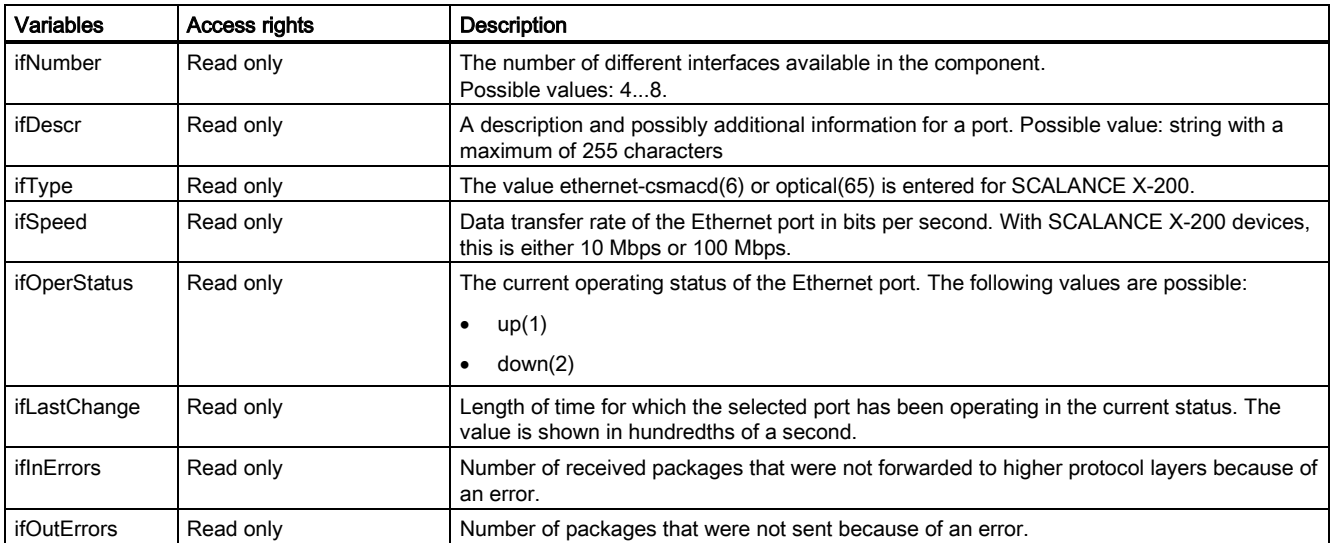

<span id="page-164-0"></span>MIBs for X-200

A.2 Important private MIB variables

# A.2 Important private MIB variables

## Important private MIB variables

The private MIB variables of the IE Switch X-200 have the following object identifier (OID):

iso(1).org(3).dod(6).internet(1).private(4).enterprises(1). ad(4196).adProductMibs(1).simaticNet(1).iScalanceX(5).iScalanceX200(2)

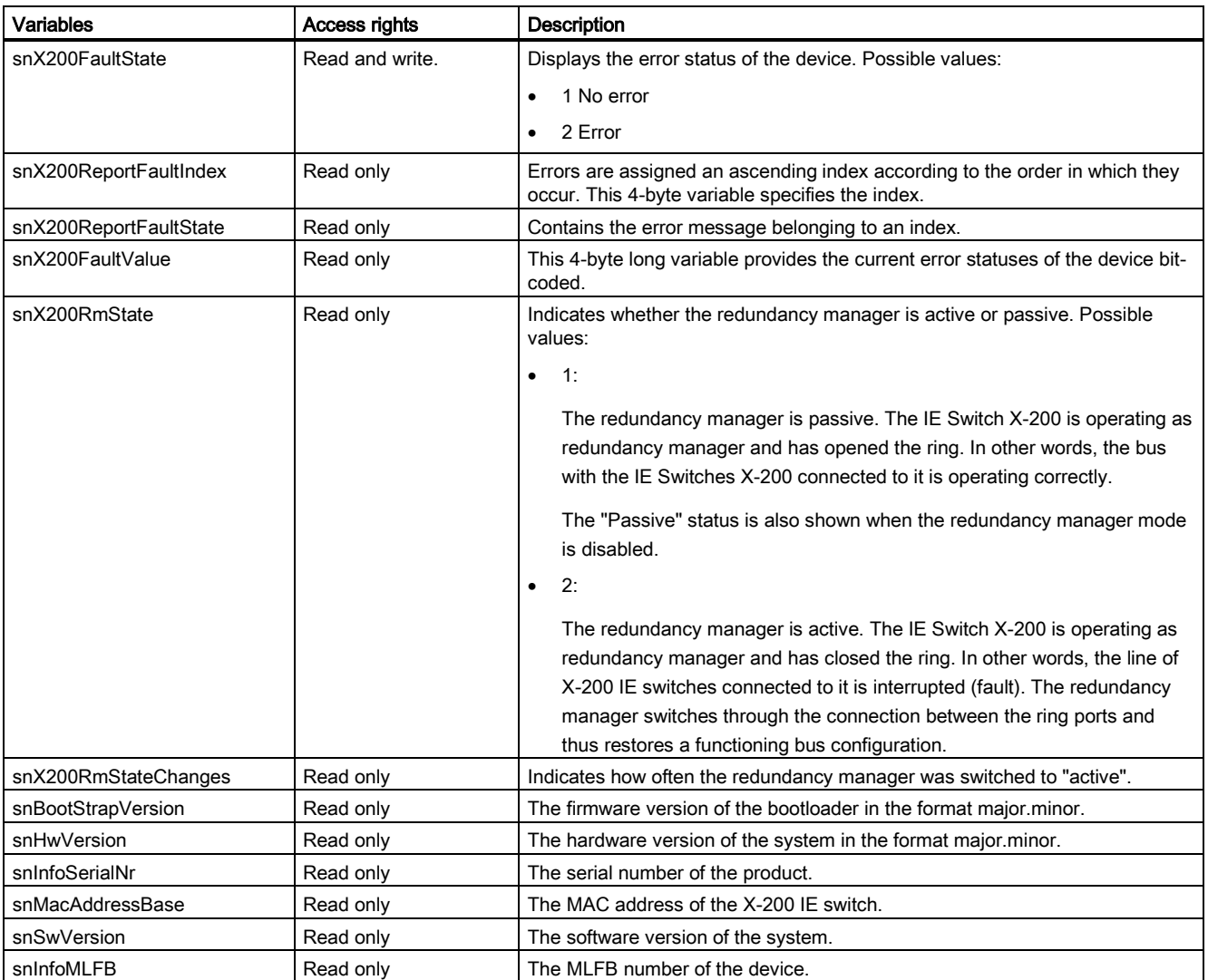

## MIBs for X-200

A.2 Important private MIB variables

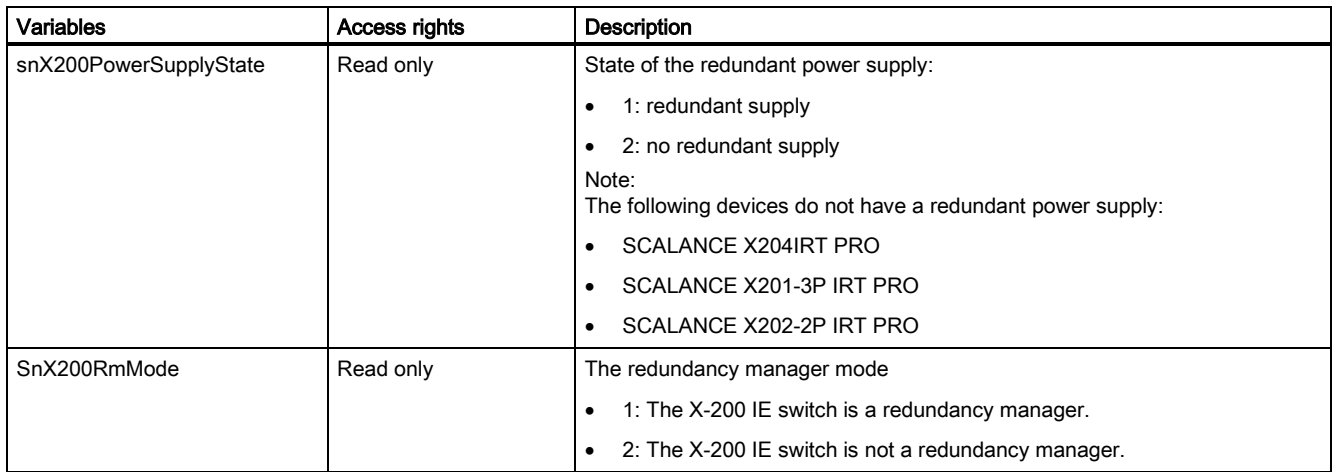

# <span id="page-166-0"></span>Default ring ports B

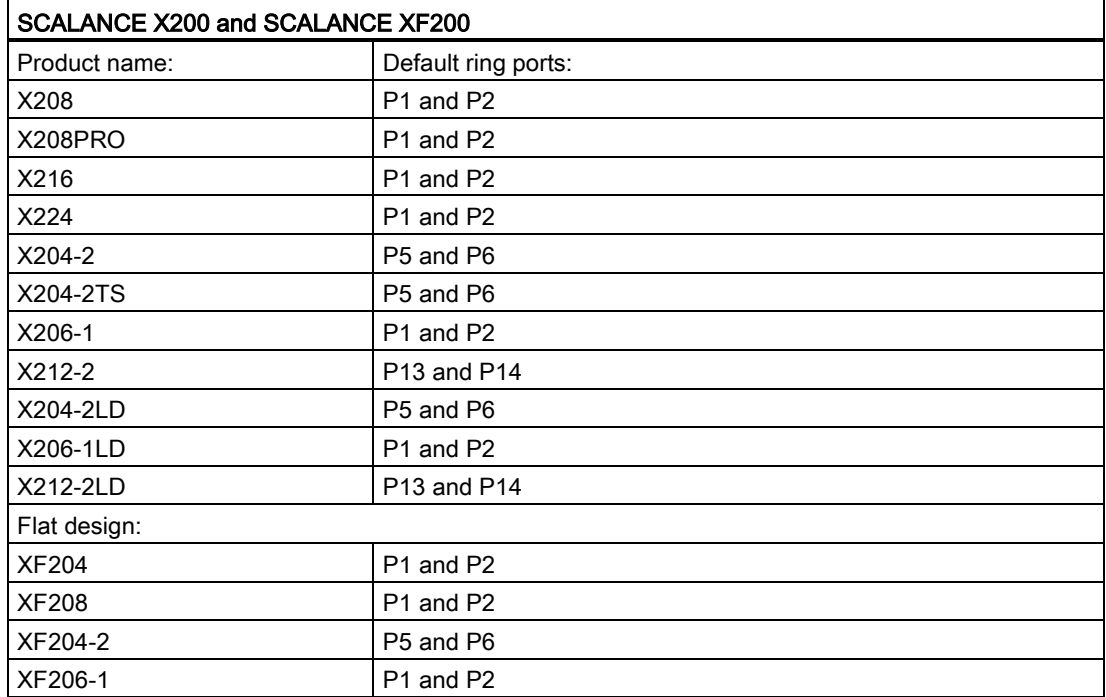

## Default ring ports of the IE switches SCALANCE X-200

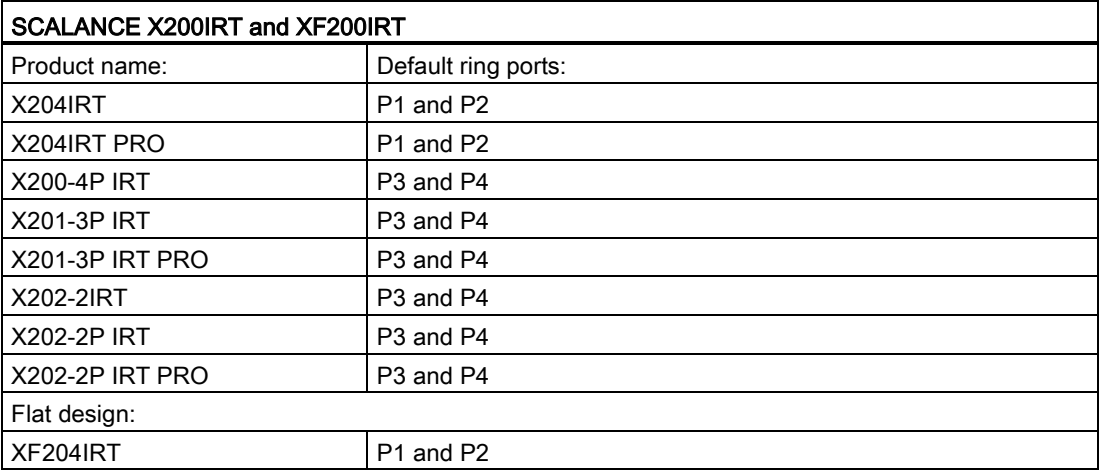

Default ring ports

# Index

## A

Addressing the ports, [40](#page-39-0)

## B

Bus topology, [11](#page-10-0)

# C

CLI Syntax, [40](#page-39-1) CLI command Shortcuts for commands, [39](#page-38-0) Symbolic representation, [40](#page-39-2) **Compatibility** Firmware, [49,](#page-48-0) [51,](#page-50-0) [151](#page-150-0) Configuration Manual, [3](#page-2-0) Console, [37](#page-36-0)

# D

DHCP, [31](#page-30-0)

# F

Firmware Compatibility, [49,](#page-48-1) [51,](#page-50-1) [151](#page-150-0)

## G

Glossary, [6](#page-5-0)

## H

HSR, [21](#page-20-0)

## I

IP address, [31](#page-30-1) Configuration options, [31](#page-30-2) Isochronous Real-time Ethernet, [25](#page-24-0)

SCALANCE X-200 Configuration Manual, 05/2013, C79000-G8976-C285-03 169

# L

LEDs, [37](#page-36-1)

# M

Media redundancy methods, [21](#page-20-1) MIB, [141](#page-140-0)

## N

NCM PC, [31](#page-30-3)

# O

Object Identifier OID, [165](#page-164-0) OID Object Identifier, [165](#page-164-0) Operating instructions, [3](#page-2-1)

# P

Passwords Factory default, [36](#page-35-0)

# R

RFC RFC 1518, [29](#page-28-0) RFC 1519, [29](#page-28-1) Ring topology, [13](#page-12-0)

## S

Selection Tool, [4](#page-3-0) SIMATIC NET glossary, [6](#page-5-0) SIMATIC NET Selection Tool, [4](#page-3-0) SNMP supported versions, [141](#page-140-1) Star topology, [12](#page-11-0) STEP 7, [31](#page-30-4) Subnet mask, [30](#page-29-0) Support, [37](#page-36-2)

**Index** 

Syntax CLI, [40](#page-39-1)